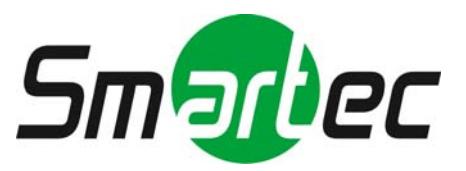

# **IP- камеры / IP - видеосерверы**

# **Руководство по WEBнастройке**

**2010 г.**

#### **ВНИМАНИЕ**!

С одной web-страницы можно просматривать видео всех IP-камер / IPвидеосрверов, однако некоторые страницы предназначены только для работы с конкретными моделями. Комментарии и скриншоты, используемые в предлагаемом Руководстве, в основном относятся к 1 канальному видеосерверу STS-IPTX181. В случае использования IP-камер или других моделей видеосерверов обратите внимание на дополнительную информацию в разделе *«6. ДОПОЛНИТЕЛЬНАЯ ИНФОРМАЦИЯ ПО МОДЕЛЯМ»*.

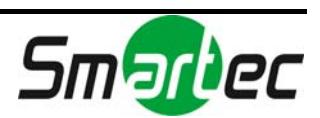

# Содержание

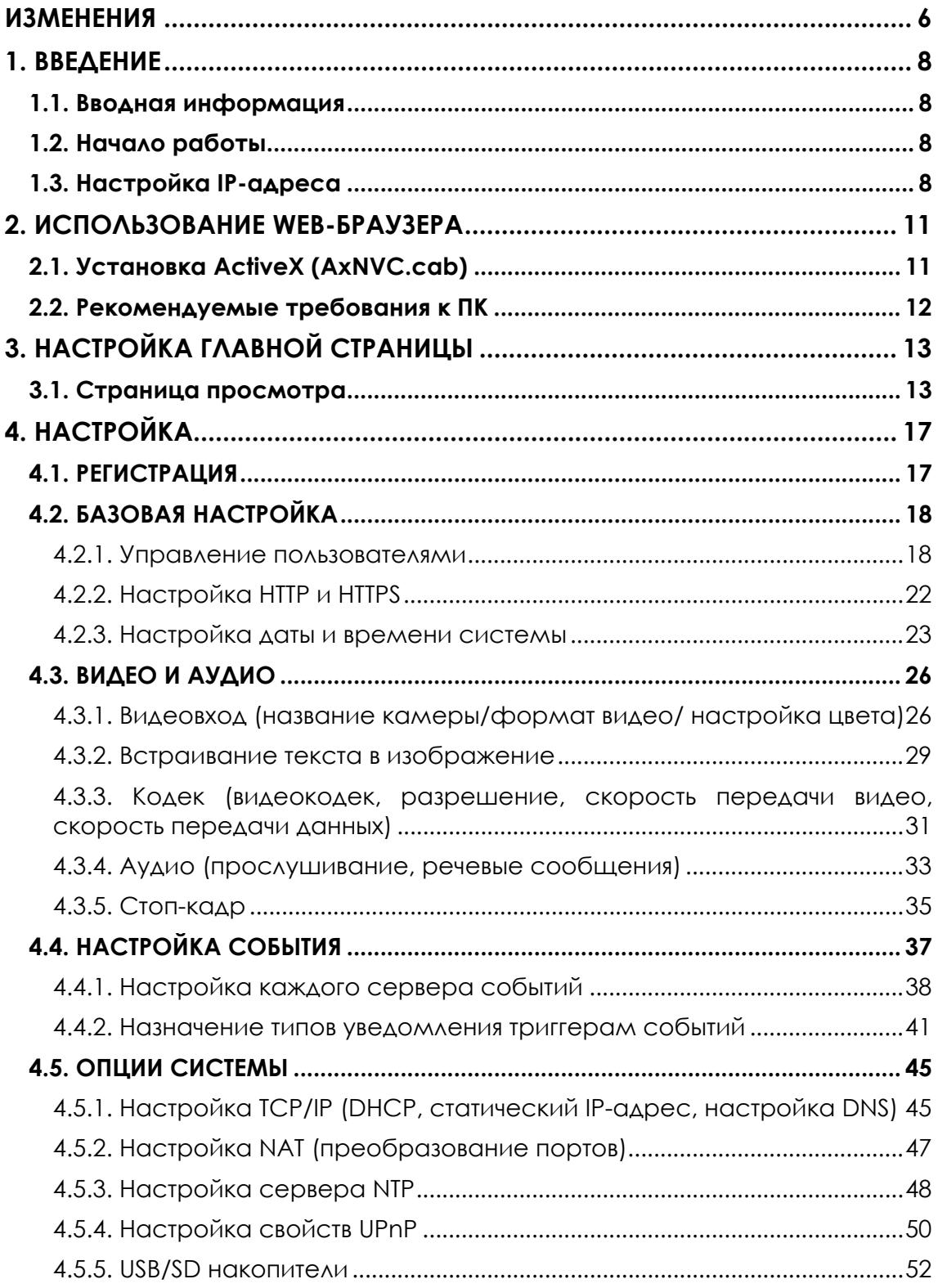

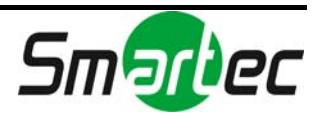

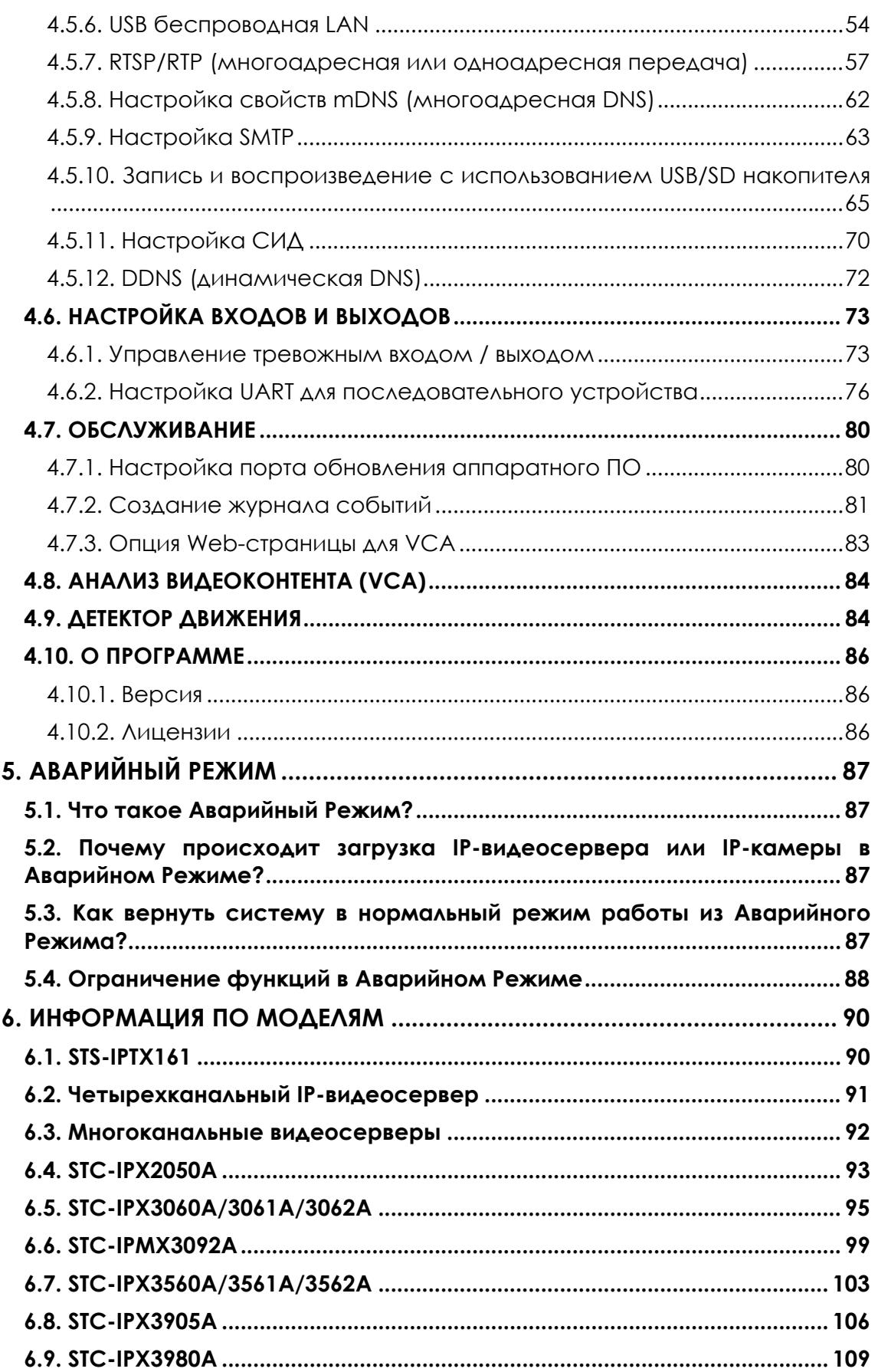

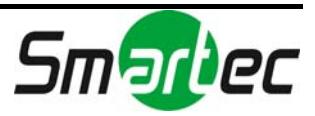

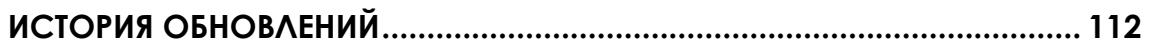

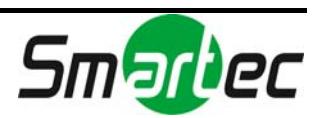

# <span id="page-5-0"></span>ИЗМЕНЕНИЯ

#### **K00.99.03**

[Просмотр]([View]): Удалено окно метки экранной индикации (OSD) [Дата и время] ([Date&Time]): Включен дополнительный комментарий (заводская установка NTP)

[Видеовыход] ([Video Out]): Удалено

[RTSP/RTP]: Добавлена опция «Включить метапоток» ('Include meta stream') [Запись файла AVI] ([AVI File Recorder]): Добавлена запись дополнительного потока (MJPEG)

[СИД] ([LED]): Добавлена настройка СИД для оповещения о событии. [Системный журнал] ([System Log]): Добавлена настройка системного журнала.

#### **K00.99.05**

[Системный журнал] ([System Log]): Страница настройки изменена (не предлагается опций для номера файла)

[Пользователь] ([User]): Изменена аутентификация пользователя

### **K00.99.08**

[VCA]: удалена страница настройки

[Кодек] ([Codec]): добавлено значение качества в режиме VBR [Просмотр страницы] ([View page]): добавлено описание экранной индикации и встраивания текста

#### **K00.99.14**

[VCA]: добавлена страница настройки (активируется только при наличии лицензии)

[NAT]: добавлена страница NAT для преобразования портов

[DDNS]: добавлена динамическая система имен доменов

[UART]: добавлена установка SerialOverIP

[СИД] ([LED]): количество СИД-индикаторов сокращено с 4 до 2.

[Запись файла AVI] ([AVI File Recorder]): добавлена опция перезаписи

[Запись файла AVI] ([AVI File Recorder]): добавлена опция сегментации записи

[Web-страница] ([Webpage]): добавлена опция просмотра (VIEW) в меню анализа видеоконтента

### **K1.00.04**

[Видеовход] ([Video-in]): добавлены опции программного деинтерлейсинга

### **K1.00.07**

[UART]: обновлена страница настройки UART в зависимости от модели [RTSP/RTP]: добавлена опция единицы NAL [RTSP/RTP]: добавлена опция аутентификации

[СИД] ([LED]): добавлена опция СИД для контроля работоспособности

[TCP/IP]: не поддерживается имя домена при настройке DNS

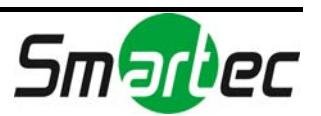

### **K1.02.01**

[SMTP]: удалена аутентификация для регистрации

[SMTP]: добавлено кодирование SSL и TLS

[Установка видеосрверов в стойку]: добавлена информация о монтаже в стойку многоканальных серверов

[Настройка события] ([Event Configuration]): к списку серверов оповещения о событии добавлен сервер HTTP

[Настройка события] ([Event Configuration]): к списку серверов оповещения о событии добавлен сервер FTP

[VCA]: добавлена функция записи по событию VCA

[STC-IPX3560A/STC-IPX3905A]: удалена страница управления ИК-фильтром [СИД] ([LED]): 'VCA' удален из списка событий

[UART]: добавлены дополнительные разъяснения относительно SerialOverIP

### **K1.02.03**

[STC-IPMX3092A] добавлена модель

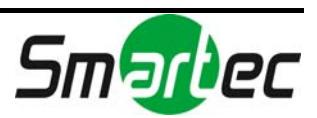

# <span id="page-7-0"></span>1. ВВЕДЕНИЕ

# <span id="page-7-1"></span>1.1. Вводная информация

В предлагаемом руководстве содержится информация о работе с IPкамерами / IP-видеосерверами через стандартный Web-браузер (например, Microsoft Internet Explorer). Для работы с IP-камерами / IPвидеосерверами используются следующие протоколы.

- HTTP API команды настройки параметров
- RTP/RTSP передача потоков видео, аудио и метаданных
- Программа Active X просмотр изображения на клиентском ПК

#### **ПРИМЕЧАНИЕ:**

Руководство подготовлено на базе 1-канального видеосервера STS-IPTX181. Большинство интерфейсов пользователя на web-странице также подходят для всех других IP-камер и IP-видеосерверов. Однако, в зависимости от характеристик каждой модели, некоторые параметры отличаются от STS-IPTX181. Поэтому при работе с многоканальными серверами или сетевыми видеокамерами рекомендуется ознакомиться с информацией в разделе «6. ДОПОЛНИТЕЛЬНАЯ ИНФОРМАЦИЯ ПО МОДЕЛЯМ».

# <span id="page-7-2"></span>1.2. Начало работы

Прежде чем использовать Руководство, требуется установить IPвидеосервер / IP-камеру. Пользуйтесь «Руководством по эксплуатации IPкамеры», входящим в комплект SDK. После установки подключите питание к устройству и пользуйтесь «Руководством по установке» или «Руководством по эксплуатации» для каждой модели, в котором содержится более подробная информация.

## <span id="page-7-3"></span>1.3. Настройка IP-адреса

### **Как найти IP-адрес устройства:**

Вы можете определить заводскую установку IP-адреса устройства, пользуясь MAC-адресом. Если Вам удалось преобразовать MAC-адрес в IP-адрес, как показано на рисунке ниже, просто укажите адрес в строке ввода адреса в Internet Explorer.

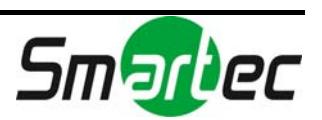

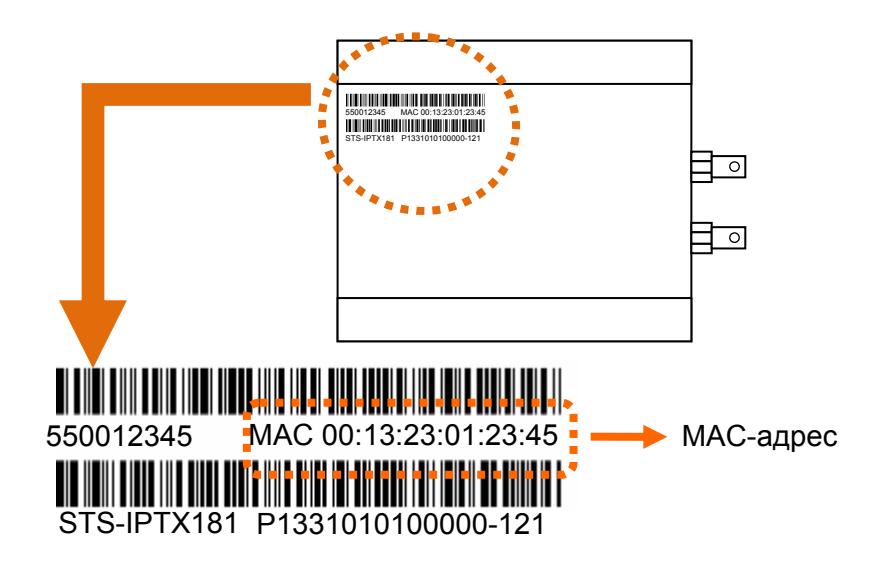

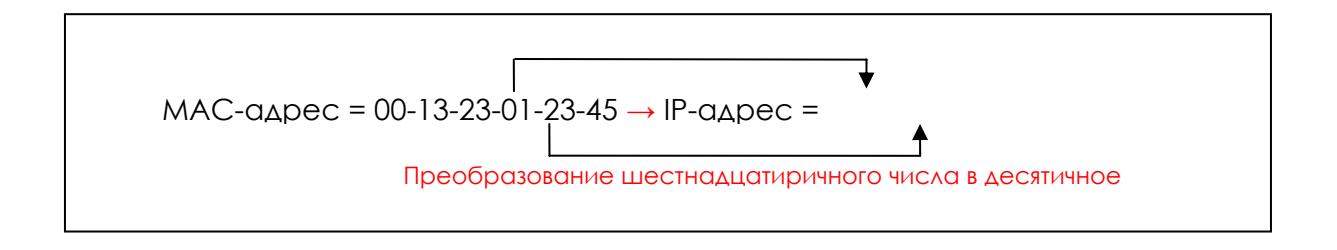

#### **Как изменить заводскую установку IP-адреса:**

Вы можете использовать программное обеспечение *IPAdminTool*. Оно позволяет найти и изменить IP-адрес устройства. Ниже приводится пример страницы IPAdminTool. С помощью IPAdminTool выполняется поиск нескольких IP-видеосерверов / IP-камер.

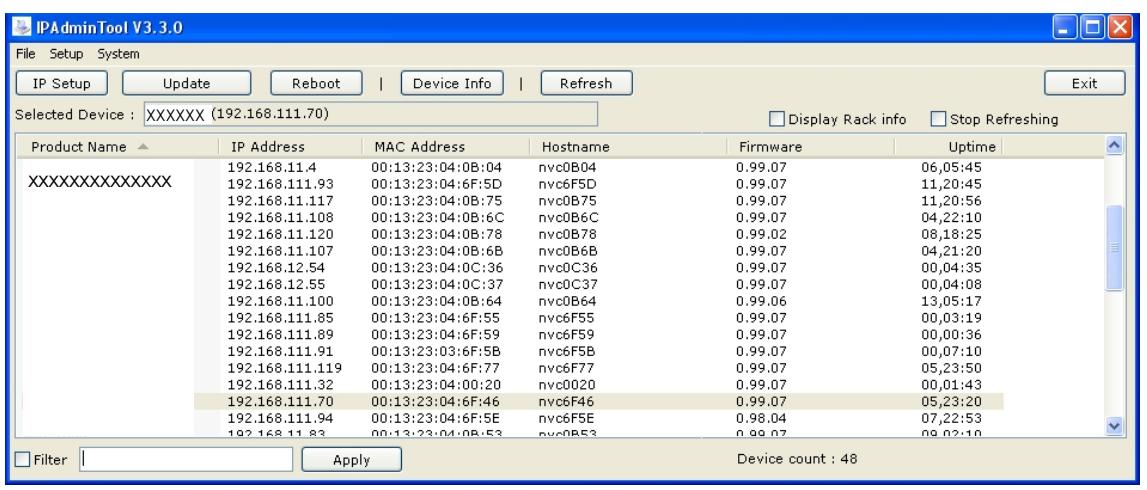

**Что такое IPAdminTool?** 

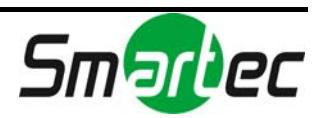

IPAdminTool помогает автоматически выполнять поиск всех IPвидеосерверов / IP-камер в сети и просматривать название устройства, IPадрес, MAC-адрес, информацию об аппаратном ПО и т.д. Программа также позволяет изменить IP-адрес или обновить аппаратное ПО. Рекомендуется внимательно ознакомиться с другими функциями и возможностями *IPAdminTool*, так как эта программа незаменима для удобного администрирования IP-видеосерверов /IP-камер. Вы можете найти файл '*Tools user's manual.pdf'* в комплекте SDK (\DOC).

**Расположение IPAdminToo.exe**: \BIN\TOOLS\AdminTool **Расположение «Руководства пользователя IPAdminTool»**: \DOC\

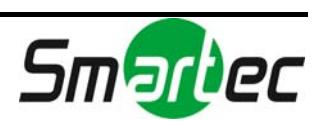

# <span id="page-10-0"></span>2. ИСПОЛЬЗОВАНИЕ WEB-БРАУЗЕРА

После установки Ethernet-соединения у Вас есть следующие возможности просмотра первого изображения камеры. Но если Вы впервые открываете web-страницу работы с IP-видеосерверами / IP-камерами, Вы можете увидеть сообщение об установке ActiveX.

# <span id="page-10-1"></span>2.1. Установка ActiveX (AxNVC.cab)

Нажмите «блокировка всплывающих окон» (pop-up blocked) и установите ActiveX, как показано ниже. Установка ActiveX требуется для просмотра изображения.

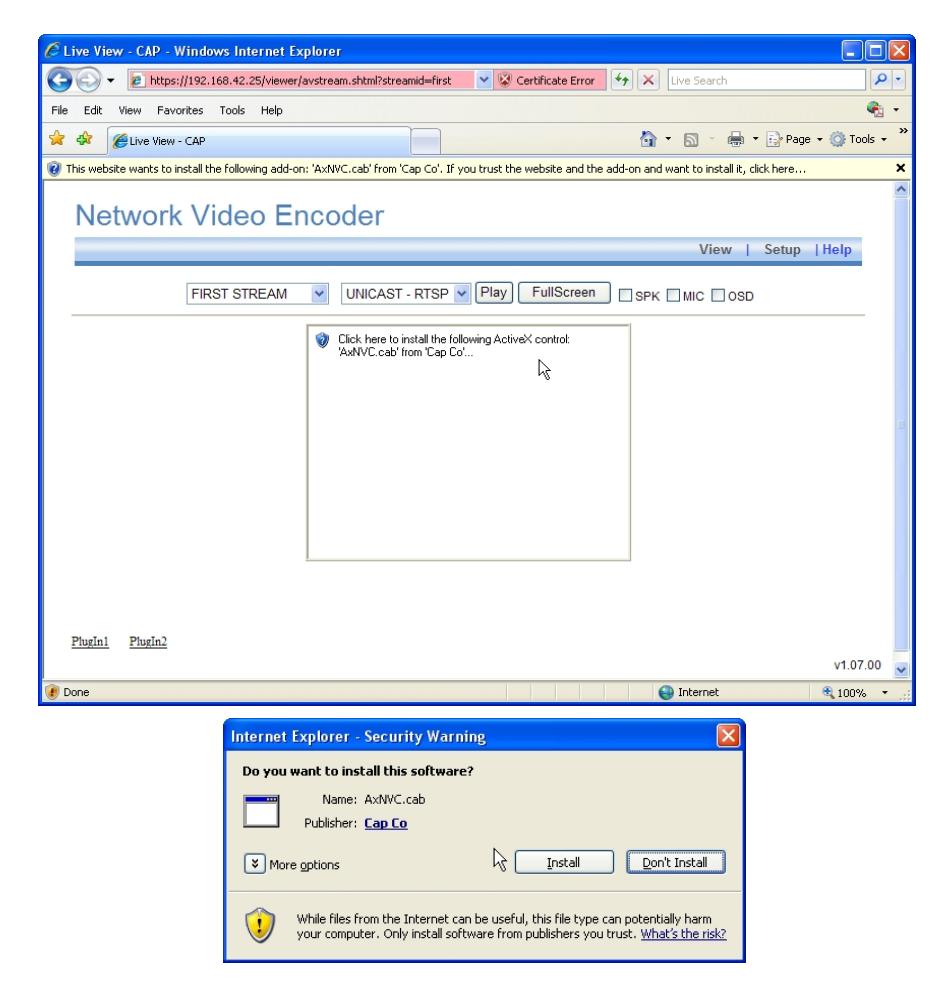

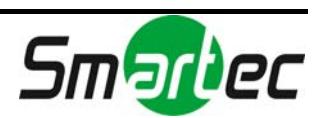

Если Вам не удалось установить ActiveX, выполните следующие действия.

Удалите "AxNVC" в "C:\WINDOWS\Downloaded Program Files" и снова откройте Web-страницу с помощью IPAdminTool или непосредственно введите URL, чтобы снова установить инсталлятор Active X.

**Note Примечание** Или можно загрузить ActiveX (UMC.cab) вручную с помощью IPAdminTool, служебной программы IP-управления UDP. Пользуйтесь руководством пользователя инструментальных средств для IP-камеры.

## <span id="page-11-0"></span>2.2. Рекомендуемые требования к ПК

i

Ниже приводятся минимальные и рекомендуемые требования к ПК для работы с IP-видеосерверами / IP-камерами через Web-браузер.

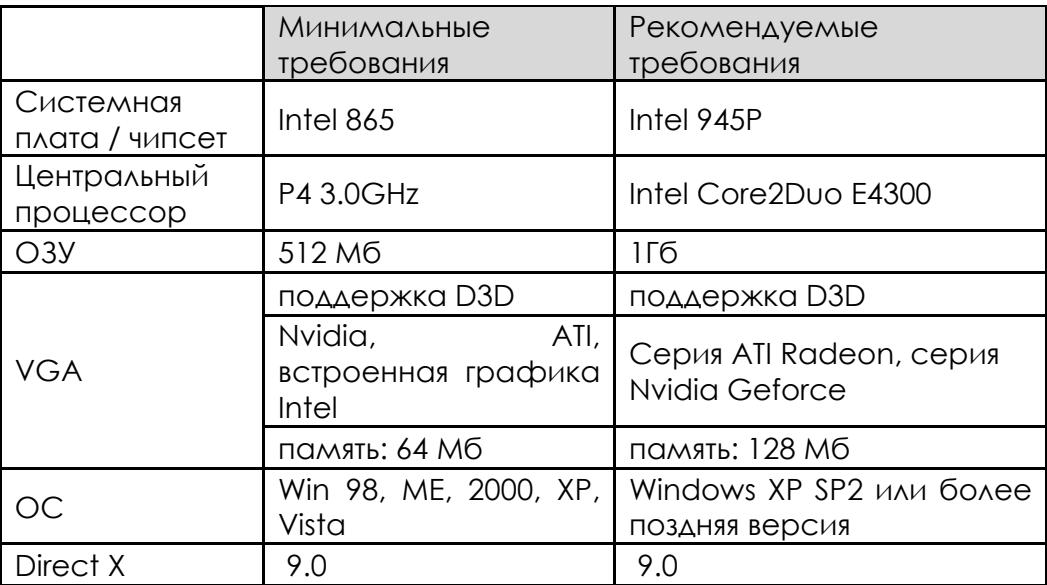

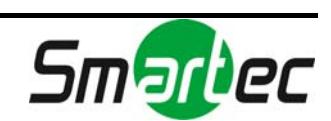

# <span id="page-12-0"></span>3. НАСТРОЙКА ГЛАВНОЙ СТРАНИЦЫ

## <span id="page-12-1"></span>3.1. Страница просмотра

Если Вы успешно открыли web-страницу и без проблем установили Active X, откроется страница просмотра видео камеры.

Если требуется ввести имя пользователя и пароль, введите заводскую установку пароля администратора (с учетом регистра).

#### **Имя пользователя:** *root* **Пароль:** *pass*

#### **ПРИМЕЧАНИЕ:**

Если просмотр изображения невозможен,

- 1. Убедитесь, что питание камеры и другие соединения выполнены верно.
- 2. Удалите "AxNVC" в "C:\WINDOWS\Downloaded Program Files" и попытайтесь снова открыть Web-страницу с помощью IPAdminTool или непосредственного впечатывания URL, чтобы снова загрузить инсталлятор Active X.

#### Просмотр отладочного сообщения на странице просмотра

- 1. Щелкните правой кнопкой мыши на изображении. После этого откроется меню «Свойства» (Property) и «Информация» (About).
- 2. Выберите закладку «Свойства» (Property).

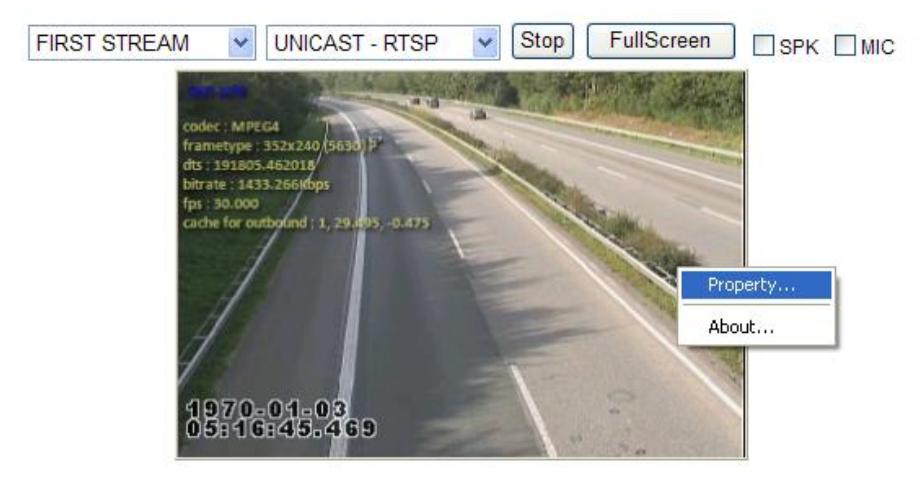

 $V1.14.00$ 

- 3. Перейдите к меню [Видео] ([Video]) [Экранная индикация] ([OSD]).
- 4. Выберите текст, который Вы хотите видеть на экране, отметив нужные окна.

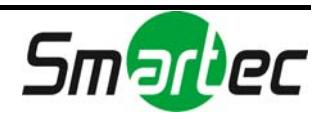

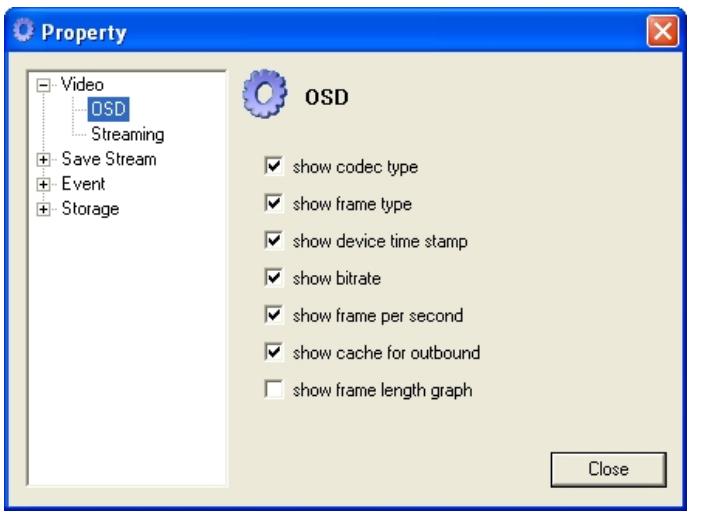

#### Значение элементов экранной индикации и кнопок меню

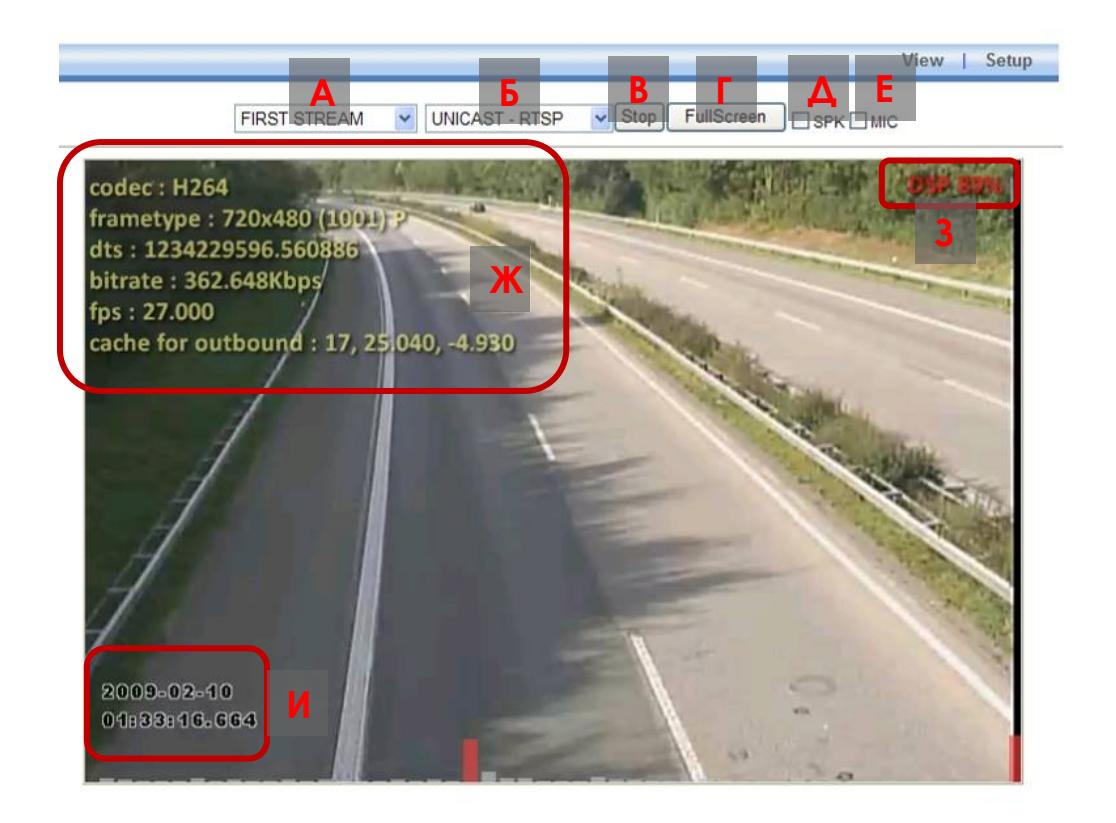

**A: ПЕРВЫЙ ПОТОК (FIRST STREAM) / ВТОРОЙ ПОТОК (SECOND STREAM)**: Вы можете выбрать поток для просмотра на этой странице. IP-видеосерверы / IP-камеры поддерживают трансляцию двух потоков видео с одной камеры. Это позволяет использовать каждый поток незавивимо от другого, для разных целей. Заводская установка для первого потока: MPEG , 30 к/с. Заводская установка для второго потока: MJPEG, 5 к/с. Для настройки каждого потока откройте меню [Настройка (Setup) – Видео и аудио (Video&Audio) – Кодек (Codec)].

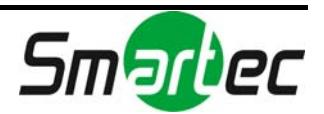

**Б: ОДНОАДРЕСНАЯ (UNICAST)-RTSP / МНОГОАДРЕСНАЯ (MULTICAST) - RTSP**: Вы можете выбрать тип передачи данных. Вы можете использовать одноадресную или многоадресную передачу потока RTSP. Для настройки RTSP пользуйтесь меню [Настройка (Setup) – Опции системы (System Options) – RTSP/RTP].

**В: Воспроизведение (Play) / Стоп (Stop)**: Эта кнопка используется для воспроизведения или остановки воспроизведения видео.

**Г: Полный экран (FullScreen)**: Позволяет увеличить изображение до формата полного экрана. Чтобы вернуться к нормальному виду, нажмите кнопку «Выход» (ESC).

**Д: Динамик (SPK)**: Если отметить эту опцию, можно прослушивать аудиозапись камеры. Для активации этой функции требуется физическое подключение аудиовыхода камеры и порта аудиовхода IP-видеосервера / IP-камеры. Для настройки функции динамика пользуйтесь меню [Настройка (Setup) – Видео и аудио (Video&Audio) – Аудио (Audio)].

**Е: Микрофон (MIC)**: Если отметить эту опцию, можно вводить голосовые сообщения через микрофон на ПК. Для активации этой функции требуется подключить микрофон к порту аудиовхода на ПК Для настройки функции микрофона пользуйтесь меню [Настройка (Setup) – Видео и аудио (Video&Audio) – Аудио (Audio)].

#### **Ж: Экранная информация**

Представлена информация о текущем состоянии кодека. Для настройки откройте меню [Настройка (Setup)] – [Видео и аудио (Video & Audio)] – [Кодек (Codec)].

**Codec**: H.264 – выбранный тип кодека для изображения

**frametype**: 720 X 480 – разрешение изображения

 1001 – объем данных 1 кадра, рассчитанный в формате YUY2 I или P – тип кадра.

dts: 1234229596.560886 – метка, соответствующая времени кодирования изображения на сервере. DTS – сокращение от Device Time Stamp (Временная метка устройства). Начало отсчета: 00:00:00, 01 января 1970 г. *bitrate*:562.648 bytes - скорость передачи изображения

*fps*: 27.000 – скорость передачи видео (к/с).

*Cache for bound* : 17, 25.040, -4.930

17: 17 кадров ожидают декодирования

25.040: текущая скорость декодирования. Нормальная скорость должна составлять 30 мс /к/с, если используется фиксированная скорость передачи видео 30 к/с. Однако, как показано в этом примере, так как 17 кадров и 27 кадров (текущая скорость передачи видео) ожидают декодирования, скорость декодирования составляет 25.040 мс / к/с. -4.930: повышение скорости декодирования (25.07 = 30мс - 4.930мс)

**ПРИМЕЧАНИЕ**: ручная регулировка dts и Cache for bound невозможна.

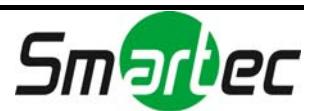

**З: DSP**: Так как IP-видеосерверы / IP-камеры это продукты на базе DSP, нагрузка DSP вялятся важной информацией для пользователя. Если нагрузка превышает 80%, цвет меняется на красный. Слишком высокая нагрузка DSP может влиять на работу кодера. Например, следует проверить, не выбрана ли слишком высокая скорость передачи для 1 и 2 потоков.

**ПРИМЕЧАНИЕ**: Представлен примерный коэффициент загрузки DSP. Эти цифры соответствуют расчетам при условии разрешения D1, скорости передачи 1,5 мБ/с, использования только 1 канала.

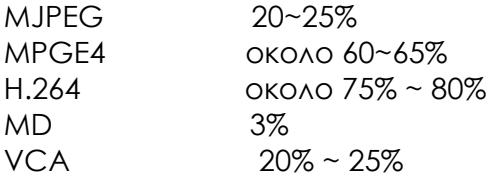

Например, настройка MPEG для 1-го канала и H.264 для 2-го канала одновременно невозможна.

#### **И: Дата и время (встроенный текст)**

Информация о дате и времени, представленная на экране, записывается IP-видеосерверами / IP-камерами. Эти данные создаются до сжатия изображения и передаются на клиентский ПК для предотвращения изменения данных о дате и времени.

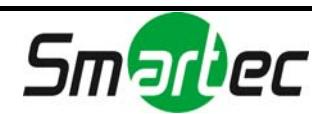

# <span id="page-16-0"></span>4. НАСТРОЙКА

На странице «Настройка» (Setup) можно выполнить настройку параметров IP-камер. Нажмите кнопку «Настройка» (Setup) на главной странице, и Вы увидите закладку меню слева, как показано ниже. Пользователь с полномочиями «Наблюдателя» не может открыть страницу настройки. Для этого требуются полномочия «Оператора» или «Администратора».

# <span id="page-16-1"></span>4.1. РЕГИСТРАЦИЯ

#### **Чтобы открыть страницу настройки, выполните следующие действия:**

- 1. Введите "root" и "pass" (с учетом регистра) в полях «Имя пользователя» (User ID) и «Пароль» (Password) ("root" и "pass" заводская установка для этих параметров).
- 2. Нажмите OK

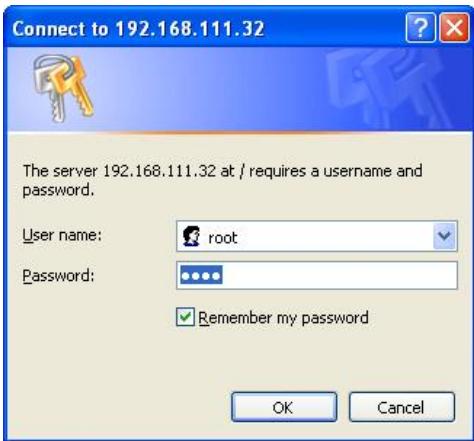

#### Кнопки «Применить» и «Сбросить»

Внизу каждой страницы настройки располагаются две кнопки, «Применить» (Apply) и «Сбросить» (Reset).

«Применить» (Apply) – отправить запрос IP-видеосерверу / IP-камере и получить ожидаемый результат.

«Сбросить» (Reset) – удалить введенные на открытой странице установки и вернуться к первоначальным значениям.

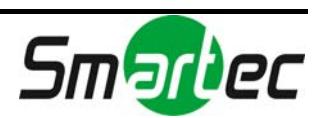

# <span id="page-17-0"></span>4.2. БАЗОВАЯ НАСТРОЙКА

## <span id="page-17-1"></span>4.2.1. Управление пользователями

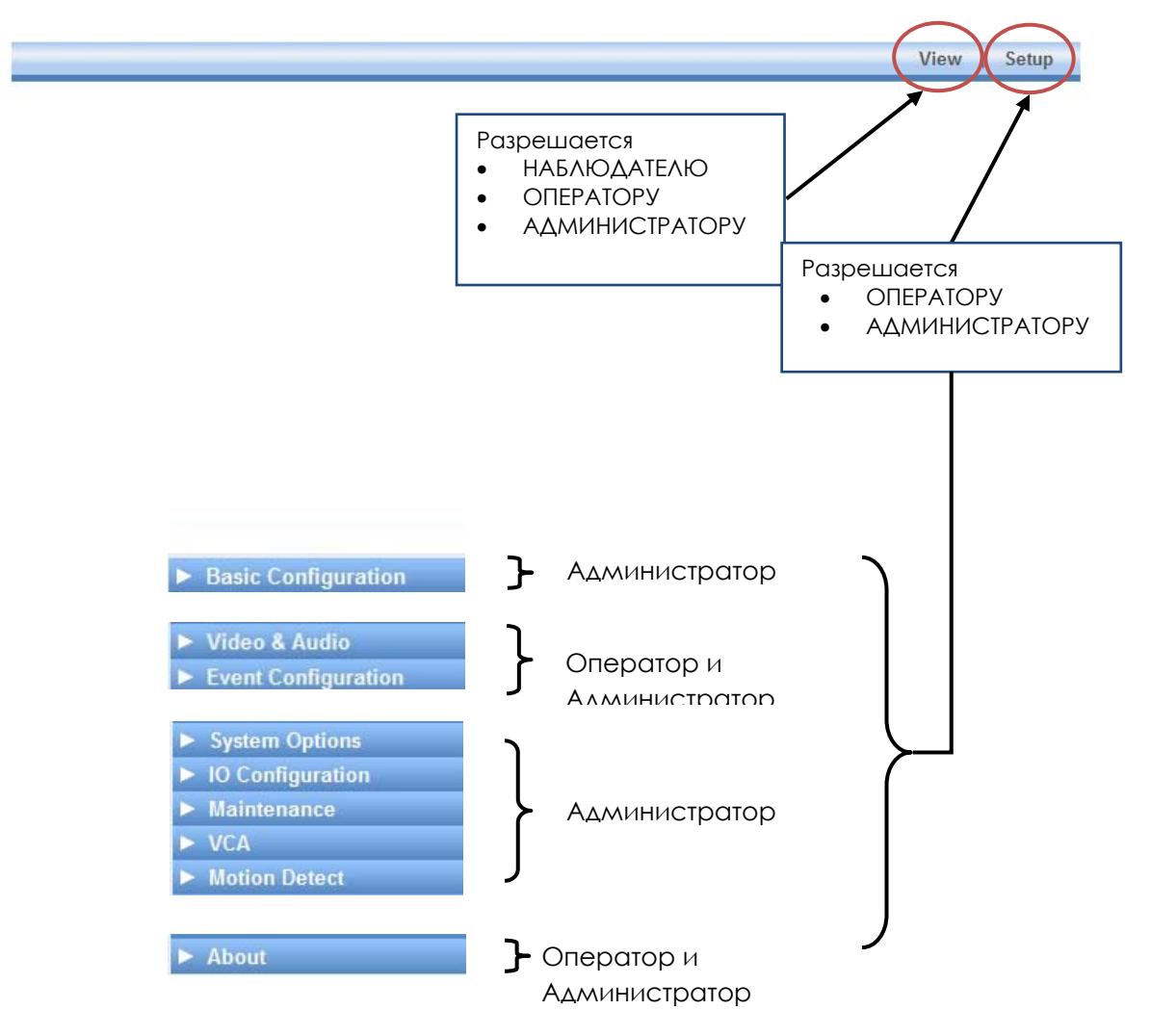

Пользователи делятся на три категории: «Наблюдатель», «Оператор» и «Администратор».

Привилегированный пользователь (Имя: root, пароль: pass) обладает полномочиями для управления всеми функциями IP-видеосерверов / IPкамер, и удалить этого пользователя нельзя.

#### **Ограничение имени пользователя**

Имя пользователя может включать от 1 до 14 символов, включая буквы и цифры.

Диапазон: буквы от а до я  $(a - z)$ , от А до Я  $(A - Z)$  и цифры от 0 до 9. Каждая категория пользователей может включать до 32 имен пользователей.

#### **Ограничение пароля**

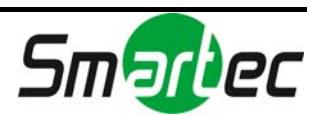

Пароль может включать от 1 до 8 символов, включая буквы и цифры. Диапазон: буквы от а до я  $(a - z)$ , от А до Я  $(A - Z)$  и цифры от 0 до 9.

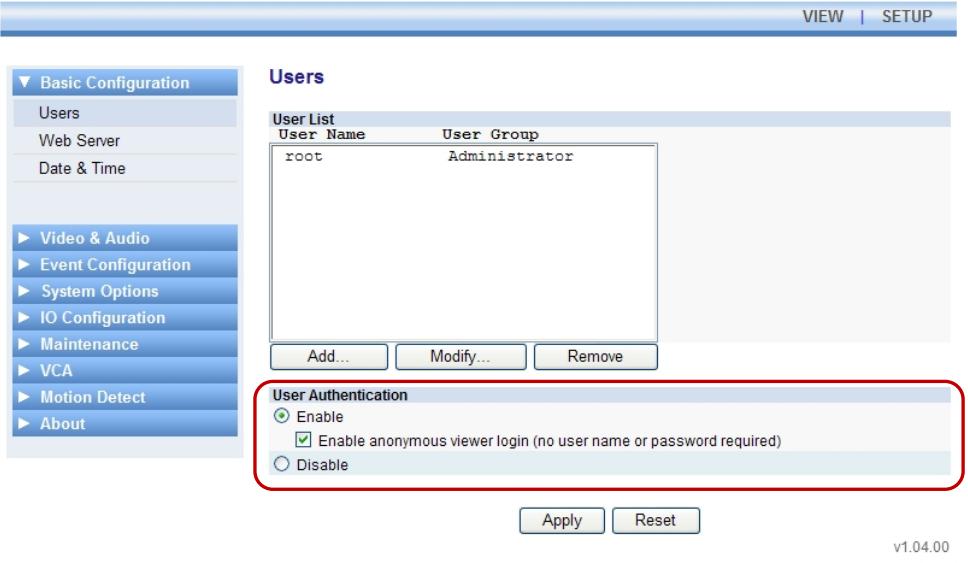

#### Аутентификация пользователя

**Активировать (Enable)** – Активация функции аутентификации (требуется регистрация для всех действий настройки).

Опция: Если отметить окно «Разрешить регистрацию анонимному пользователю» ('Enable anonymous viewer login'), анонимный пользователь получает доступ только к ПРОСМОТРУ страницы. Вы можете снять метку, если хотите, чтобы пользователь указывал имя и пароль для просмотра страницы.

**Деактивировать (Disable)** – Деактивация функции аутентификации (регистрация НЕ требуется для всех действий настройка).

Никакой аутентификации не требуется, как для доступа к просмотру изображения, так и для настройки.

**ПРИМЕЧАНИЕ**: В целях безопасности деактивация аутентификации НЕ рекомендуется.

#### Как добавить учетную запись пользователя

Нажмите кнопку «Добавить» (Add), и Вы увидите всплывающее окно, представленное ниже. Укажите имя пользователя и пароль и выберите желаемую группу. В качестве примера показано, как добавить Пользователя 1 (user1).

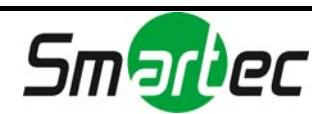

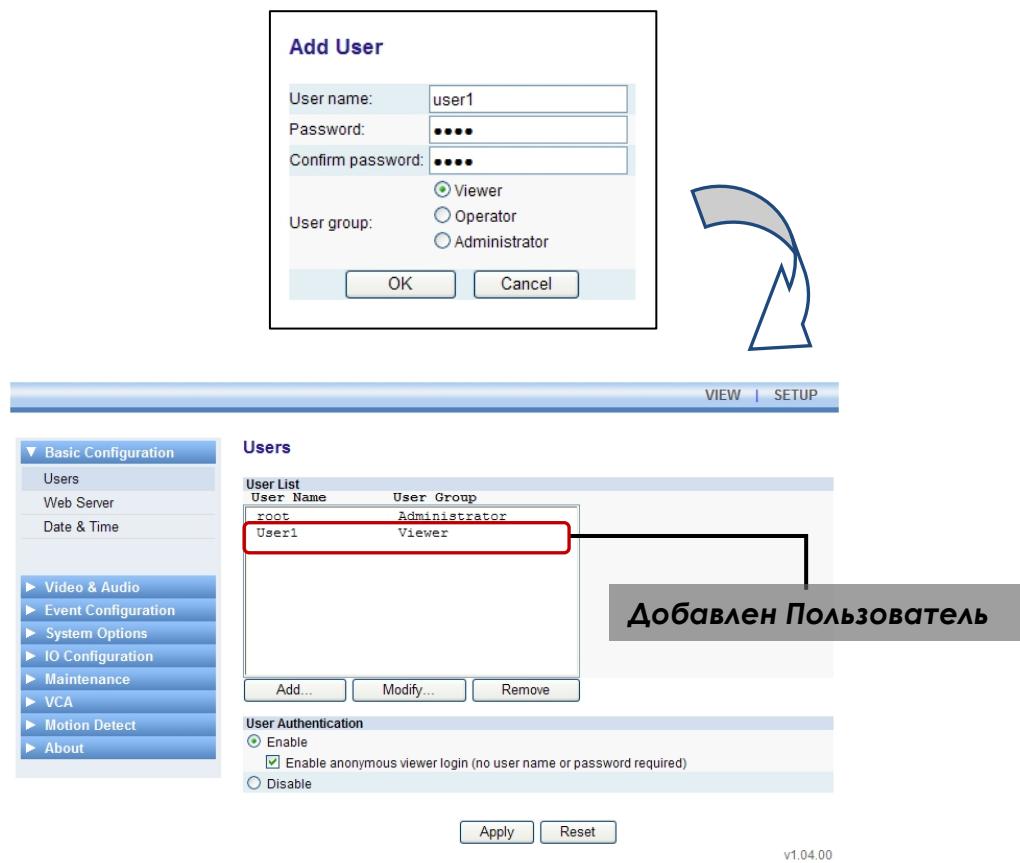

#### Как изменить учетную запись пользователя

Вы можете изменить пароль и полномочия пользователя. Если Вы забыли пароль, Вы можете заменить пароль новым. Напечатайте новый пароль в строке «Пароль» (Password). (Для этой процедуры замены пароля не требуется старый пароль.)

**Примечание**: Имя пользователя изменить нельзя. Если Вы хотите изменить имя пользователя, просто удалите учетную запись и создайте новую учетную запись пользователя.

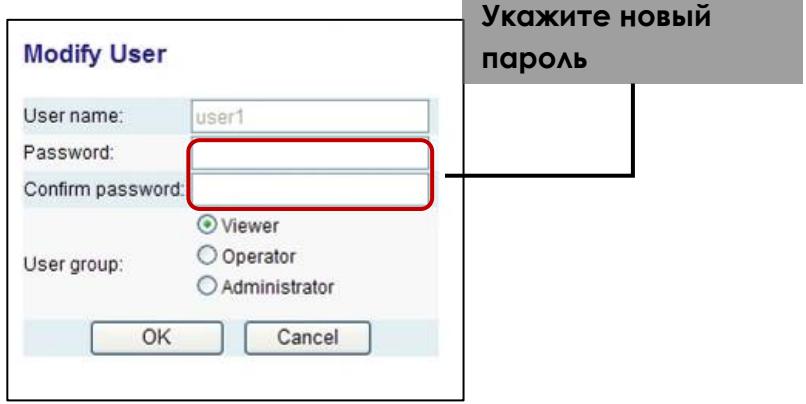

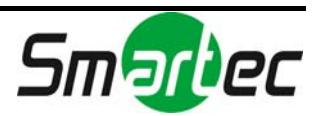

#### Как удалить учетную запись пользователя

Выбрав из Списка Пользователей (User List) имя пользователя, учетную запись которого Вы хотите удалить, нажмите кнопку «Удалить» (Remove), и Вы увидите диалоговое окно, представленное ниже. Нажмите кнопку OK, и Вы увидите, что удаленное имя пользователя больше не содержится в Списке Пользователей (User List).

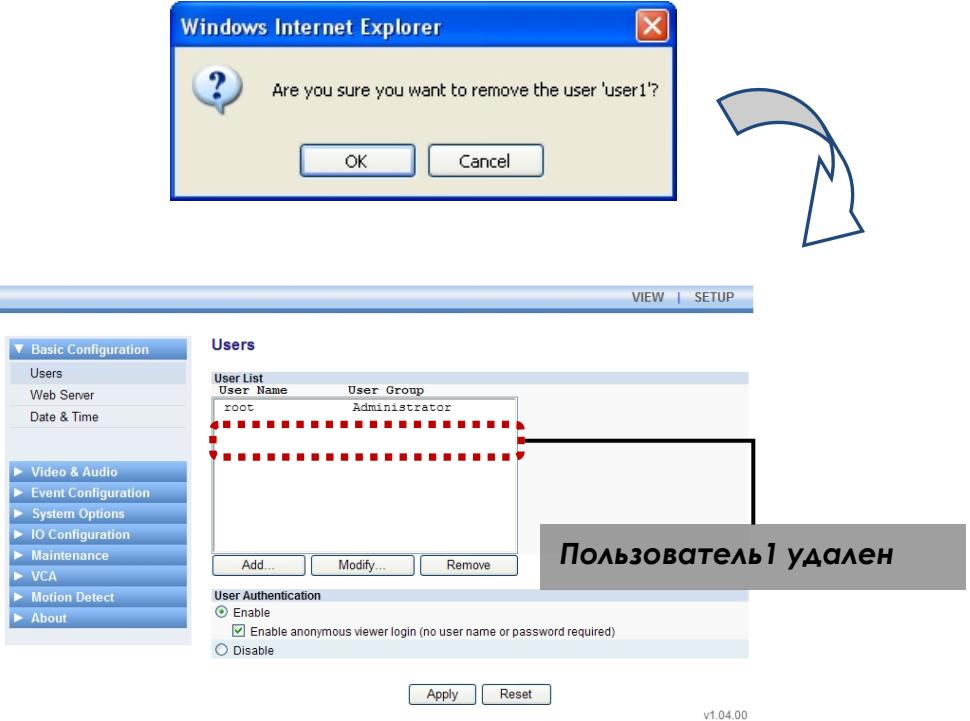

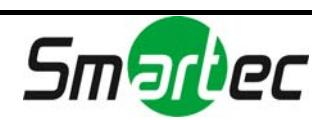

## <span id="page-21-0"></span>4.2.2. Настройка HTTP и HTTPS

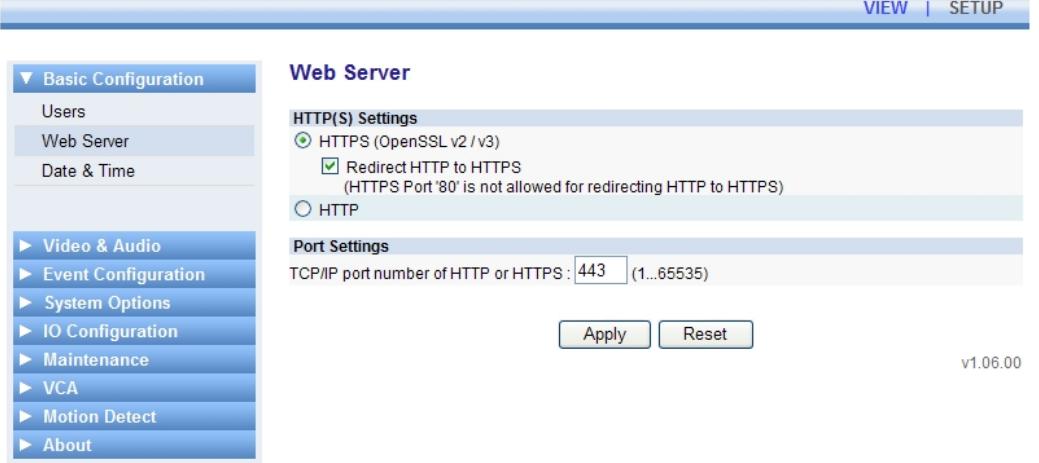

Эта страница позволяет выполнить настройку протокола связи с webсервером. Обычно для кодирования данных, передаваемых через порт HTTPS, используется протокол SSL. Для IP-камер применяется OpenSSL. HTTPS более предпочтительный протокол по сравнению с HTTP безопасности, однако, если Вы хотите использовать HTTP, Вы можете отметить опцию HTTP.

#### **Что такое SSL?**

Это аббревиатура от Secure Socket Layer (Протокол защищенных сокетов). SSL служит для защиты web-сервера и позволяет пользователю доверять контенту. При использовании HTTPS для связи с сервером требуется сертификат SSL для web-сервера. Сертификат позволяет выполнять кодирование видео- и аудиоданных во время транзакции в режиме онлайн. OpenSSL – один из протоколов безопасных соединений для системы Linux, используемой для IP-камер.

#### **Настройка номера порта web-сервера**

Для связи с сервером с использованием HTTP или HTTPS с TCP можно настроить номер порта в диапазоне от 1 до 65535. Заводская установка: 443.

#### **Переадресация HTTP на HTTPS:**

Даже если пользователь пытается подключиться к серверу с помощью http, Вы можете активировать функцию переадресации на HTTPS. В этом случае не используйте установку номера порта «80», так как этот номер порта может вызвать конфликт с портом HTTP.

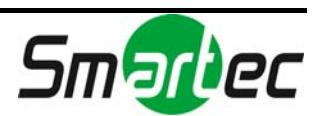

## <span id="page-22-0"></span>4.2.3. Настройка даты и времени системы

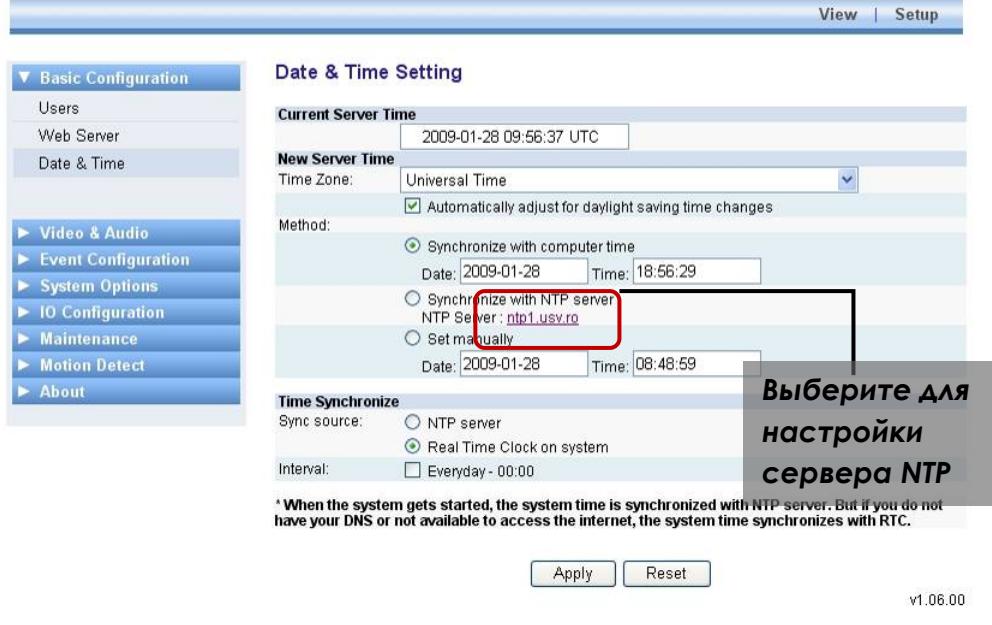

Настройка времени очень важна для выполнения всех функций сервера, так как она отражается в журнале событий и во встроенном в видеозапись тексте. Поэтому следует быть внимательным при настройке времени на этой странице (Date & Time Setting). Каждый раз при изменении установки происходит внутренний перезапуск программы web-сервера IP-камер (при этом не требуется перезапуск всей системы).

#### **Просмотр текущего времени сервера**

Представлено текущее время сервера (Current Server Time) с обновлением в реальном формате времени.

#### **Выбор часового пояса**

Вы можете выбрать часовой пояс (Time Zone) из разворачиваемого списка. Если отметить опцию «Автоматический переход на летнее время» ('Automatically adjust for daylight saving time changes'), время будет автоматически корректироваться с учетом перехода на летнее время в выбранном часовом поясе.

#### **Настройка текущего времени сервера**

Выберите одну из тех опций.

- Синхронизация времени сервера со временем ПК (Synchronize with Computer Time)
- Синхронизация сервера с сервером NTP (Synchronize with NTP Server) через Интернет
- Настройка времени сервера пользователем вручную (Set manually).

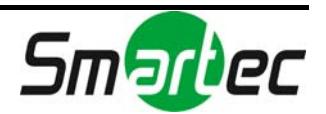

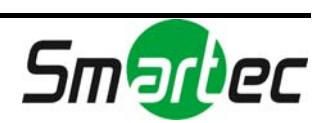

#### **Периодическая синхронизация времени**

Сервер NTP (NTP server) – время сервера синхронизируется с сервером NTP. Вы можете настроить имеющиеся серверы NTP в меню [Настройка (Setup) – Опции системы (System Options) – NTP]. Можно настроить не более 4 серверов NTP, первый из которых будет использоваться по умолчанию (ntp1.usv.ro).

Часы реального времени системы (Real Time Clock on system) – Время сервера синхронизируется с часами реального времени сервера. Часы встроены в плату IP-камер и перезагружаются автоматически при включении сервера.

#### **Периодичность синхронизации**

Ежедневно в 00.00 (Everyday 00:00) – синхронизация выполняется ежедневно в полночь.

Деактивирована – синхронизация выполняется только при новой загрузке IPвидеосервера / IP-камеры (заводская установка).

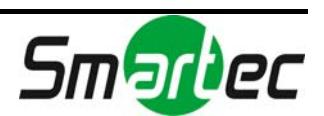

# <span id="page-25-0"></span>4.3. ВИДЕО И АУДИО

### <span id="page-25-1"></span>4.3.1. Видеовход (название камеры/формат видео/ настройка цвета)

**ПРИМЕЧАНИЕ: Предлагаемая страница настройки видеовхода предназначена для 1-канального видеосервера STS-IPTX181. Если Вы используете другую камеру или видеосервер, обратите внимание на раздел «***6. ИНФОРМАЦИЯ ПО МОДЕЛЯМ»,* **где приводятся отличия настройки на этой странице для Вашей модели.** 

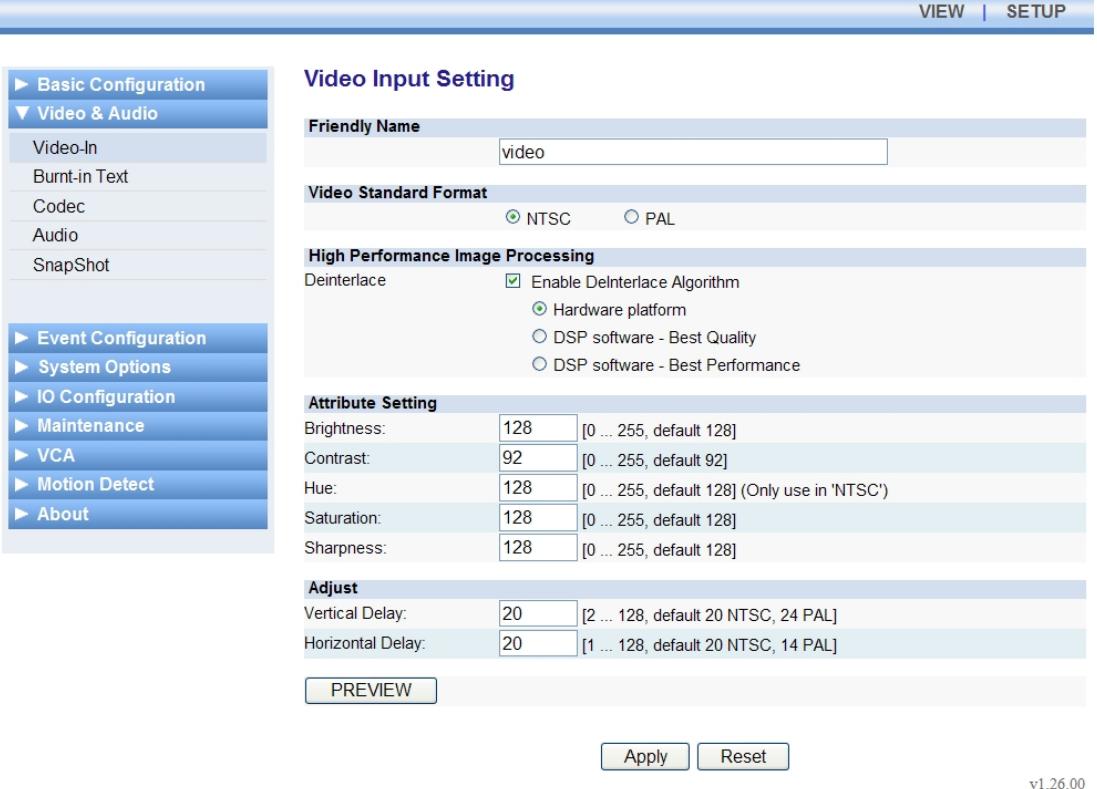

#### **Название камеры**

Вы можете указать любое удобное для Вас название для камеры, подключенной к этому каналу, если Вы используете несколько IP-камер. Это помогает быстро определить местонахождение камеры. Как показано на примере выше, если Вы хотите обозначить первую камеру «Video», просто напечатайте это слово (Video) в окне.

#### **NTSC или PAL**

Вы можете выбрать один из стандартов в зависимости от региона.

#### **Эффективная обработка изображения**

В этом пункте меню (High Performance Image Processing) опция «Активировать алгоритм деинтерлейсинга» ('Enable Deinterlace Algorithm') позволяет эффективно обрабатывать изображение путем слияния четный и

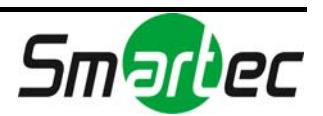

нечетных полей при кодировании. Если Вы не хотите использовать эту функцию, удалите метку из окна.

- *Аппаратная платформа (Hardware platform)*: обработка аппаратными средствами на плате IP-камеры (используется 0% DSP)
- *ПО DSP*  лучшее качество *(DSP software best quality)*: обработка с помощью ПО DSP (используется около 15% DSP)
- *ПО DSP лучшая эффективность (DSP software- best performance)*: обработка с помощью ПО DSP (используется около 5% DSP).

#### *Что такое деинтерлейсинг?*

Когда аналоговое изображение передается в систему кодирования, по очереди передаются четные и нечетные поля. При активации этой опции два поля сливаются в один кадр во время кодирования. Это обеспечивает экономию ресурсов клиентского приложения, требуемых для деинтерлейсинга.

#### **ПРИМЕЧАНИЕ:**

Так как IP-видеосерверы / IP-камеры это продукты на базе DSP, нагрузка DSP является важной информацией для пользователя. Если нагрузка превышает 80%, цвет меняется на красный. Слишком высокая нагрузка DSP может влиять на работу кодера. Например, следует проверить, не выбрана ли слишком высокая скорость передачи для 1 и 2 потоков.

Более подробная информация об использовании DSP приводится в разделе «*3. Настройка главной страницы»*.

#### **Настройка качества изображения**

Возможна настройка яркости, контрастности, цветового тона, насыщенности и резкости (Sharpness).

Яркость (Brightness): диапазон настройки от 0 до 255, заводская установка 128.

Контрастность (Contrast): диапазон настройки от нуля до 255, заводская установка 92.

Цветовой тон (Hue): диапазон настройки от 0 до 255, заводская установка 128.

Насыщенность (Saturation): диапазон настройки от 0 до 255, заводская установка 128.

Резкость (Sharpness): диапазон настройки от 0 до 255, заводская установка 128.

#### **Регулировка расположения изображения на экране**

Если изображение не совпадает с экраном, можно передвинуть изображение в вертикальной или горизонтальной плоскости, чтобы оно точно совпало с экраном. Диапазон настройки от 1 до 128, и заводская установка 20 для NTSC и 25 для PAL.

#### **Использование кнопки «ПРОСМОТР»**

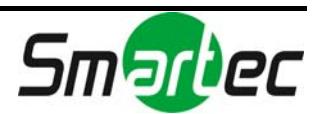

После настройки всех перечисленных выше параметров можно с помощью кнопки «Просмотр» (Preview) проверить, как выглядит изображение на экране, прежде чем нажать кнопку «Применить» (Apply).

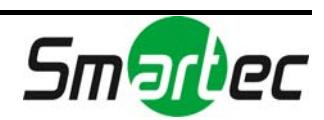

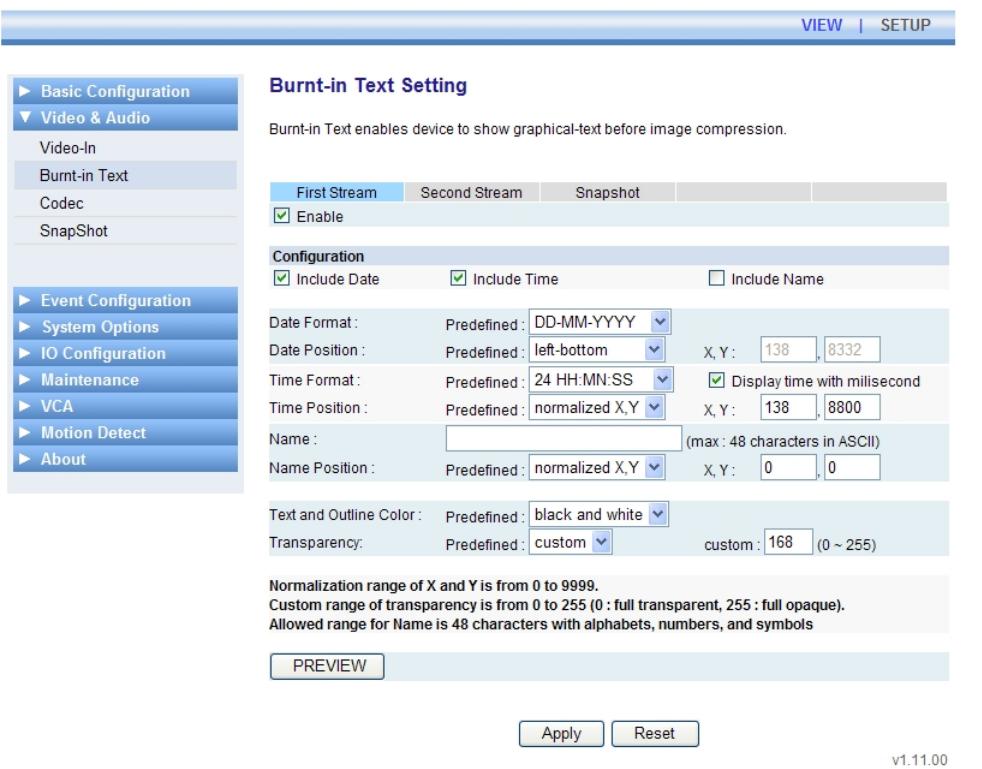

## <span id="page-28-0"></span>4.3.2. Встраивание текста в изображение

Возможна отдельная настройка функции встраивания текста (Burnt-in Text) для первого потока, второго потока и статического изображения. При активации функции «Показать графический текст перед сжатием изображения» ('Display graphical text before image compression'), это позволяет встраивать текст в изображение перед сжатием. Если Вам не требуется эта функция, удалите метку из окна.

#### **Что такое «встроенный текст»?**

При отображении даты и времени во время просмотра изображения обычно они выводятся на монитор ПК независимо от поступающего с камер изображения. С другой стороны, «встроенный текст» позволяет встраивать текст в изображение до его сжатия. Эта функция гарантирует достоверность данных и позволяет использовать их в качестве надежного свидетельства, так как исключает возможность изменения даты и времени.

#### **Настройка**

В пункте «Настройка» (Configuration) отметьте или отмените отметку данных, которые будут использоваться в качестве встроенного текста.

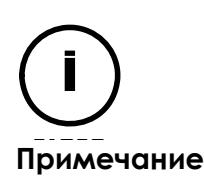

При настройке расположения даты, времени и текста рекомендуется использовать опцию «Нормализованные координаты X,Y» (Normalized X,Y) вместо «слева вверху» (left-top), «слева внизу» (left-bottom), «справа вверху» (right-top), «справа внизу» (right-bottom). Так как опции типа «слева вверху» и т.д. приблизительные, при их выборе возможно наложение

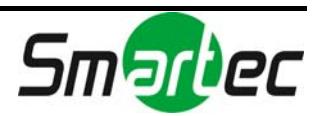

элементов текста друг на друга в зависимости от разрешения изображения или расположения отдельных элементов текста. Для просмотра выбранной настройки расположения текста используйте кнопку «ПРОСМОТР» (PREVIEW).

#### **Формат даты (Date format)**

Выберите формат расположения года, месяца и числа в дате. год – месяц – число (YYYY-MM-DD) / число – месяц - год (DD-MM-YYYY)

#### **Расположение даты (Date position)**

Задайте расположение даты на экране.

Нормализованные координаты X,Y (Normalized X,Y) / слева вверху (left-top) / слева внизу (left-bottom) / справа вверху (right-top) / справа внизу (rightbottom)

#### **Формат времени (Time format)**

Выберите формат представлена времени. 24 ч:мин:с (24 HH:MN:SS) / 12 ч:мин:с (12 HH:MN:SS)

#### **Расположение времени (Time position)**

Задайте расположение времени на экране. Нормализованные координаты X,Y (Normalized X,Y) / слева вверху (left-top) / слева внизу (left-bottom) / справа вверху (right-top) / справа внизу (rightbottom)

#### **Название (Name)**

Укажите текст, который Вы хотите встроить в изображение. Название может состоять из 48 символов, включая буквы, цифры и знаки.

#### **Расположение названия (Name position)**

Задайте расположение текста на экране.

Нормализованные координаты X,Y (Normalized X,Y) / слева вверху (left-top) / слева внизу (left-bottom) / справа вверху (right-top) / справа внизу (rightbottom)

#### **Цвет текста и контура (Text and Outline Color)**

Выберите цвет текста. бело-черный (white and black) / черно-белый (black and white)

#### **Прозрачность (Transparency)**

Выберите прозрачность в диапазоне от 0 до 75%. ALPHA, 0%, 25%, 50%, 75%

#### **ПРОСМОТР**

При нажатии этой кнопки (PREVIEW) можно посмотреть, как будет выглядеть текст на экране в соответствии с выбранными установками.

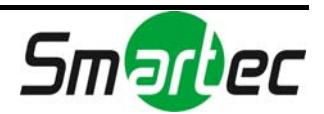

## <span id="page-30-0"></span>4.3.3. Кодек (видеокодек, разрешение, скорость передачи видео, скорость передачи данных)

<u> 1959 - Johann Barnett, f</u>

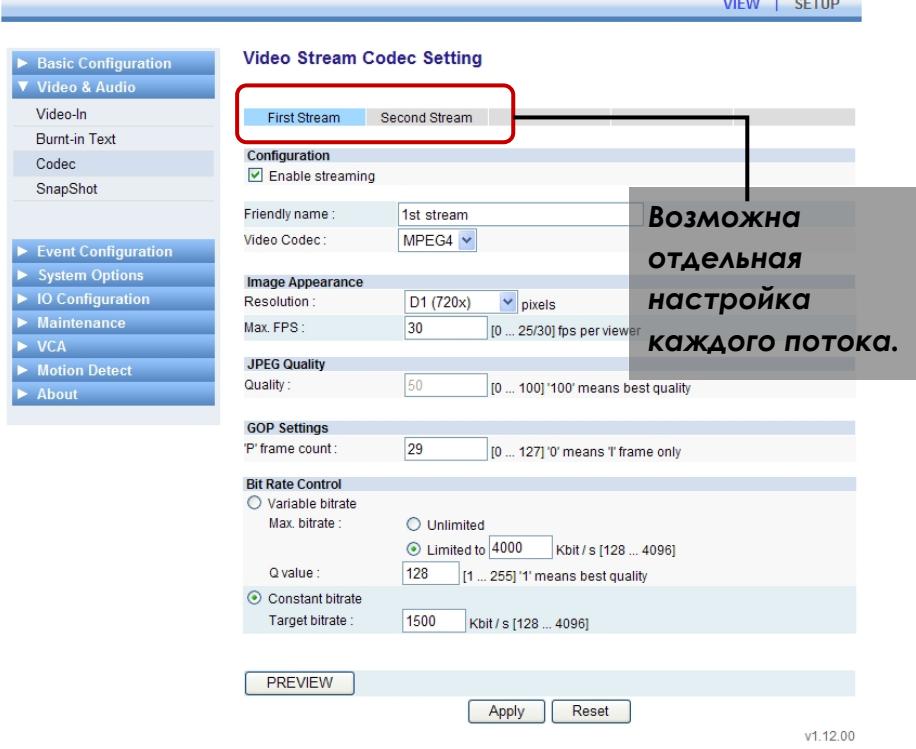

#### **Активация потоковой передачи**

Если удалить метку из этого окна (Enable Streaming) и нажать кнопку «Применить» (Apply), передача потоков видео с IP-камеры или IPвидеосервера будет деактивирована.

#### **Наименование потоков**

Укажите любое удобное название для каждого потока в окне «Дружественное имя» (Friendly name). Если используется несколько камер и потоков, такое название помогает пользователю различать потоки.

#### **Видеокодек (Video codec)**

MJPEG / MPEG4 / H.264

#### Вид изображения

#### **Разрешение (Resolution)**

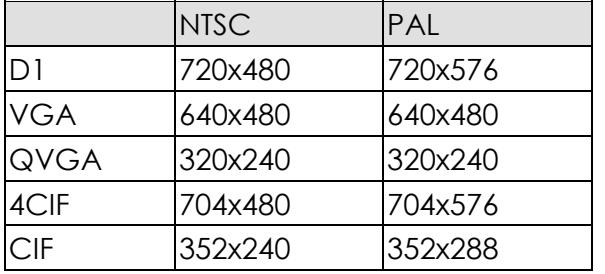

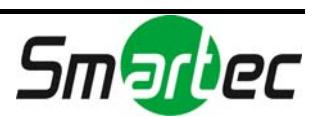

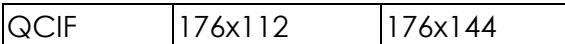

#### **Макс. Скорость видео (Max. FPS)**

Укажите желаемую скорость передачи видео. 25 к/с – максимальная скорость для PAL, 30 к/с - для NTSC.

#### Качество JPEG (JPEG Quality)

Это значение качества можно настроить, только если используется кодек MJPEG. Диапазон настройки от 0 до 100, при этом 100 соответствует лучшему качеству для MJPEG.

#### Установки GOP (GOP Settings)

Количество Р-кадров ('P' Frame count)

GOP это аббревиатура от "Group of Pictures" (Группа изображений). Каждая группа изображений имеет лишь один I-кадр и несколько P-кадров. Укажите количество P-кадров, что определит размер GOP. Например, если выбрать количество P-кадров, равное 59, размер GOP составит 60.

#### Управление скоростью передачи (Bit Rate Control)

#### **VBR (переменная скорость передачи данных)**

Ограниченная (Limited) – также называется HVBR. Если установить предельную скорость передачи данных, эта функция не позволяет скорости передачи превысить заданное значение.

Неограниченная (Unlimited) – при выборе данной установки скорость передачи не имеет ограничений. Эта установка используется, если имеется большой объем памяти и требуется высокое качество изображения.

Значение качества (Q value) – Вы можете задать значение качества изображения при использовании переменной скорости.

#### **CBR (постоянная скорость передачи данных)**

Вы можете задать скорость передачи данных в диапазоне от 128 до 8000 и использовать ее при ограниченном объеме памяти.

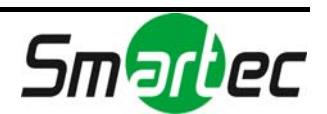

## <span id="page-32-0"></span>4.3.4. Аудио (прослушивание, речевые сообщения)

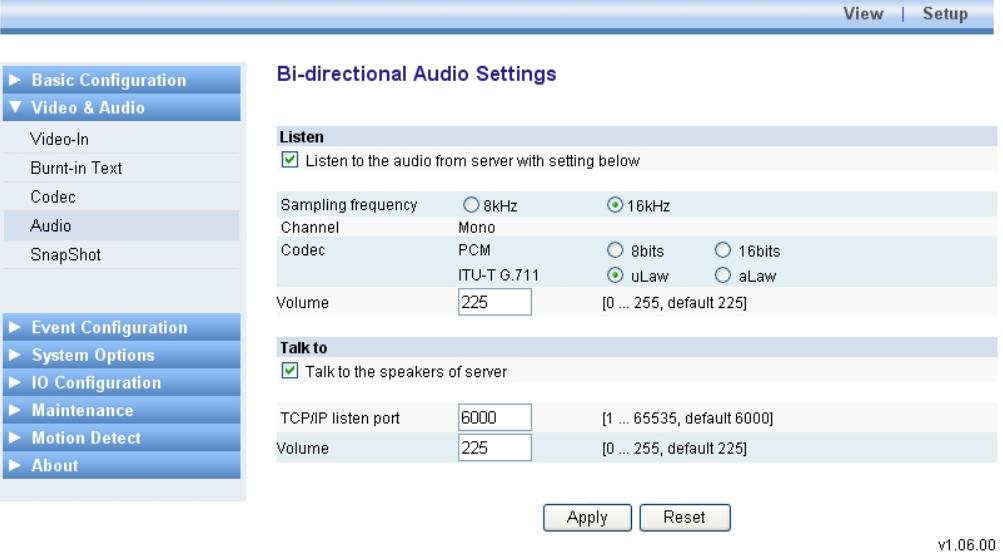

#### Прослушивание аудио

Эта страница предназначена для настройки параметров приема аналогового аудио, записываемого камерой. После настройки опции «Прослушивание» ('Listen') Вы можете прослушивать звук через динамики своего ПК. Для прослушивания записи аудио перейдите на страницу «Просмотр» и отметьте окно «Динамик» (SPK). Если удалить метку и окна «Активация записи и сжатия аудио» ('Enable capture and compression audio'), запись аудио будет деактивирована.

#### **Частота дискретизации (Sampling frequency)**

Вы можете выбрать частоту дискретизации.

#### **Канал (Channel)**

Поддерживается только тип «Моно» (Mono).

#### **Кодек (Codec)**

Можно выбрать соответствующий кодек - PCM или G.711.

#### **Уровень звука (Volume)**

Уровень звука регулируется в диапазоне от 1 до 255. Заводская установка: 128.

#### Речевые сообщения

Вы можете настроить параметры для обмена речевыми сообщениями с оператором IP-камеры / IP-видеосервера. Для активации этой функции требуется подключение микрофона к аудиопорту ПК. Если удалить метку

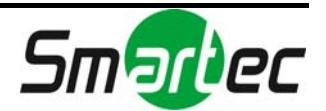

из окна «Активация приема и воспроизведения аудио» ('Enable audio to receiving and playback'), функция «Речь» (Talk to) деактивируется.

**ПРИМЕЧАНИЕ**: Для настройки кодека и частоты аудиовыхода применяется установка, идентичная настройке аудиовхода.

#### **Порт TCP/IP для прослушивания аудио (TCP/IP listen port)**

Выполните настройку порта для прослушивания аудио, поступающего с удаленной камеры. Заводская установка: 60000. Диапазон настройки: от 1 до 65535.

#### **Уровень звука (Volume)**

Заводская установка: 128. Диапазон настройки: от 1 до 255.

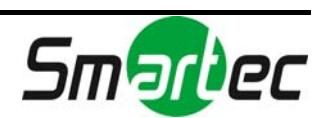

## <span id="page-34-0"></span>4.3.5. Стоп-кадр

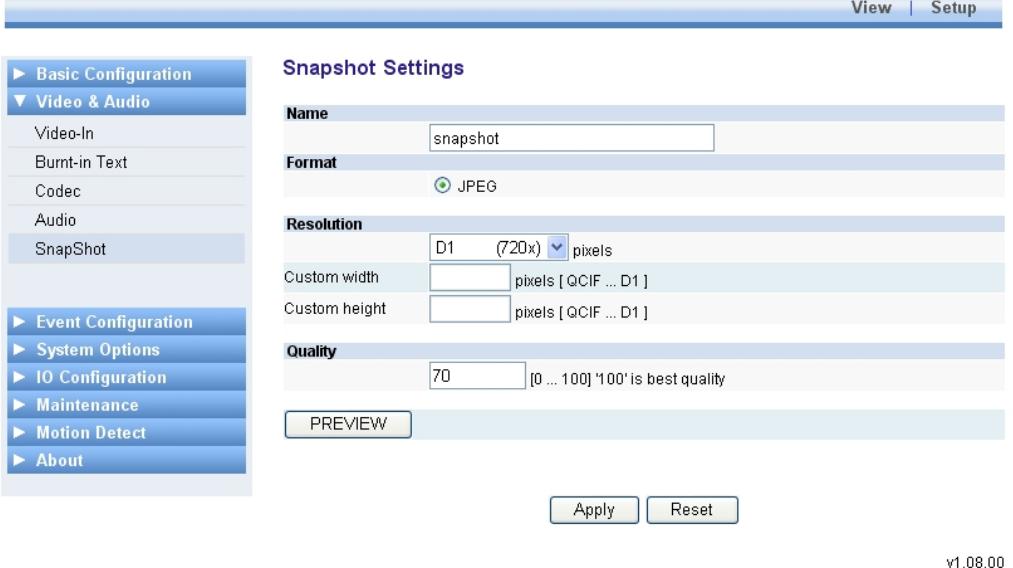

Формат кодека в режиме стоп-кадр (Snapshot) не имеет отношения к настройке кодека для первого или второго потока, так как статическое изображение создается в отдельном потоке, не зависящем от первого или второго потоков. Обратите внимание, что в качестве кодека в режиме «стоп-кадр» предлагается только JPEG.

#### **Использование кнопки «ПРОСМОТР» (PREVIEW)**

Эта кнопка позволяет просмотреть изображение.

#### *Как сохранить статическое изображение?*

Нажмите кнопку «Просмотр» (Preview) и выберите правой кнопкой мыши нужное изображение. Выберите «Сохранить изображение как…» ('Save picture as…') для сохранения изображения на своем ПК.

#### **Название (Name)**

Если необходимо, выберите любые удобные названия для статических кадров изображения нескольких камер.

#### **Формат (Format)**

Для статического изображения предлагается только формат JPEG.

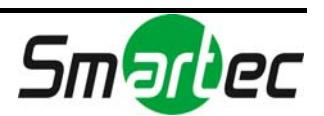

#### **Разрешение (Resolution)**

Вы можете выбрать любое разрешение.

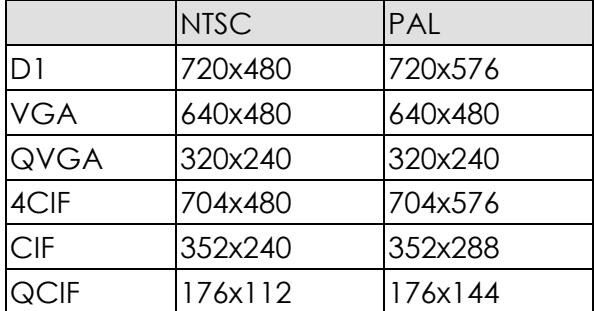

#### **Качество (Quality)**

Выберите качество статического изображения. Диапазон настройки: от 0 до 100. Заводская установка: 70.

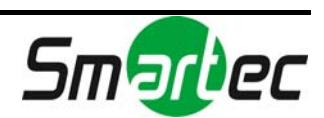
# 4.4. НАСТРОЙКА СОБЫТИЯ

**ПРИМЕЧАНИЕ: Страница настройки события предназначена для 1 канального видеосервера STS-IPTX181. Если Вы используете другую камеру или видеосервер, обратите внимание на раздел «***6. ИНФОРМАЦИЯ ПО МОДЕЛЯМ»,* **где приводятся отличия настройки на этой странице для Вашей модели.** 

IP-камеры оснащены встроенной программой реагирования на событие, которая позволяет настроить триггер события и тип уведомления. Например при возникновении события по сигналу тревожного входа (DI), тревожного выхода (DO), пропадания видеосигнала (Video loss), детектора движения (Motion Detection), VCA (анализа видеоконтекта), прерывания связи с сетью (Network loss), изменения IP-адреса (IP change) и состояния сетевого сервера (health of network server) передается сообщение о событии.

#### **Как открыть страницу настройки каждого типа уведомления**

Ниже в качестве примера приводится страница настройки триггера «Тревожный вход» (DI). Выберите название типа оповещения, например, «Тревожной выход» (DO), и убедитесь, что каждое название связано с соответствующей страницей настройки. Более подробная информация приводится на следующих рисунках.

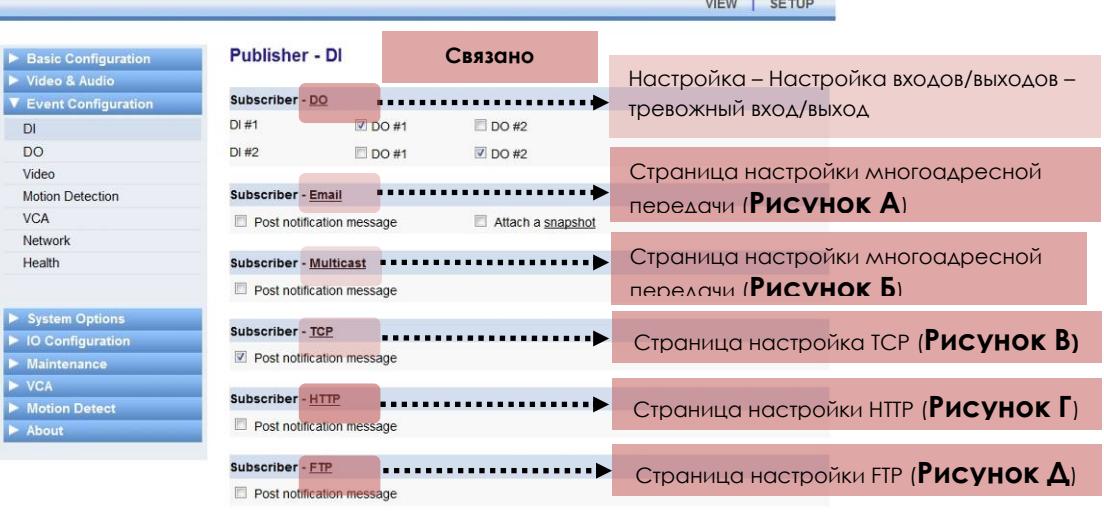

Apply Reset

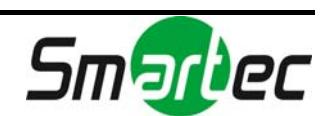

v1 10 04

## 4.4.1. Настройка каждого сервера событий

## **1. Настройка станицы EMAIL для отправки электронной почты**

Вы можете использовать сервер электронной почты для приема уведомлений о событиях с IP-камер и отправки их клиентам по электронной почте. Эта страница позволяет выполнить настройку сервера электронной почты.

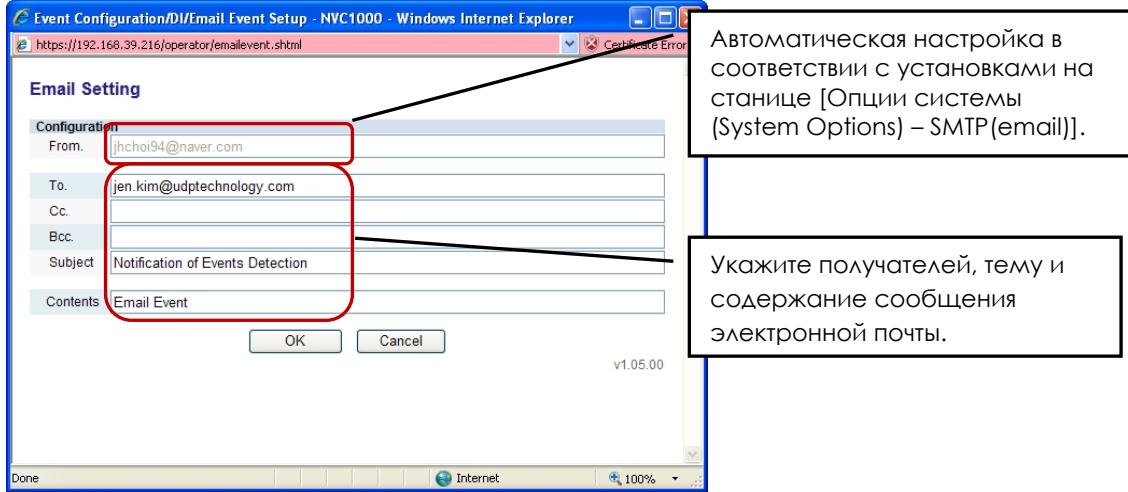

Ниже приводится пример сообщения о событии пропадания видеосигнала, полученного по электронной почте.

#### **Notification of Events Detection**

jhchoi94@naver.com ,<br>Sent: 1970-01-01 (목) 오후 4:08

jen.kim@udptechnology.com To:

#### **Email Event**

This is an auto-generated message to inform you following events are detected. More details are as follows.

Unit IP: 192.168.39.216 Unit Name :  ${\bf JEN\;ENC}$ Event Type : vsignal count=1 (vsignal loss) Date and time : Thu Jan 1 07:08:19 1970

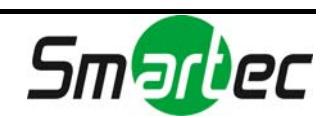

## **2. Настройка сервера многоадресной передачи для отправки сообщения о событии**

Вы можете использовать сервер многоадресной передачи для приема уведомлений о событиях с IP-камер и отправки их клиентам. Эта страница позволяет выполнить настройку сервера многоадресной передачи.

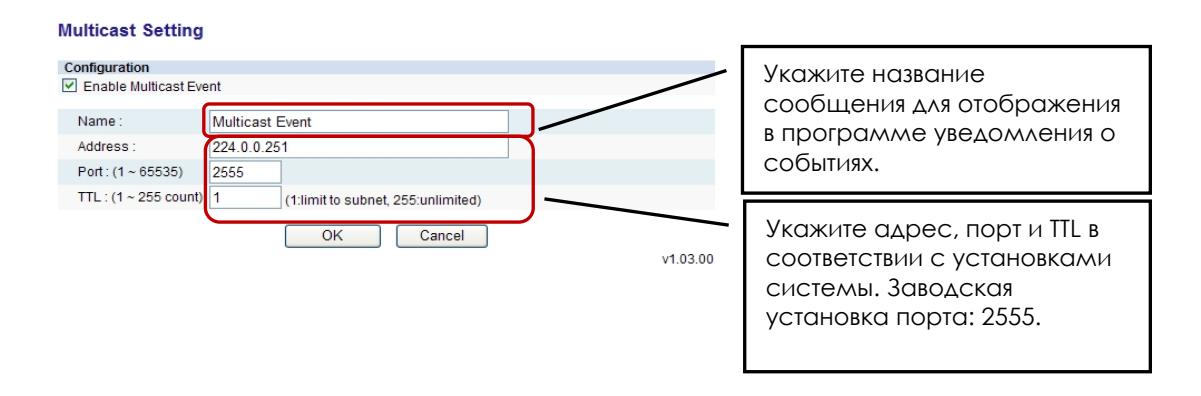

## **3. Настройка сервера TCP для отправки сообщения о событии**

Вы можете использовать сервер TCP для приема уведомлений о событиях с IP-камер и отправки их клиентам. Эта страница позволяет выполнить настройку сервера TCP.

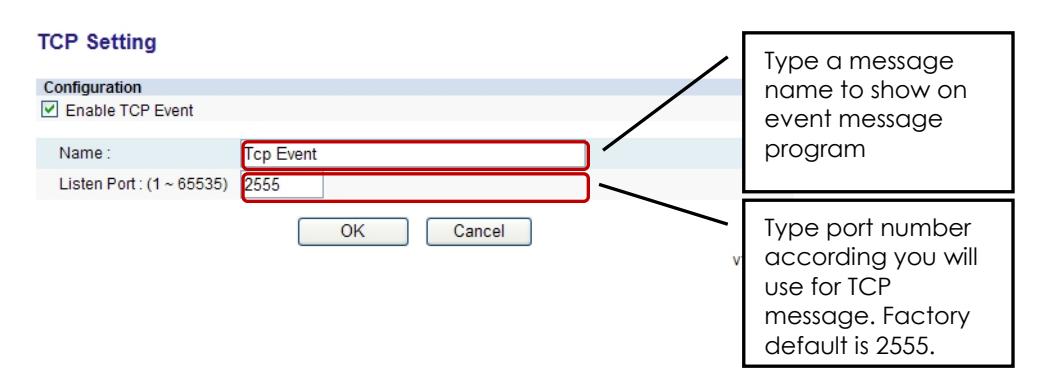

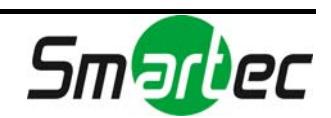

## **4. Настройка сервера HTTP для отправки сообщения о событии**

Вы можете использовать сервер HTTP для приема уведомлений о событиях с IP-камер и отправки их клиентам. Эта страница позволяет выполнить настройку сервера HTTP.

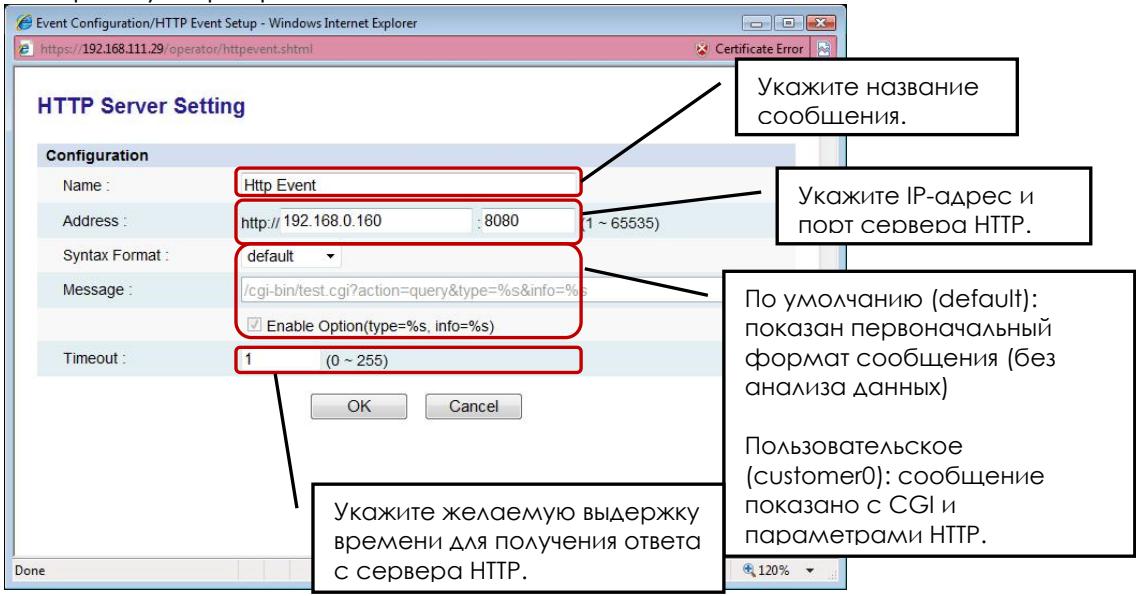

## **5. Настройка сервера FTP для отправки сообщения о событии**

Вы можете использовать сервер FTP для приема уведомлений о событиях с IP-камер и отправки их клиентам. Эта страница позволяет выполнить настройку сервера FTP.

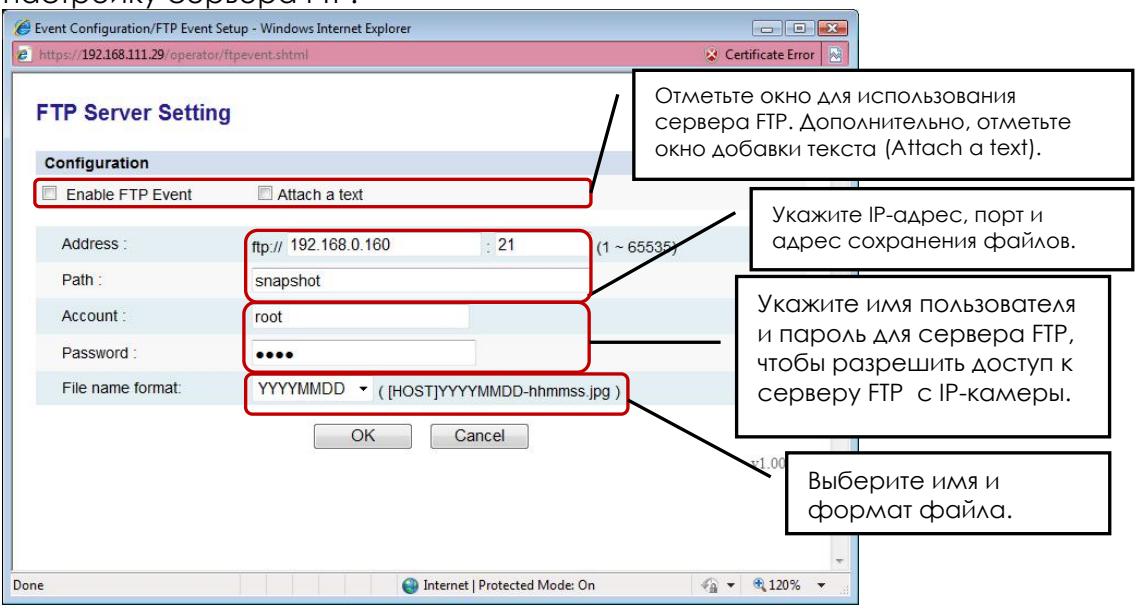

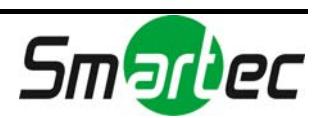

## 4.4.2. Назначение типов уведомления триггерам событий

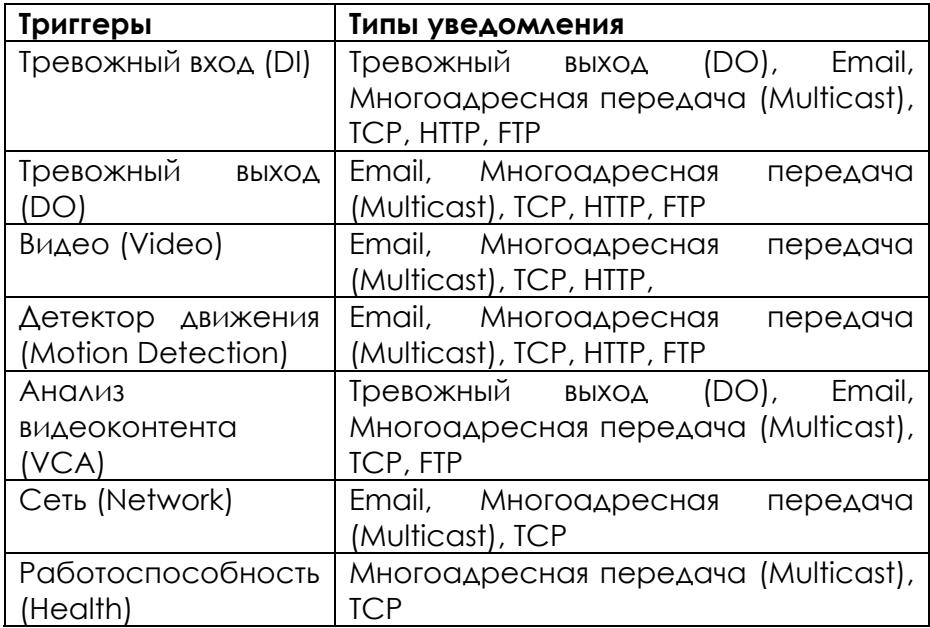

#### Поддерживаемые типы уведомления для каждого триггера:

Ниже приводится пример страницы настройки события, генерируемого тревожным входом (DI). Информация о настройке каждого сервера событий приводится в разделе «*4.4.1. Настройка каждого сервера событий»*.

*Commercial Commercial* 

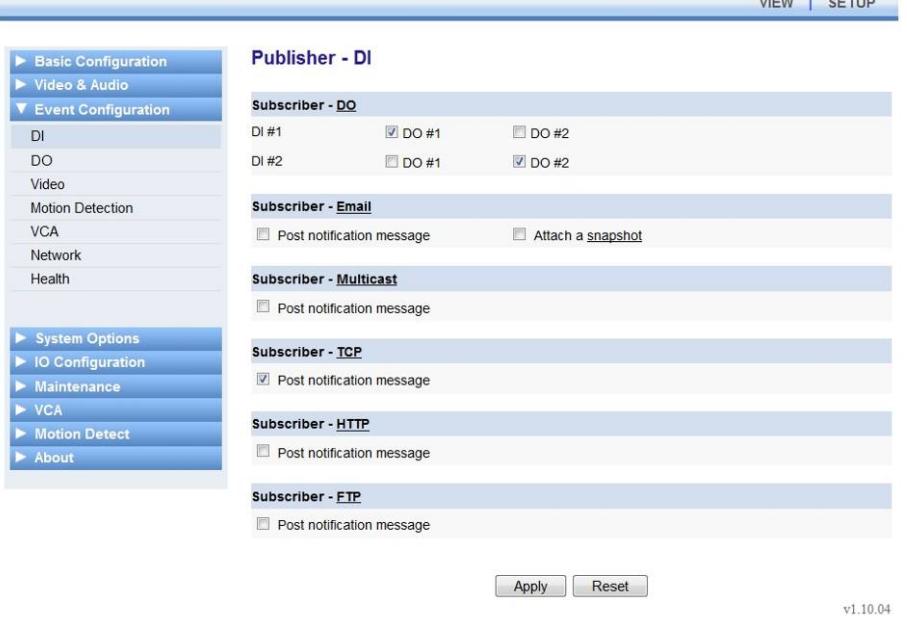

При выборе тревожного входа (DI) в качестве триггера события возможно использование таких типов уведомления, как тревожный вход (DO),

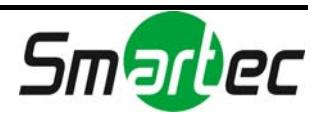

электронная почта (Email), многоадресная передача (Multicast), TCP, HTTP и FTP.

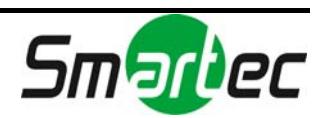

## **Тип уведомления – тревожный выход (DO)**

Отметьте окно DO, если Вы хотите использовать этот тип уведомления, и нажмите кнопку «Применить» (Apply). Например, если Вы отметили выход DO #1 для входа DI #2 => при активации события входом DI #1 для уведомления будет использоваться выход DO#2.

## **Тип уведомления – электронная почта (Email)**

Если отметить опцию «Отправка уведомляющего сообщения» и нажать кнопку «Применить» (Apply), с сервера по электронной почте будет отправлено уведомляющее сообщение клиенту в случае активации события тревожным входом. Для активации этой функции требуется настройка меню [Опции системы (System Option) - SMTP] и электронной почты.

Если отметить опцию «Приложить снимок» ('Attach a snapshot'), к сообщению электронной почты будет приложено статическое изображение.

## **Тип уведомления – многоадресная передача (Multicast)**

Если отметить опцию «Отправка уведомляющего сообщения» и нажать кнопку «Применить» (Apply), с сервера будет отправлено уведомляющее сообщение клиенту через сервер многоадресной передачи в случае активации события тревожным входом. Для активации этой функции требуется настройка сервера многоадресной передачи. Для этого нажмите кнопку ссылки (Multicast).

## **Тип уведомления - TCP**

Если отметить опцию «Отправка уведомляющего сообщения» и нажать кнопку «Применить» (Apply), с сервера будет отправлено уведомляющее сообщение клиенту через сервер TCP в случае активации события тревожным входом. Для активации этой функции требуется настройка сервера TCP. Для этого нажмите кнопку ссылки (TCP).

## **Тип уведомления - HTTP**

Если отметить опцию «Отправка уведомляющего сообщения» и нажать кнопку «Применить» (Apply), с сервера будет отправлено уведомляющее сообщение клиенту через сервер HTTP в случае активации события тревожным входом. Для активации этой функции требуется настройка сервера HTTP. Для этого нажмите кнопку ссылки (HTTP).

## **Тип уведомления - FTP**

Если отметить опцию «Отправка уведомляющего сообщения» и нажать кнопку «Применить» (Apply), с сервера будет отправлено уведомляющее сообщение клиенту через сервер FTP в случае активации события тревожным входом. Для активации этой функции требуется настройка сервера FTP. Для этого нажмите кнопку ссылки (FTP).

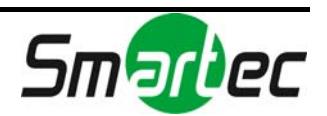

Если Вы закончили настройку сервера событий и требуемых типов уведомления, нажмите кнопку «Применить» (Apply) для активации установок.

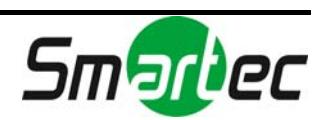

# 4.5. ОПЦИИ СИСТЕМЫ

# 4.5.1. Настройка TCP/IP (DHCP, статический IP-адрес, настройка DNS)

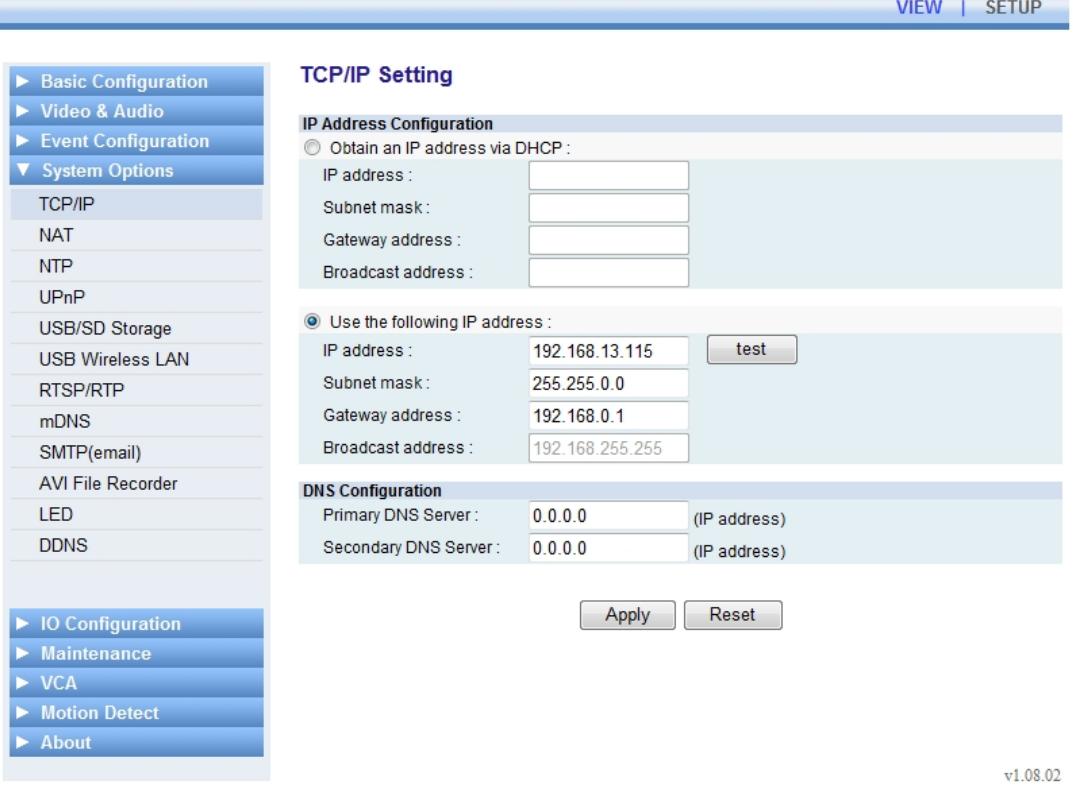

## Настройка IP-адреса

## **Получение IP-адреса с сервера DHCP**

Если Вы хотите автоматически получать IP-адреса с сервера DHCP, отметьте эту опцию (Obtain an IP address via DHCP) и нажмите кнопку «Применить» (Apply). При этом может открыться окно с сообщением, подобное представленному ниже. В сообщении содержится предупреждение о том, что используемый сервер DHCP может вызвать проблему и не назначить новый IP-адрес. В этом случае будет использоваться последний статический IP-адрес. Нажмите кнопку OK, чтобы принять уведомление.

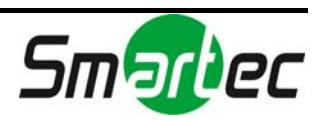

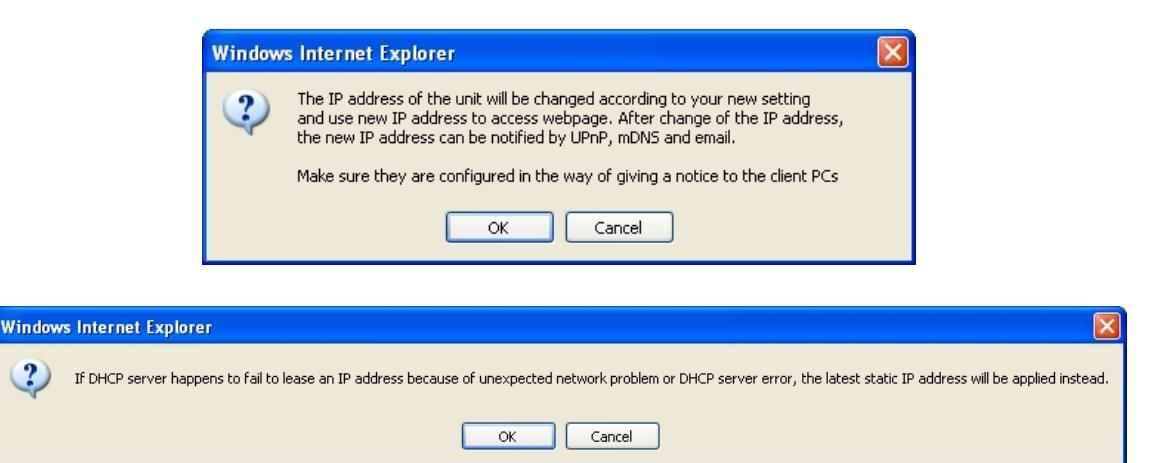

## Использование статического IP-адреса

Если Вы хотите использовать статический IP-адрес для IP-камеры / IPвидеосервера, активируйте опцию «Использовать следующий IP-адрес» ('Use the following IP address') и нажмите кнопку «Применить» (Apply).

#### IP-aApec (IP address): IP-aApec устройства

Маска подсети (Subnet mask): адрес маски подсети устройства.

Адрес шлюза (Gateway address): адрес шлюза устройства.

(Broadcast Широковещательный адрес address): **автоматически** генерируется на основании маски подсети и выбранного IP-адреса. Например, если Вы используете маску класса В (255.255.0.0), широковещательный адрес будет 192.168.255.255.

Кнопка проверки (test) используется для того, чтобы убедиться, что выбранный IP-адрес не занят. В зависимости от того, свободен ли выбранный IP-адрес, открывается одно из следующих окон.

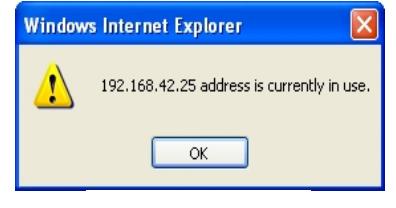

**IP-GADEC** 

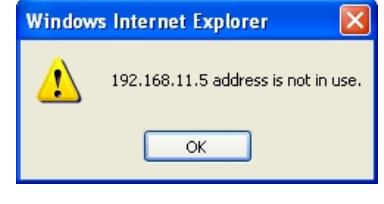

**IP-aapec** 

## Настройка DNS

Укажите IP-адрес используемого сервера DNS.

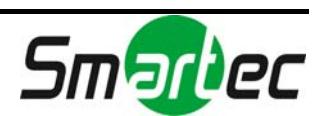

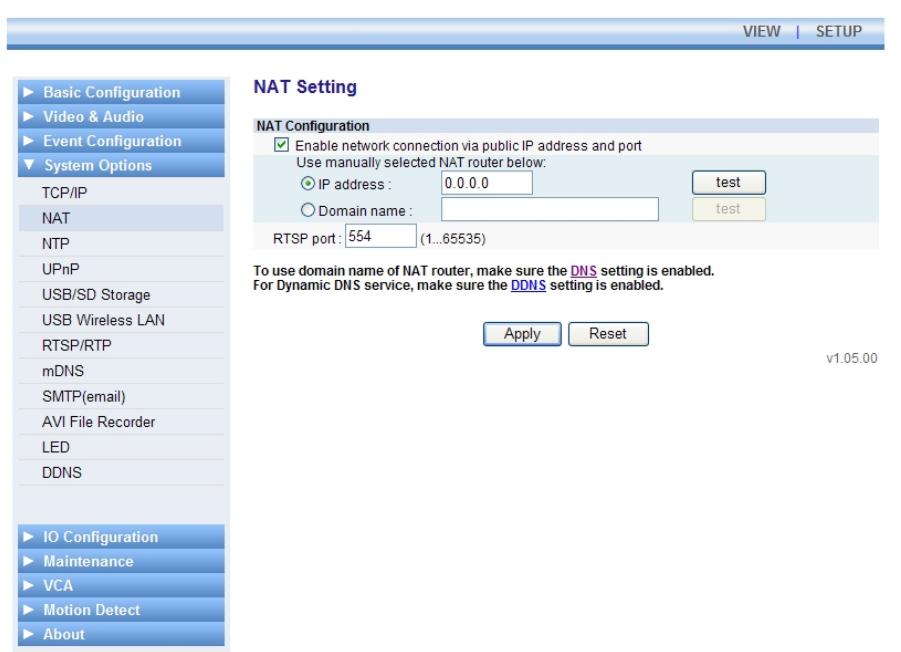

# 4.5.2. Настройка NAT (преобразование портов)

Если Вы используете маршрутизатор NAT для подключения IP-камер к сети, Вам может потребоваться настройка реального IP-адреса или доменного имени и номера порта.

- 1. Отметьте окно «Активировать подключение к сети с использованием открытого IP-адреса и порта» ('Enable network connection via public IP address and port').
- 2. Укажите IP-адрес и номер порта, используемые маршрутизатором.
- 3. Нажмите кнопку «Применить» (Apply). Если Вы хотите вернуться к предыдущим установкам, нажмите кнопку «Сброс» (Reset).

При использовании доменного имени следует проверить, активирована ли ОПЦИЯ DNS ИЛИ DDNS.

Для настройки DNS откройте [Опции системы (System Options) - TCP/IP]. Для настройки DDNS откройте [Опции системы (System Options) - DDNS].

ПРИМЕЧАНИЕ: Назначение IP-адреса маршрутизатора NAT выполняется вручную.

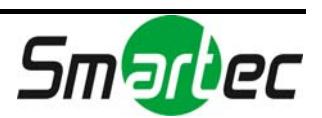

# 4.5.3. Настройка сервера NTP

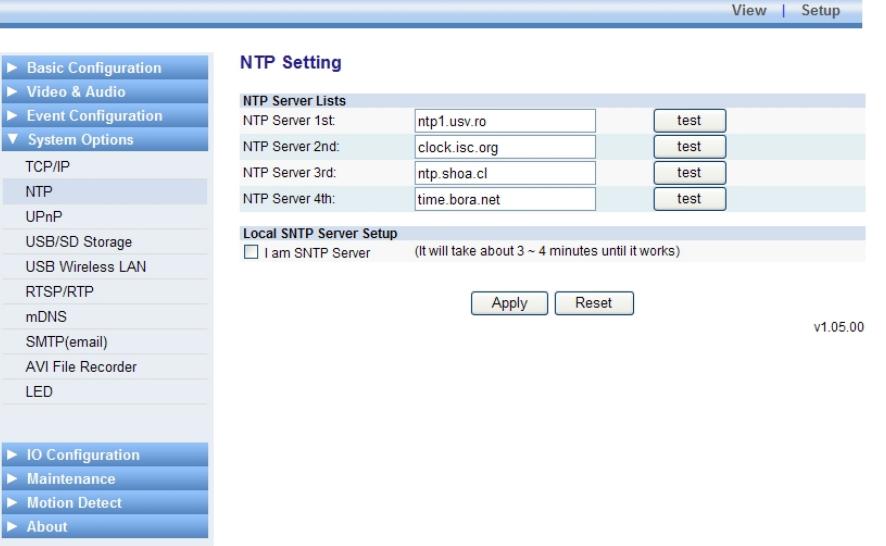

#### **Списки серверов NTP**

Как показано на примере выше, Вы можете настроить до 4 серверов NTP в опции «Списки серверов NTP» (NTP Server Lists). Для активации серверов NTP предварительно требуется настройка сервера DNS на странице меню настройки TCP/IP. Также убедитесь с правильности настройки DNS.

#### **Это сервер SNTP**

Также называется «Головным сервером». При использовании нескольких IPвидеосерверов / IP-камер эта установка помогает снизить нагрузку на сеть, так как информация о времени с сервера NTP поступает только на сервер, для которого отмечено окно «Это сервер SNTP» ('I am SNTP Server'). Синхронизация остальных IP-видеосерверов / IP-камер осуществляется по Головному серверу.

## **Настройка:**

- 1. Активируйте опцию «Это сервер NTCP» ('I am SNTP server') для Головного сервера и нажмите кнопку «Применить» (Apply).
- 2. Откройте web-страницу IP-камеры, которую предполагается использовать в качестве клиентского устройства Головного сервера. Откройте [Опции системы (System Options) – NTP] и укажите IP-адрес Головного сервера в строке «Сервер NTP 1» ('NTP Server 1st'). (Например: 192.168.11.4).
- 3. Нажмите кнопку «Проверка» (Test), чтобы убедиться в корректной работе сервера. *ПРИМЕЧАНИЕ*: Чтобы головной сервер отреагировал, потребуется 3-4 минуты.
- 4. Откройте [Настройка (Setup) Базовая настройка (Basic Configuration) – Дата и время (Date & Time)] и выберите установку «Синхронизация с сервером NTP» ('Synchronize with NTP server') в

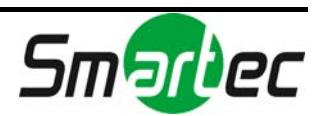

пункте меню «Новое время сервера» (New Server Time). Убедитесь, что в строке «Сервер NTP» (NTP Server) указан верный IP-адрес головного сервера (красным шрифтом).

5. Нажмите кнопку «Применить» (Apply), после чего произойдет перезапуск.

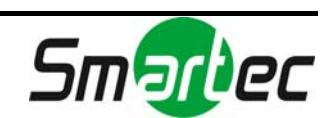

# 4.5.4. Настройка свойств UPnP

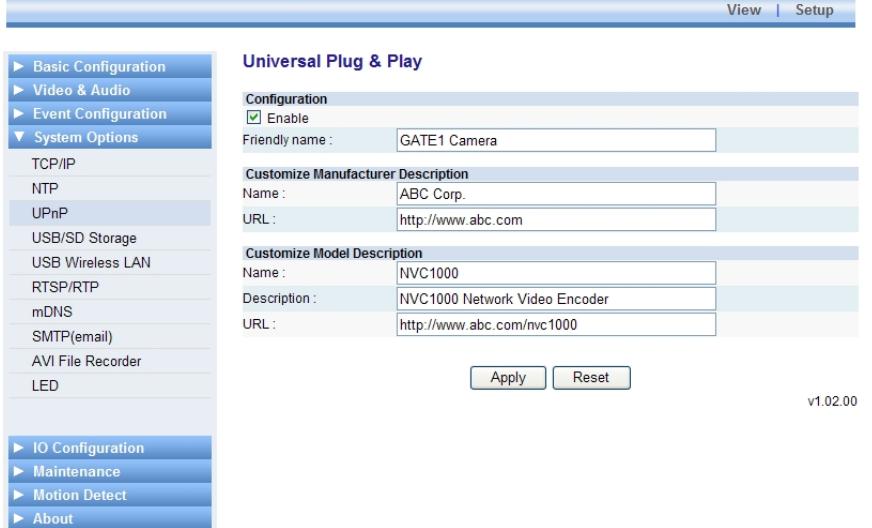

UPnP позволяет легко подключать IP-устройства и упрощает создание сетей в системах с удаленными ПК.

Обратите внимание на пример UPnP для Windows XP, позволяющий проверить, как применяются пользовательские установки. Найдите эту информацию на своем ПК [Пуск- Сетевое окружение]. Найдите устройство, выберите его правой кнопкой мыши и откройте [Свойства].

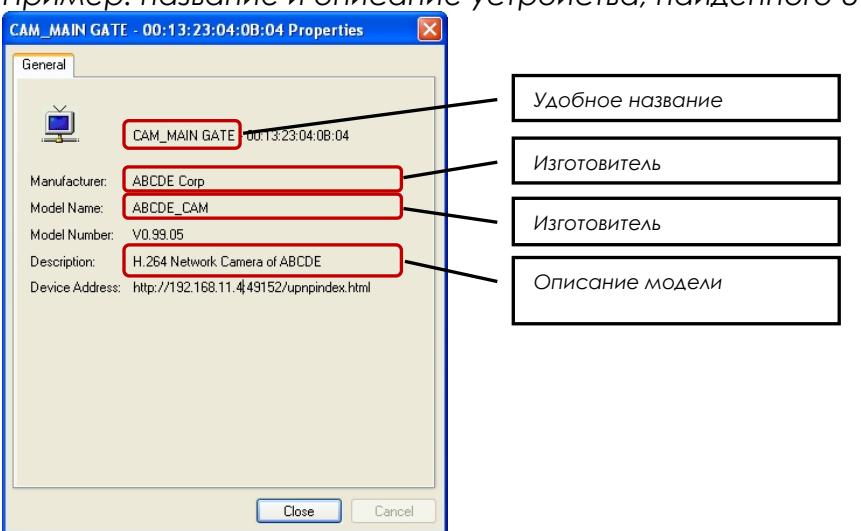

*Пример: название и описание устройства, найденного UPnP* 

## **Настройка**

Если Вы хотите активировать функцию поиска устройства с помощью UPnP, отметьте окно «Активировать» ('Enable').

Удобное название (Friendly Name): Укажите любое удобное название, которое будет использоваться в программе UPnP. Вы можете легко

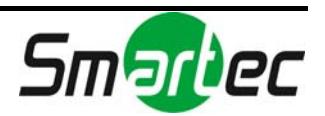

протестировать его в Windows (в меню «Пуск – Сетевое окружение» представлены устройства, найденные UPnP).

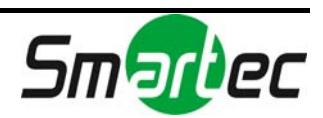

# 4.5.5. USB/SD накопители

ПРИМЕЧАНИЕ: Предлагаемая страница настройки USB/SD ПОМЯТИ предназначена для 1-канального видеосервера STS-IPTX181. Если Вы используете другую камеру или видеосервер, эта страница может отсутствовать. Обратите внимание на раздел «6. ИНФОРМАЦИЯ ПО **МОДЕЛЯМ».** 

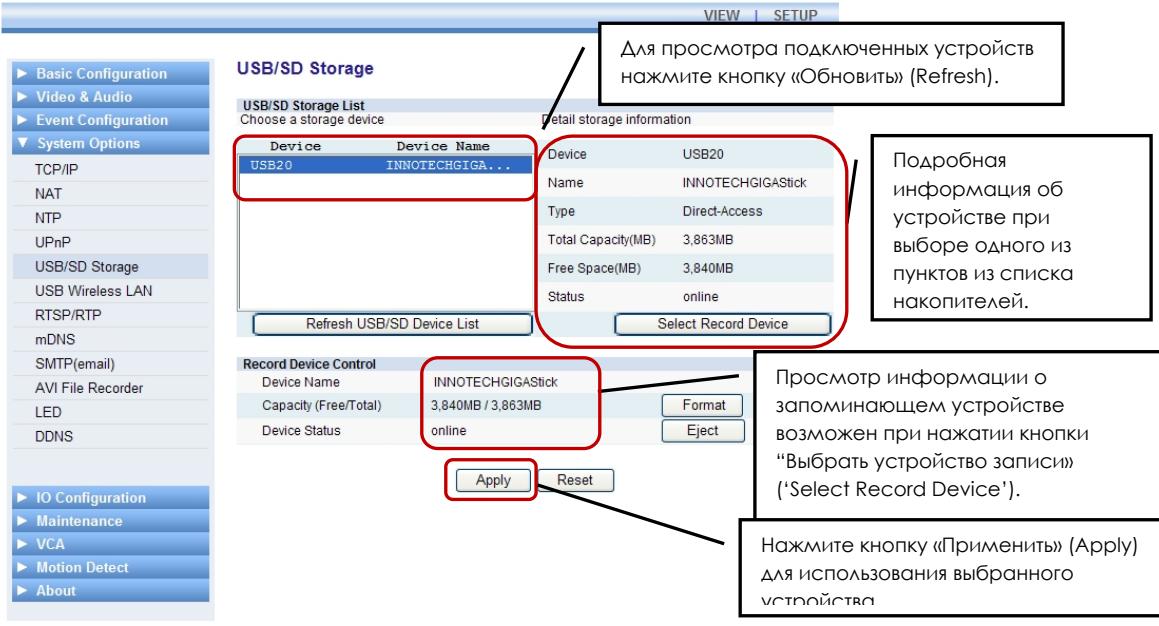

Эта ИСПОЛЬЗУЕТСЯ ДЛЯ страница USB/SD поиска установленных запоминающих устройств и выбора их для записи данных. Выполните действия в указанном ниже порядке. После настройки параметров на этой странице откройте меню [Опции системы (System Options) - Запись файла AVI (AVI File Recorder)] и приступайте к записи.

## Настройка устройства записи

- 1. Установите карту памяти USB или SD.
- 2. Нажмите кнопку «Обновить список устройств USB/SD» ('Refresh USB/SD Device List') и Вы увидите список установленных устройств в окне. Если Вы не можете найти устройство в списке сразу после установки, подождите несколько секунд и снова нажмите кнопку обновления, так как может потребоваться некоторое время для распознавания устройства.
- 3. Выберите устройство из списка, и после этого справа от списка Вы увидите информацию об устройстве, включая название, тип, общий объем памяти, объем свободной памяти и состояние.
- 4. Нажмите кнопку «Выбрать устройство записи» ('Select Record Device'), и информация о выбранном устройстве будет выведена на панель «Управление устройством записи» (Record Device Control).
- 5. Чтобы использовать выбранное устройство для записи нажмите кнопку «Применить» (Apply).

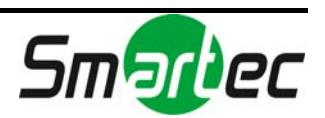

6. После завершения выполнения перечисленных выше действий перейдите к меню [Опции системы (System Options) - Запись файла AVI (AVI File Recorder)] и можете приступать к записи.

ПРИМЕЧАНИЕ: Если общий объем памяти и объем свободной памяти не показаны, обновите список устройств через несколько секунд. Для отображения информации файловой системы на web-странице может потребоваться некоторое время. Если после этого информация об объеме памяти все еще не показана, запоминающее устройство не отформатировано. Отформатируйте запоминающее устройство и снова попробуйте обновить список устройств.

#### Форматирование диска

Эта функция позволяет выполнить форматирование запоминающего устройства. Нажмите кнопку «Форматировать» (Format) и кнопку «Применить» (Apply) после выбора запоминающего устройства.

#### Извлечение диска

Для безопасного извлечения запоминающего устройства нажмите кнопку «Извлечь» (Eject). После выполнения процедуры безопасного извлечения Вы можете отключить карту памяти от IP-камеры / IP-видеосервера.

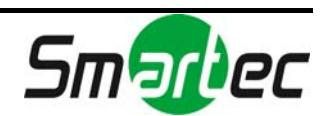

# 4.5.6. USB беспроводная LAN

**ПРИМЕЧАНИЕ: Предлагаемая страница настройки USB беспроводной LAN предназначена для 1-канального видеосервера STS-IPTX181. Если Вы используете другую камеру или видеосервер, эта страница может отсутствовать. Обратите внимание на раздел «***6. ИНФОРМАЦИЯ ПО МОДЕЛЯМ»***.** 

После настройки беспроводной LAN Вы можете использовать устройство в одном из двух режимов: проводном или беспроводном. Вы не можете использовать телекамеру одновременно в двух режимах. Для переключения проводного и беспроводного режимов требуется подключить или отключить кабель Ethernet. При отключении кабеля Ethernet телекамера автоматически переходит в беспроводной режим.

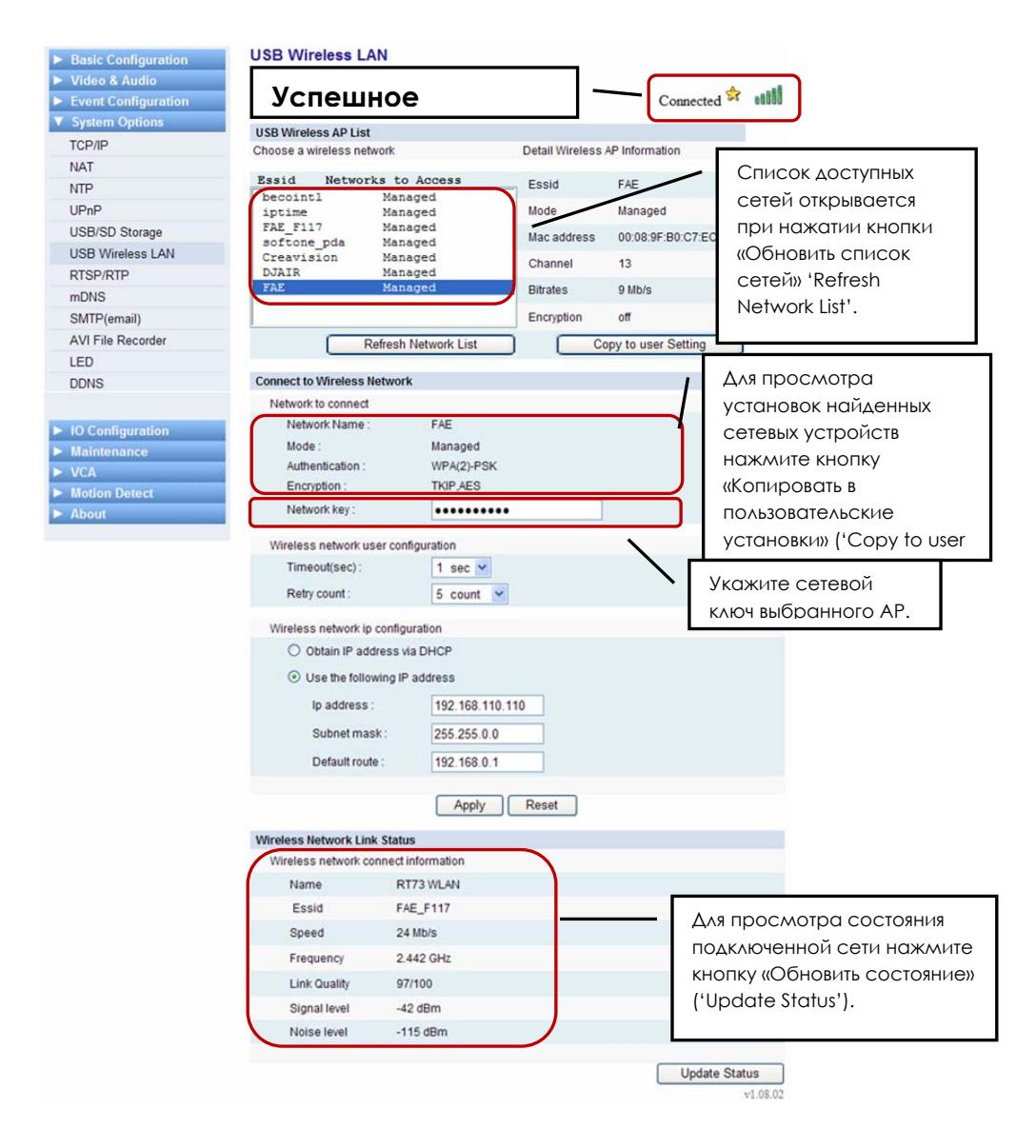

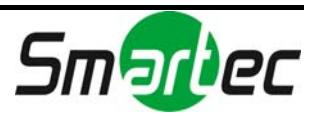

Если Вы готовы использовать USB устройство беспроводной LAN, выполните следующие действия.

## Действие 1. Распознавание USB устройства беспроводной LAN

- 1. Подключите USB устройство беспроводной LAN к IP-камере.
- 2. Через несколько секунд нажмите кнопку *«Обновить список сетей»* ('*Refresh Network List*'), и Вы увидите устройство в списке в окне.
- 3. Выберите устройство из списка. После этого справа от окна списка появится информация об устройстве, включая ESSID, режим, MACадрес, канал и кодирование.
- 4. Нажмите кнопку «Копировать в пользовательские установки» ('Copy to user setting'), и информация о выбранном устройстве будет перенесена на панель *«Сети для подключения» (*'*Networks to connect)*'.

**ПРИМЕЧАНИЕ**: Если после нажатия кнопки *«Обновить список сетей»* ('*Refresh Network List*') «Не подключено беспроводное….» ('Not connect wireless....'), проверьте установки беспроводного AP/маршрутизатора. Также убедитесь в правильности подключения USB карты беспроводной LAN к телекамере.

## Действие 2. Подключение к беспроводной сети

После завершения процедуры распознавания USB-устройства для беспроводной LAN, представленной в Действии 1, поля *«Название сети» (*'*Network name'), «Режим» ('Mode'), «Аутентификация» ('Authentication') и «Кодирование» ('Encryption*'*)* могут быть заполнены автоматически в соответствии с данными устройства беспроводной LAN.

- 1. Укажите *«Сетевой ключ» (*'*Network key')* и подтвердите его. Сетевой ключ должен соответствовать AP или клиентскому ПК, с которым будет осуществлять обмен данными.
- 2. Выполните настройку опций *«Время ожидания» (Time out)*, *«Количество повторных попыток» (Retry count)* и *«Деактивация автоматического подключения» (Disable auto start)* в соответствии с приведенными ниже рекомендациями.

*Время ожидания (Time out)* – Если сервер не реагирует в течение заданного количества секунд, соединение с сервером не удалось, и требуется повторная попытка.

*Количество повторных попыток (Retry count)* – Количество повторных попыток установить связь с сервером, если сервер не реагирует.

*Деактивация автоматического подключения (Disable auto start)* – Вы можете отметить это окно, если автоматическое подключение к беспроводной сети нежелательно.

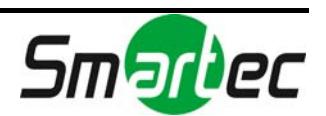

**ПРИМЕЧАНИЕ**: Время ожидания и счетчик повторных попыток не обновляются автоматически. Попробуйте обновить страницу вручную, чтобы убедиться в правильности подключения к сети.

3. Выполните настройку IP-адреса беспроводной сети. Если Вы используете специальный режим (Ad-Hoc), допускается использование только статического IP-адреса.

**Получение IP-адреса с сервера DHCP (Obtain IP address via DHCP)** – автоматическое получение IP-адреса с сервера DHCP.

**Использовать следующий IP-адрес (Use the following IP address)** – назначение IP-адреса вручную. Если Вы работаете в режиме инфраструктуры (AP), следует проверить диапазон настройки IPадресов.

4. После завершения настройки Вы можете сохранить или отменить установки с помощью кнопок *«Применить» (Apply)* и *«Сброс» (Reset)*.

**Применить (Apply)** – сохранение и применение новых установок. **Сброс (Reset)** – возврат к предыдущим установкам без сохранения изменений, выполненных на этой странице.

- 5. Отключите кабель Ethernet от устройства. При отключении кабеля Ethernet устройство автоматически переключается в автоматический режим.
- 6. Подождите включения беспроводного режима 30~40 секунд.

**ПРИМЕЧАНИЕ**: Для переключения режимов может потребоваться больше времени, в зависимости от сетевых соединений.

**ПРИМЕЧАНИЕ**: При перезагрузке устройства в беспроводном режиме время перезагрузки может увеличиться до 4~5 минут.

**ПРИМЕЧАНИЕ**: Если не удается подключение к беспроводной LAN, убедитесь в правильности подключения USB карты для беспроводной LAN к устройству. Нажмите кнопку «Обновить список сетей» ('Refresh Network List') и попробуйте снова произвести поиск сетевых устройств. Снова проверьте выполнение Действий 1 и 2.

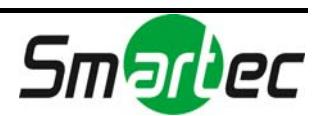

# 4.5.7. RTSP/RTP (многоадресная или одноадресная передача)

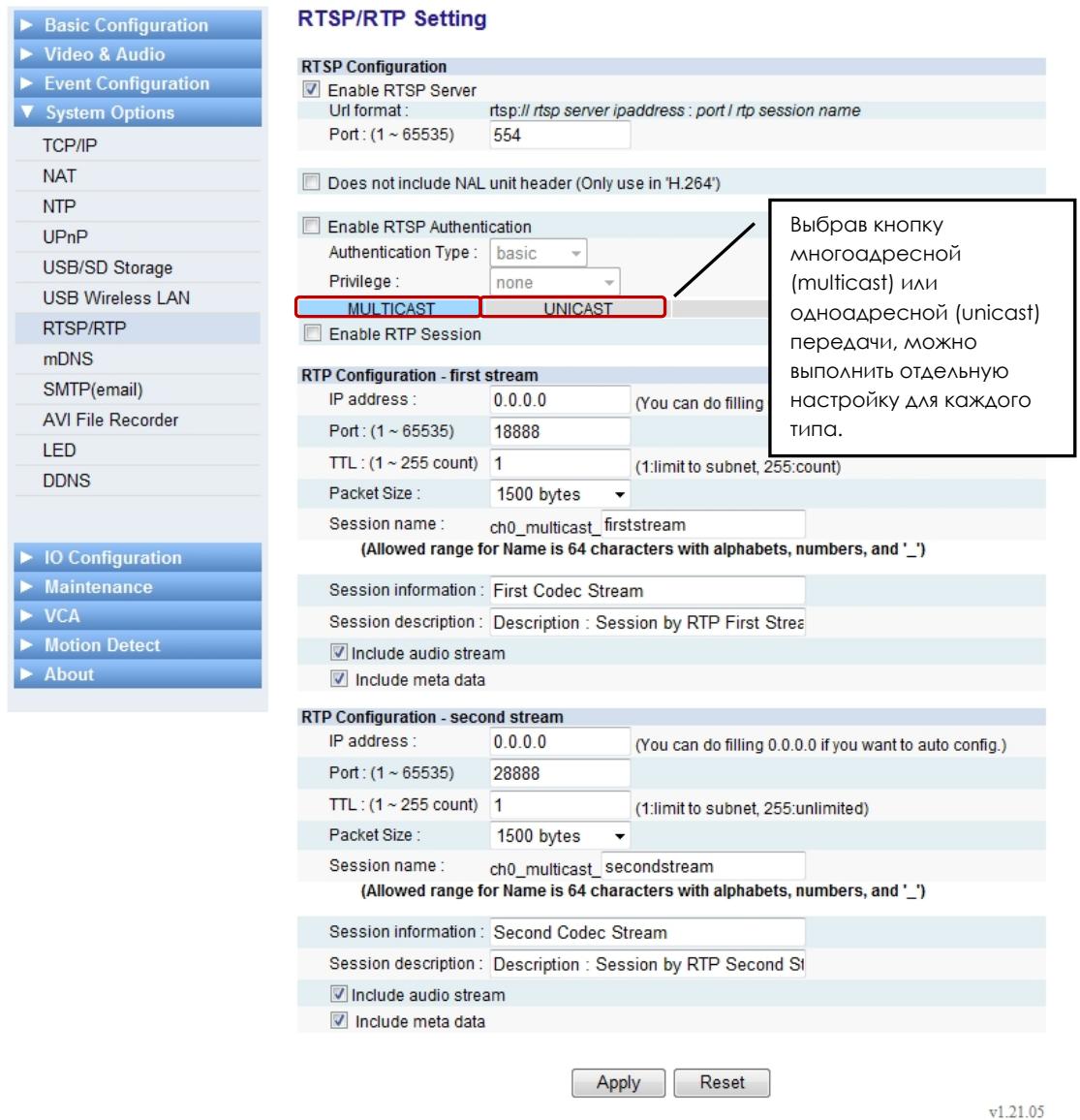

IP-камеры / IP-видеосерверы поддерживают многоадресную или одноадресную передачу данных, как для первого, так и для второго потока. Нажмите кнопку «МНОГОАДРЕСНАЯ» (MULTICAST) или «ОДНОАДРЕСНАЯ» (UNICAST), как показано на иллюстрации выше, и настройте функцию RTP в соответствии с требованиями Вашей сетевой системы.

## Настройка RTSP

Чтобы начать передачу потоков данных, таких как видео, аудио или метаданные, с IP-камеры или IP-видеосервера, отметьте окно *«Активировать сервер RTSP» (Enable RTSP Server)*. Если удалить метку из этого окна, передача потоков данных с сервера прекращается, и просмотр

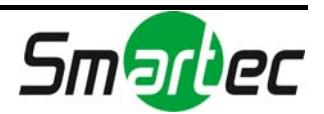

данных в реальном формате времени на web-странице становится НЕВОЗМОЖНЫМ.

Ниже приводится формат URL и порта для потоковой передачи RTSP. Каждый IP-адрес, порт и название сеанса могут быть впечатаны пользователем.

rtsp://ipaдpeccepsepactsp:порт/название сесии rtp **порт: 554** 

например, rtsp://192.168.111.32:554/ch0 unicast firststream

## Опция компонента NAL

Опция «Не включает заголовок компонента NAL (Используется только в 'H.264'» ("Does not include NAL unit header (Only use in 'H.264')") требуется только при использовании кодека Н.264. IP-камеры поддерживают как нестандартный Н.264, так и стандартный. «Не стандартный» означает, что пакет видеопотока включает заголовок компонента NAL дополнительно.

Заводская установка: Нестандартный формат

Поэтому, если Вы хотите использовать стандартный формат Н.264, следует отметить эту опцию.

Для информации

- Поток NAL: поток состоит только из компонентов NAL (стандартный  $\Delta$ CODMOT $H.264$
- Байтовый поток: между потоками NAL включается идентификатор ПОСЛЕЛОВАТЕЛЬНОСТИ, ЗАГОЛОВОК NAL.

## Структура данных в байтовом потоке

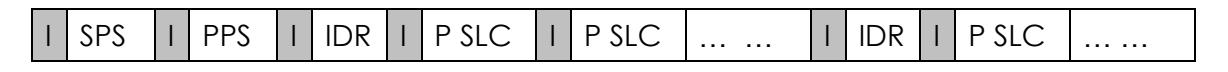

І: идентификатор последовательности SPS: Набор параметров последовательности PPS: Набор параметров изображения **IDR: Секция IDR** P SLC: Секция Р

Более подробная информация о видеоформате IP-камер содержится в «Руководстве по работе с медиаданными IP-камеры» в комплекте SDK.

## **А** итентификация RTSP

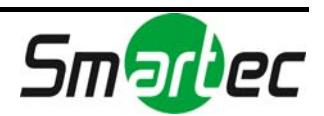

Если Вы хотите использовать процесс аутентификации для получения RTSPпотоков с IP-камер, Вы можете выбрать одну из предлагаемых опций.

## Тип аутентификации (Authentication Type)

Базовый (Basic): Применяется простой способ кодирования имени пользователя и пароля с использованием открытого текста. Дайджест (Digest): Используется более сложный способ кодирования.

информацию об аутентификации Дополнительную КЛИЕНТОВ  $\subset$ использованием базового типа и типа «дайджест» можно найти по адресу http://www.faas.org/rfcs/rfc2617.html

## Привилегия (Privilege)

Вы можете использовать одну из групп пользователей для аутентификации RTSP.

## Настройка RTSP для многоадресной передачи

ПРИМЕЧАНИЕ: Если Вы выбрали одноадресную или многоадресную передачу данных, выбранная опция применяется как к первому, так и ко второму потоку на web-странице. НО Вы можете настроить каждый из потоков по-разному с помощью HTTP API. Пользуйтесь руководством по работе с HTTP API, которое имеется в комплекте SDK в формате .pdf.

#### **IP-aapec**

Для получения потоков данных с IP-камер требуется настройка IP-адреса группы, который используется для подключения с ПК. Заводская установка -0.0.0.0. Она позволяет программному маршрутизатору автоматически назначать свободные IP-адреса камерам. Если Вы хотите использовать конкретный адрес, укажите его в поле IP Address.

ПРИМЕЧАНИЕ: Многоадресная передача потоков UDP/RTP невозможна, ДАЖЕ ЕСЛИ ИЗВЕСТНЫ АДРЕС И ПОРТ.

#### Как работает функция автоматического назначения IP-адресов?

Так как название сесии для каждого сеанса RTP уже задано на сервере, возможно получение потоков данных на ПК с помощью команды 'rtsp:// ipagpec сервера rtsp:порт /название сеанса rtp' без выбора IP-адреса на web-странице вручную.

## Порт

Укажите номер порта, используемый для приема маршрутизатором потоков данных с IP-камер (не требуется при одноадресной передаче). Для первого потока видеоданных используется заводская установка 18888, а для второго потока видеоданных - 28888. Обратите внимание на информацию под заголовком «Список портов для подключения IP-камер» в конце раздела 4.5.6.

**TTL** 

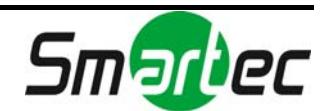

Укажите значение TTL. Если выбрать установку 1 для TTL, пакет будет передаваться только в подсети (не требуется для одноадресной передаче).

*Что такое TTL?* 

Это аббревиатура от термина 'Time to live' (время жизни). Если данные, передаваемые с IP-видеосерверов / IP-камер по сети, и все пакеты будут иметь неограниченное время жизни, это создаст большую нагрузку на сеть. Функция TTL помогает сократить нагрузку на сеть, ограничив время нахождения данных в сети. Например, если выбрать для TTL значение 50, данные будут удалены после прохождения через 50 маршрутизаторов.

## **Размер пакета**

Выберите размер пакета (Packet size) по своему усмотрению. Следует выбирать оптимальный размер пакета в соответствии с пропускной способностью сети. Если в сети выделяется достаточная полоса пропускания для IP-видеосерверов / IP-камер, можно выбрать более высокое значение. Заводская установка: 1500 байт.

## **Название сеанса**

Укажите название сеанса (Session name). Допустимый объем названия составляет 64 символа, включая буквы, арабские цифры и знак подчеркивания (\_).

## **Информация о сеансе**

Укажите информацию о сеансе (Session information) по своему усмотрению.

## **Описание сеанса**

Укажите описание сеанса (Session description) для более подробной информации.

## **Включить поток аудио**

Отметьте это окно (Include audio stream), если Вы хотите помимо потока видео передавать и поток аудио. К Вашему сведению, в соответствии с заводской установкой, поток видео является основным потоком при запросе потока RTSP.

## **Включить метаданные**

Метаданные включают в себя данные детектора движения и анализа видеоконтента (VCA). Отметьте это окно (Include meta data), если Вы хотите помимо потока видео передавать и поток метаданных. К Вашему сведению, в соответствии с заводской установкой, поток видео является основным потоком при запросе потока RTSP.

**ПРИМЕЧАНИЕ**: Информация об анализе потоков видео, аудио и метаданных содержится в «Руководстве по работе с метаданными IPкамеры».

## Настройка RTSP для одноадресной передачи

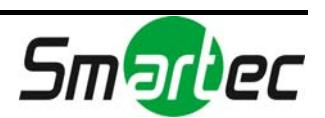

Настройка выполняется подобно настройке многоадресной передачи, за исключением следующего.

Только для многоадресной передачи: IP-адрес, порт и TTL.

## Список портов для подключения IP-камер

Подробная информация о номерах портов содержится в документе *«TE0301 Список портов для протокола».* Вы можете найти его в формате .pdf в комплекте SDK (\DOC).

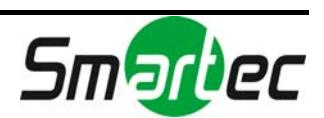

# 4.5.8. Настройка свойств mDNS (многоадресная DNS)

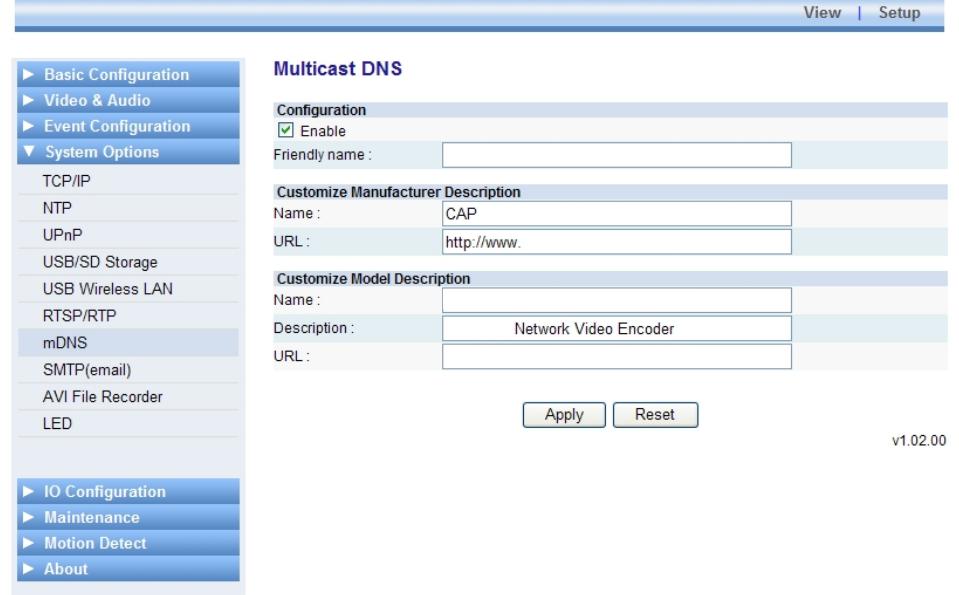

Если Вы используете программу или устройство, требующее использования mDNS, эта страница позволит заменить заводскую установку и указать свое название модели и изготовителя.

#### **Настройка**

Если отметить окно «Активировать» (Enable), mDNS будет активирована. Вы можете указать в поле Friendly Name удобное название, которое будет использоваться в программном приложении.

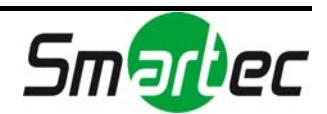

# 4.5.9. Настройка SMTP

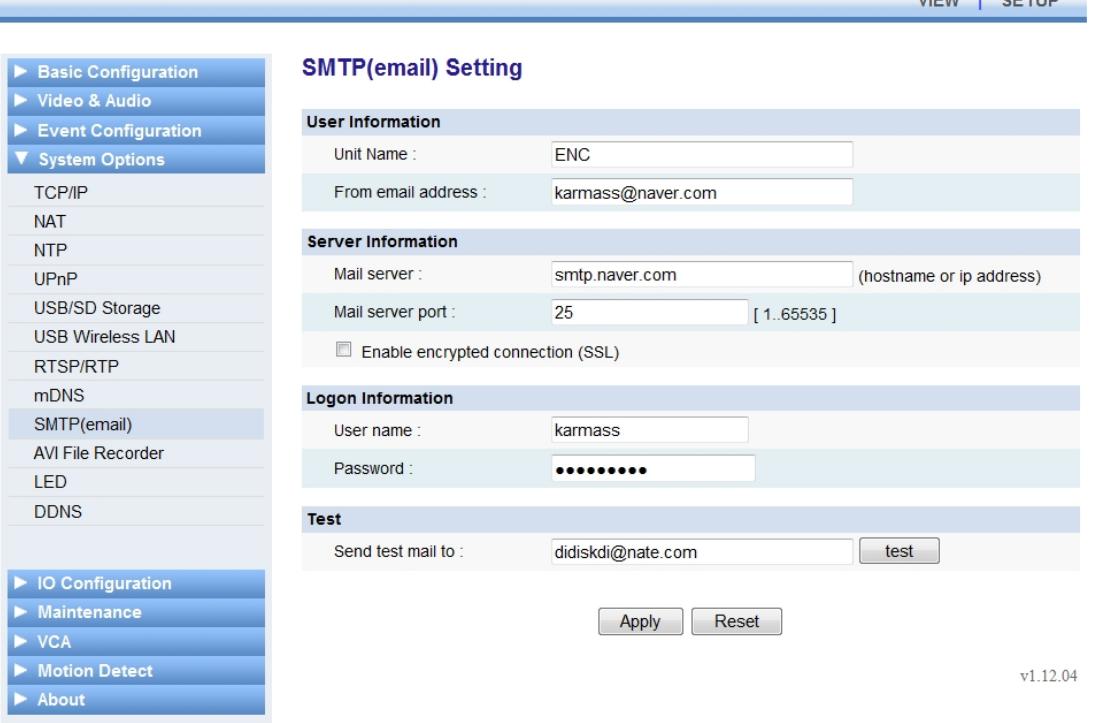

Вы можете использовать адрес электронной почты пользователя и сервер для применения SMTP для передачи сообщений о событиях или для других целей.

## Настройка данных пользователя

## **Название устройства (Unit Name)**

Укажите удобное название IP-видеосервера / IP-камеры для использования в сообщении электронной почты, которое поможет отличить нужное устройство от других при использовании нескольких видеосерверов или камер.

Объем названия: не более 40 символов.

## **С адреса электронной почты (From email address)**

Укажите адрес электронной почты отправителя. Объем: не более 128 символов

## Настройка данных сервера

## **Почтовый сервер (Mail server)**

Для отправки сообщения по электронной почте с IP-камеры требуется информация о почтовом сервере пользователя. Укажите имя хоста или IPадрес почтового сервера. При использовании имени хоста требуется

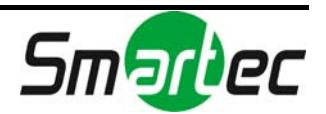

 $\frac{1}{2}$ 

предварительная регистрация DNS. Проверьте установки DNS на странице «Опции системы» (System Options) - TCP/IP. Объем: не более 128 символов.

#### Порт почтового сервера (Mail server port)

Укажите номер порта почтового сервера в диапазоне от 0 до 65535.

ПРИМЕЧАНИЕ: Если почтовый сервер требует выполнение кодирования SSL и TLS:

Отметьте окно «Активировать кодированное соединение (SSL) ('Enable encrypted connection (SSL)'). TLS (протокол защиты транспортного уровня) и SSL (протокол защищенных сокетов) могут требоваться для безопасной передачи данных по сети. Это зависит от используемого сервера электронной почты. Требуется проверить протокол связи сервера SMTP.

#### Регистрационные данные

Имя пользователя (User name)

Объем: не более 128 символов

Пароль (Password) Объем: не более 32 символов

#### Проверка выполненных установок

Вы можете заранее проверить, действителен ли адрес электронной почты, с помощью кнопки проверки (test). Укажите адрес электронной почты и нажмите кнопку «проверка» (test). Если Вы увидите представленное ниже сообщение, требуется сначала выполнить настройку DNS в меню [Опции системы (System Options)] - [TCP/IP].

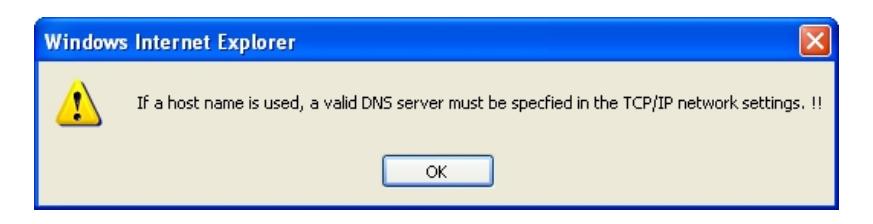

Если Вы увидите сообщение, представленное ниже, указанный адрес ЭЛЕКТРОННОЙ ПОЧТЫ ДЕЙСТВИТЕЛЕН.

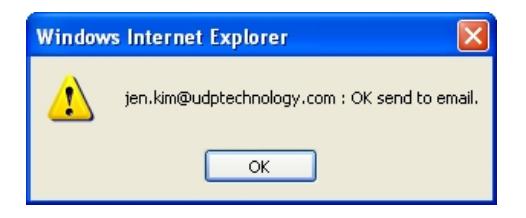

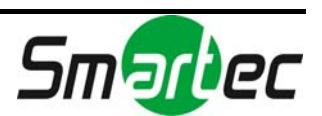

## 4.5.10. Запись и воспроизведение с использованием USB/SD накопителя

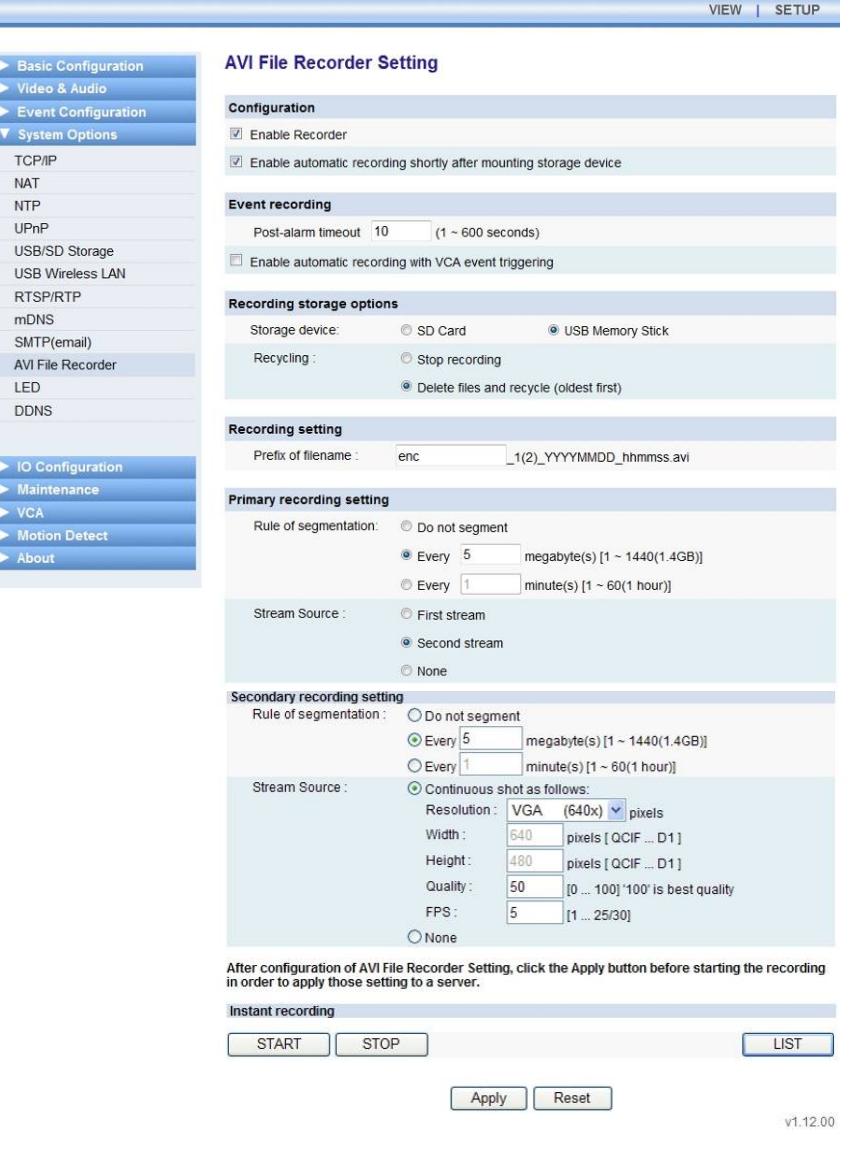

#### Порядок выполнения записи вручную

#### **Действие 1. Активация записи**

Если Вы хотите записать данные, отметьте окно *«Активировать запись» (Enable Recorder)*. Если этого не сделать, запись данных производиться не будет даже при нажатии кнопки «СТАРТ» (START).

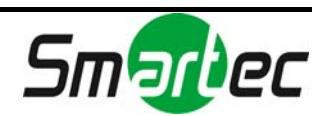

*Активировать автоматическую запись сразу после установки запоминающего устройства (Enable automatic recording shortly after mounting storage device)* 

Эта опция позволяет включать запись автоматически, как только будет установлено запоминающее устройство. Если убрать метку из этого окна, запись включится только по Вашей команде.

#### **Действие 2. Выбор запоминающего устройства**

Вы можете выбрать один из типов запоминающего устройства, SD-карту или USB память.

#### **Действие 3. Настройка перезаписи**

Вы можете выбрать одну из опций на случай заполнения запоминающего устройства:

- Остановить запись (Stop recording): запись останавливается, и все данные сохраняются.
- Удалить файлы и перезаписать (начать с более ранних) (Delete files and recycle (oldest first)): старые файлы видеозаписи заменяются новыми.

#### **Действие 4. Выбор имени файла**

Укажите имя файла, которое заканчивается \_годмесяцчисло\_часыминутысекунды.avi. В соответствии с заводской установкой, для удобства распознавания многочисленных файлов в конце имени файла указывается информация о дате и времени.

#### **Действие 5. Сегментация файлов**

- Отметьте опцию «Без сегментации» ('Do not segment'), если Вы хотите хранить видеоданные в едином файле.
- Сегментация по объему файла: укажите объем файла. Диапазон настройки: от 1 до 1440 мегабайт.
- Сегментация по времени: укажите продолжительность сегмента в минутах. Диапазон настройки: от 1 до 60 минут.

#### **Действие 6. Выбор первичного источника записи**

Вы можете выбрать первый или второй поток в качестве первичного источника записи. Одновременная запись обоих потоков невозможна. Если отметить опцию «Нет» (None), не будет производиться запись, как первого, так и второго потока.

#### **Опция. Запись вторичного потока (потока статических изображений)**

#### *Почему требуется вторичная запись?*

Как известно из технической спецификации IP-камер / IPвидеосерверов, эти устройства поддерживают передачу нескольких

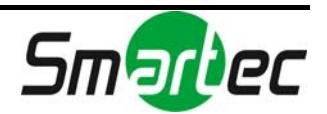

потоков данных. Для каждой камеры IP-видеосервер способен генерировать первый поток, второй поток и поток статических изображений, которые вместе называются тройным потоком. Настройка вторичной записи выполняется для потока статических изображений. Независимо от типа кодека 1-го или 2-го потока, поток статических изображений может создаваться и записываться отдельно.

*Не хотите записывать поток статических изображений?*

Выберите опцию «Нет» (None) внизу панели настройки источника потока.

#### *Выбор источника потока для записи*

Вторичная запись требуется для пользователей, которые хотят записывать поток статических изображений. Эта функция работает независимо от первичной записи, и Вы можете получать непрерывный поток изображений в формате JPEG. Выберите разрешение, качество и скорость записи.

#### *Настройка разрешения*

Если при настройке разрешения выбрать установку «ПОЛЬЗОВАТЕЛЬСКОЕ» (CUSTOM), можно задать размеры изображения по своему желанию, независимо от заданных стандартных размеров. Укажите желаемую ширину и высоту в пикселях.

**Действие 7. После завершения настройки нажмите кнопку «Применить» (Apply) для сохранения и применения новых установок.** 

**Действие 8. Теперь нажмите кнопку** *«СТАРТ» (START)* **или** *«СТОП» (STOP)***, чтобы включить или выключить запись.** 

## Порядок записи события VCA

Настройка выполняется подобно настройки записи в ручном режиме, но, дополнительно, требуется выполнить настройку на панели «Запись события» (Event Recording).

#### **Event recording**

Post-alarm timeout 10  $(1 ~ 600$  seconds)

Enable automatic recording with VCA event triggering

Действие 1. Укажите время записи по сигналу тревоги. В этом случае при активации события VCA запись будет выполняться только в течение заданного времени.

Действие 2. Отметьте окно «Активировать автоматическую запись события VCA» ('Enable automatic recording with VCA event triggering'), чтобы запись события VCA выполнялась автоматически.

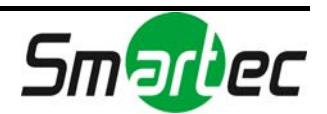

## Воспроизведение файла видеозаписи на web-странице

- 1. Нажмите кнопку «СПИСОК» (LIST) внизу страницы.
- 2. После этого открывается новое окно, представленное ниже. Созданные папки перечислены на web-странице.

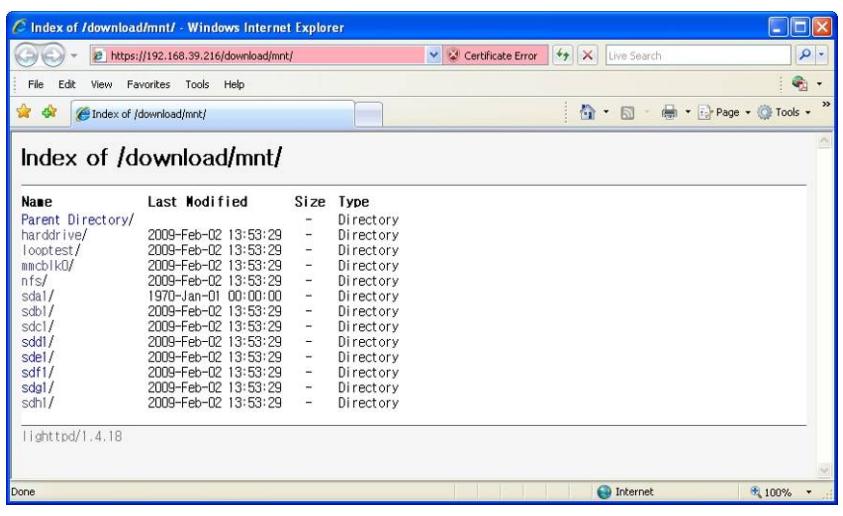

3. Выберите одну из папок по своему усмотрению. Вы увидите список файлов записи.

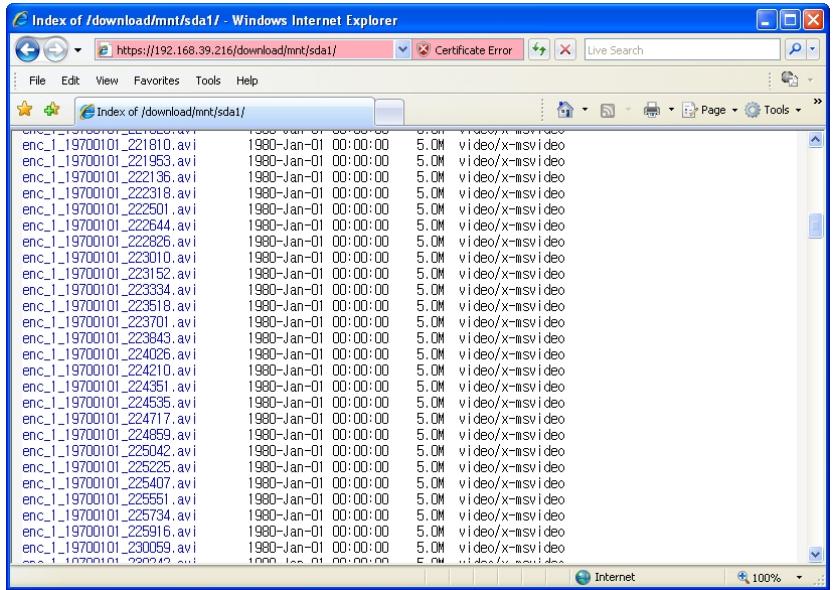

4. Выберите файл, который Вы хотите открыть. Откроется окно загрузки, представленное ниже. Вы можете открыть или сохранить файл на локальном диске.

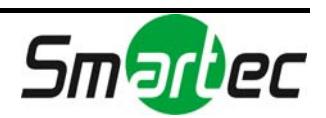

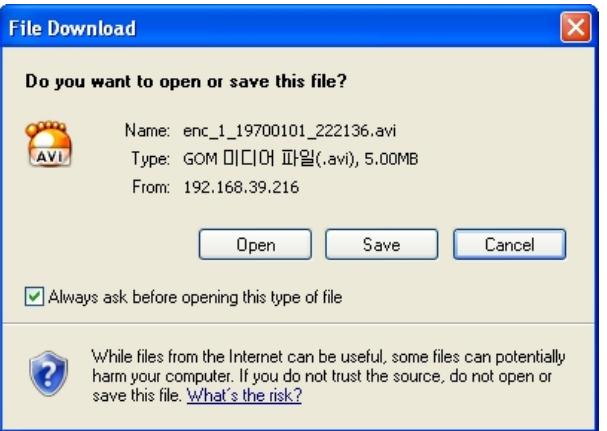

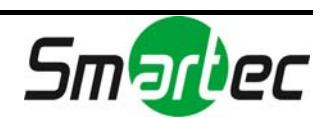

# 4.5.11. Настройка СИД

ПРИМЕЧАНИЕ**: Предлагаемая страница настройки СИД предназначена для 1-канального видеосервера STS-IPTX181, и эта страница может отличаться, если Вы используете другую камеру или видеосервер. Обратите внимание на раздел «***6. ИНФОРМАЦИЯ ПО МОДЕЛЯМ»***.**

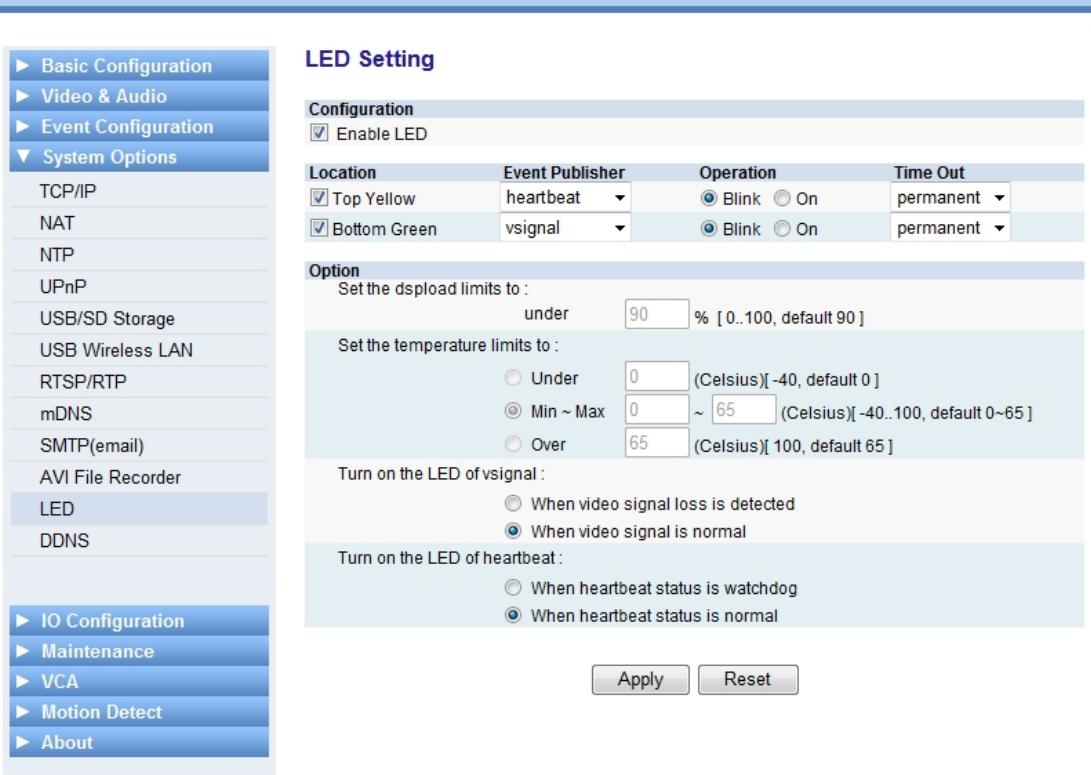

 $v1.13.02$ 

VIEW | SETUP

Вы можете настроить работу СИД в соответствии с требованиями Вашей системы. Сначала ознакомьтесь с примером настройки.

## Пример настройки

## **Сценарий:**

«При пропадании видеосигнала верхний СИД мигает каждые 5 секунд»

## **Настройка:**

Верхний желтый (Top Yellow) - отметить Триггер события (Event Publisher) – видеосигнал (vsignal) Режим (Operation) – мигание (Blink) Выдержка времени (Time Out) – 5 Опция (Option) – Включение СИД видеосигнала (Turn on the LED of vsignal): выбрать «При пропадании видеосигнала» ('When video signal loss is detected').

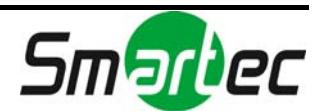

## Базовая настройка

- 1. Отметьте окно «Активировать СИД» (Enable LED) для активации функции использования СИД.
- 2. Выберите триггер события (Event Publisher), который Вы хотите применить к верхнему желтому (TOP yellow) / нижнему зеленому (Bottom green) СИД.
- 3. Выберите режим работы (Operation) для каждого СИД мигание (Blink) или «Вкл» (On).
- 4. Выберите выдержку времени (Time Out) в диапазоне от 1 до 5 секунд или установку «постоянно» (permanent).

## **Расположение СИД**

При использовании STS-IPTX181 Вы увидите 2 СИД слева от видеовхода. На разных моделях IP-камеры / IP-видеосервера расположение СИД отличается. Пользуйтесь «Руководством по установке» для используемой модели (см. \DOC в SDK).

## В случае настройки нагрузки DSP, температуры и пропадания видеосигнала

На странице настройки предлагаются опции для настройки нагрузки DSP, изменения температуры и пропадания видеосигнала.

## **1). Установить ограничение нагрузки DSP (Set the dspload limits to)**

Например, выбрано значение 90%. Пока нагрузка DSP ниже 90%, СИД работает в соответствии с настройкой пункта меню «Расположение» (Location).

**2). Установить ограничение температуры (Set the temperature limits to)** 

Например, выбрано минимальное значение 0 и максимальное 65. Пока температура находится в диапазоне от 0 до 65, СИД работает в соответствии с настройкой пункта меню «Расположение» (Location).

## **3). Включить СИД видеосигнала (Turn on the LED of Vsignal)**

Выберите одну из опций: «При пропадании видеосигнала» ('When video signal loss is detected') и «При нормальном видеосигнале» ('When video signal is normal'). После этого выбранный СИД будет работать при заданном условии.

## **4). Включить СИД работоспособности (Turn on the LED of Heartbeat)**

Выберите одну из опций: «При неисправном состоянии» ('When heartbeat status is watchdog') или «При нормальной работоспособности» ('When heartbeat status is normal'). После этого выбранный СИД будет работать при заданном условии.

## **ПРИМЕЧАНИЕ:**

Дополнительная информация о состоянии триггеров событий содержится в «Руководстве по системе событий IP-камеры», которое включено в комплект SDK в формате .pdf. В нем приводятся данные о пороге активации события, формате сообщений о событиях, условиях активации и т.д.

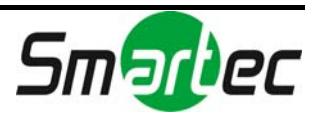

# 4.5.12. DDNS (динамическая DNS)

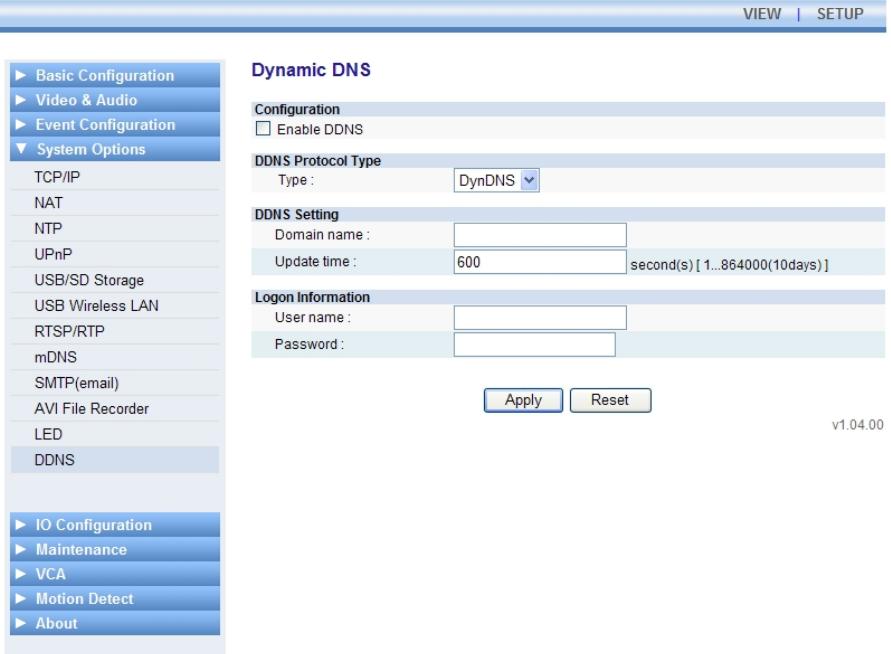

- 1. Отметьте окно «Активировать DDNS» (Enable DDNS).
- 2. Выберите тип протокола по своему желанию.

**ПРИМЕЧАНИЕ**: Установлен только DynDNS. Для установки дополнительных протоколов обратитесь в службу поддержки SMARTEC.

- 3. Укажите имя домена (Domain name), которое Вы хотите использовать для IP-камеры.
- 4. Укажите время обновления (Update time). Заводская установка 600 секунд, и она достаточна, чтобы уведомить DDNS о текущем имени домена IP-камеры.
- 5. Укажите имя пользователя и пароль для учетной записи DDNS.
- 6. Нажмите кнопку «Применить» (Apply).

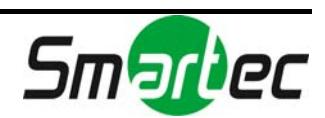
# 4.6. НАСТРОЙКА ВХОДОВ И ВЫХОДОВ

# 4.6.1. Управление тревожным входом / выходом

**ПРИМЕЧАНИЕ: Предлагаемая страница настройки тревожных входов и выходов предназначена для 1-канального видеосервера STS-IPTX181. Если Вы используете другую камеру или видеосервер, обратите внимание на раздел «***6. ИНФОРМАЦИЯ ПО МОДЕЛЯМ»,* **где приводятся отличия настройки на этой странице для Вашей модели.** 

Если требуется установка дополнительного устройства, например, системы сигнализации или системы датчиков, можно выполнить настройку тревожного входа (DI) и тревожного выхода (DO) на этой странице.

**View | Setup** 

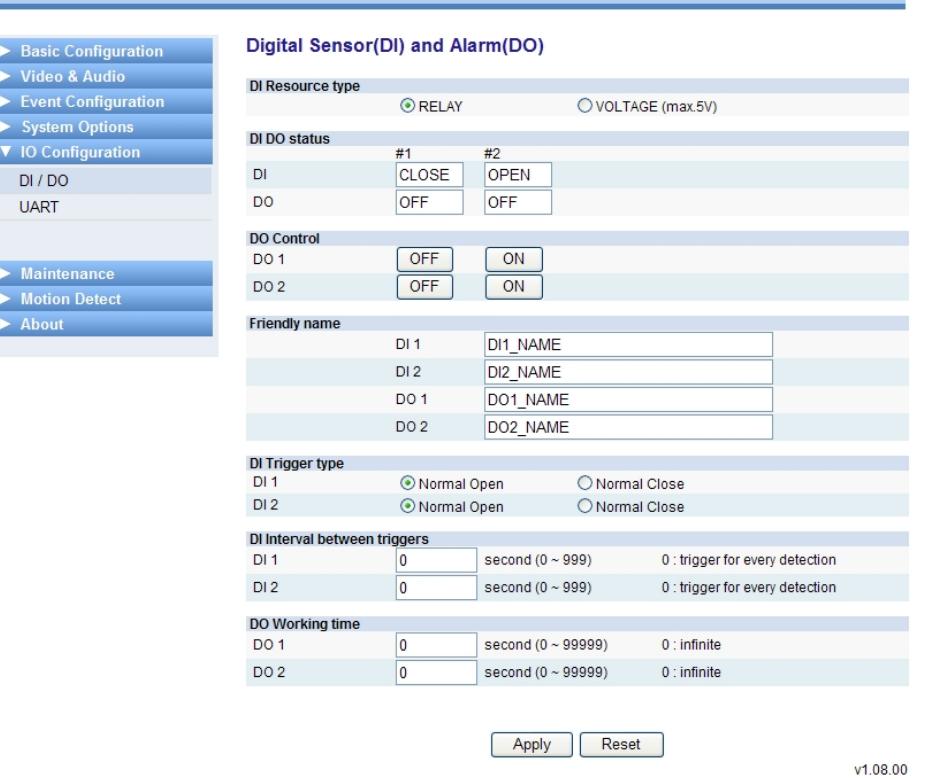

## Тип тревожного входа

Вы можете выбрать тип тревожного входа (DI resource type), «РЕЛЕ» (RELAY) или «НАПРЯЖЕНИЕ» (VOLTAGE) (максимум 5В).

## Состояние тревожного входа и тревожного выхода

Строка DI DO Status отражает текущее состояние реального тревожного входа и тревожного выхода. В случае STS-IPTX181 возможно использование двух тревожных входов и двух выходов. Для получения информации о

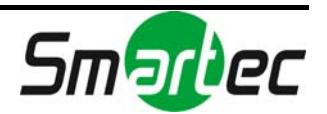

поддерживаемом количестве тревожных входов и выходов пользуйтесь техническим описанием используемой модели IP-камеры.

# **Пример сценария**

Предположим, в случае события тревожный вход №1 активирует тревожный выход № 1. Тип тревожного входа № 1 – нормально разомкнутый. Возникает событие, и тревожный вход № 1 активируется.

Предполагаемая реакция – состояние тревожного выхода № 1 меняется с деактивированного (OFF) на активированное (ON), если в нормальном состоянии он деактивирован, как предполагает заводская установка (OFF). Состояние тревожного входа меняется с разомкнутого (OPEN) на замкнутое(CLOSE).

#### Управление тревожным выходом

Если Вы хотите протестировать работу тревожного выхода вручную на webстранице, пользуйтесь кнопками «ВЫКЛ» (OFF) и «ВКЛ» (ON) на этой панели (DO Control). Таким образом, Вы увидите, как функционирует тревожный выход. Эти команды также влияют на строку «Состояние тревожного выхода» ('DO status'), так как в этой строке отражается текущее состояния тревожного выхода.

## Удобное название

Вы можете указать любое удобное название (Friendly name) тревожного входа и выхода. Эта установка помогает идентифицировать активированный тревожный вход или выход, особенно в случае обслуживания нескольких IP-камер / IP-видеосерверов одним программным приложением.

## Тип активации тревожного входа

Вы можете выбрать тип активации (DI Trigger type) – нормально разомкнутый (NO) или нормально замкнутый (NC).

## Выдержка времени при активации тревожного входа

Этот параметр (DI Interval between triggers) представляет собой интервал времени распознавания события триггером. Например, если выбрать установку '0', тревожный вход активируется каждый раз при обнаружении события. Но если выбрать установку '10', даже при обнаружении нескольких событий в течение 10 секунд, тревожный вход активируется только один раз за этот промежуток времени.

#### Выдержка времени тревожного выхода

Этот параметр (DO Working Time) связан с промежутком времени, в течение которого тревожный выход остается активным.

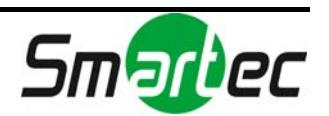

Например, если выбрана установка '0', тревожный выход остается активированным, пока пользователь не выключит его вручную. Если выбрана установка '10', цифровой выход активируется на 10 секунд и после этого выключается автоматически.

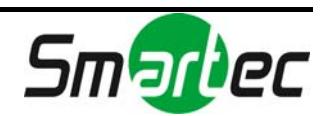

# 4.6.2. Настройка UART для последовательного устройства

**ПРИМЕЧАНИЕ: Предлагаемая страница настройки UART предназначена для 1-канального видеосервера STS-IPTX181. Если Вы используете другую камеру или видеосервер, обратите внимание на раздел «***6. ИНФОРМАЦИЯ ПО МОДЕЛЯМ»,* **где приводятся отличия настройки на этой странице для Вашей модели.**

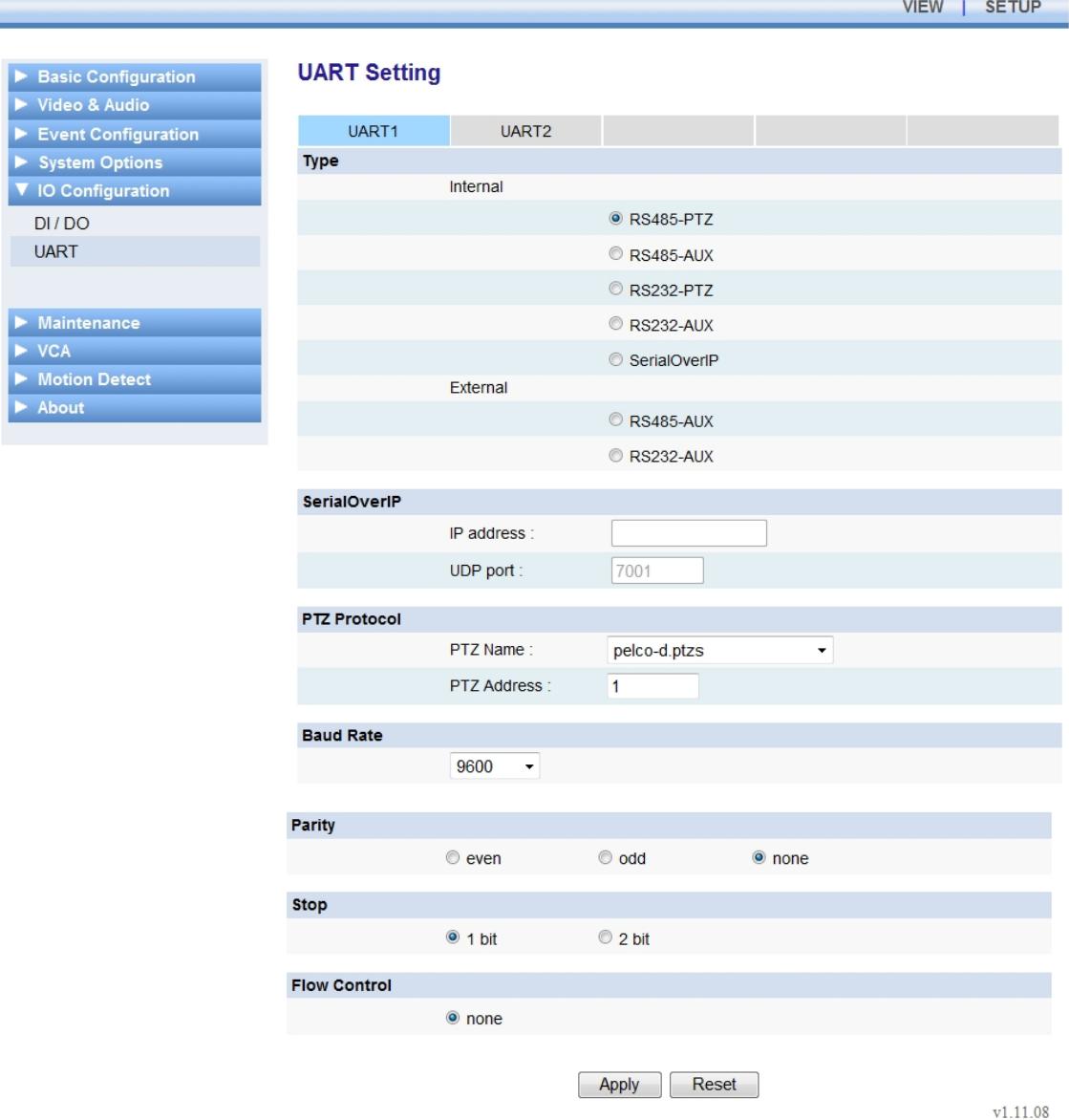

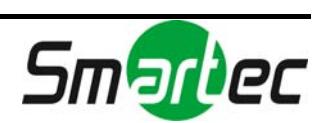

# UART1 – поддержка только RS485

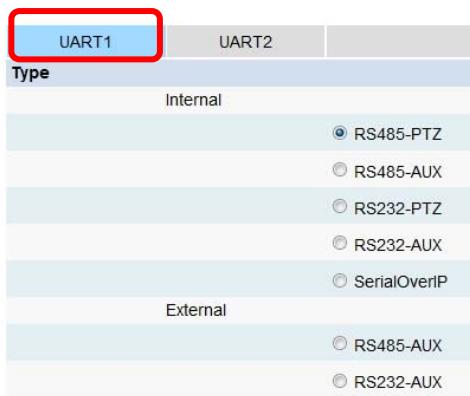

#### **Внутренний (Internal)**

*RS485-PTZ*: применяется при подключении поворотной камеры к IPвидеосерверу.

*RS485-AUX*: применяется при подключении к IP-видеосерверу вспомогательного устройства, требующего использования последовательной связи.

*RS232-PTZ*: не поддерживается портом UART1.

*RS232-AUX*: не поддерживается портом UART1.

#### Чем отличается RS485-PTZ от RS485-AUX?

При выборе RS485-PTZ автоматически назначается требуемый протокол телеметрии и управления для последовательной связи.

#### **Внешний (External)**

Если с IP-видеосервером используется стороннее программное обеспечение, и требуется, чтобы эта дополнительная программа управляла подключенными последовательными устройствами, следует выбрать опцию «Внешний» (External). Если Вы не используете такую программу управления последовательными устройствами, можете игнорировать эту опцию.

*RS485-AUX*: если требуется дополнительная программа для связи RS485. *RS232-AUX*: не поддерживается портом UART1

## UART2 – поддержка только RS232C

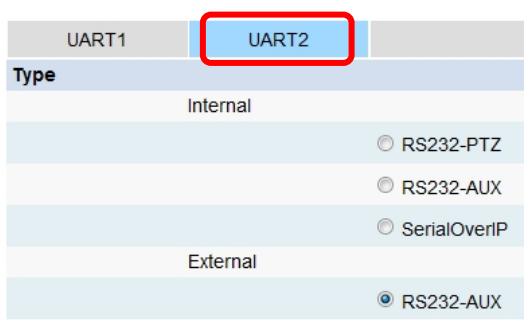

**Внутренний (Internal)**

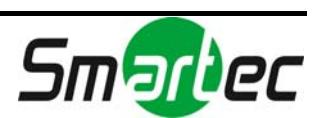

*RS232-PTZ*: применяется при подключении поворотной камеры к IPвидеосерверу.

*RS232-AUX*: применяется при подключении к IP-видеосерверу другого вспомогательного устройства.

#### Чем отличается RS232-PTZ от RS232-AUX?

При выборе RS232-PTZ автоматически назначается требуемый протокол телеметрии и управления для последовательной связи.

#### **Внешний (External)**

Если с IP-видеосервером используется стороннее программное обеспечение, и требуется, чтобы эта дополнительная программа управляла подключенными последовательными устройствами, следует выбрать опцию «Внешний» (External). Если Вы не используете такую программу управления последовательными устройствами, можете игнорировать эту опцию.

#### **SerialOverIP**

#### Что такое SerialOverIP?

Если требуется считывание/запись данных с подключенного последовательного устройства по сети, можно выбрать опцию 'SerialOverIP'. Более подробная схема представлена на иллюстрации ниже.

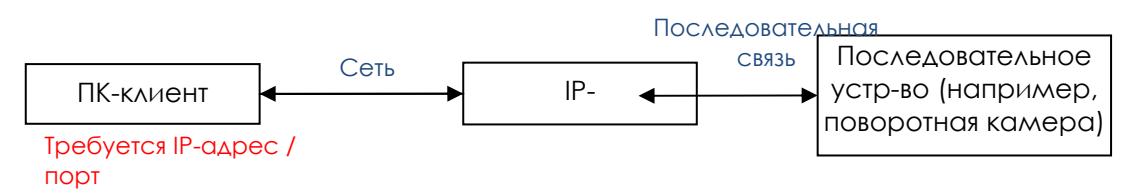

Вы можете найти сервисную программу тестирования SerialOverIP по адресу \BIN\TOOLS\ SerialOverHttp.exe в комплекте SDK видеосервера.

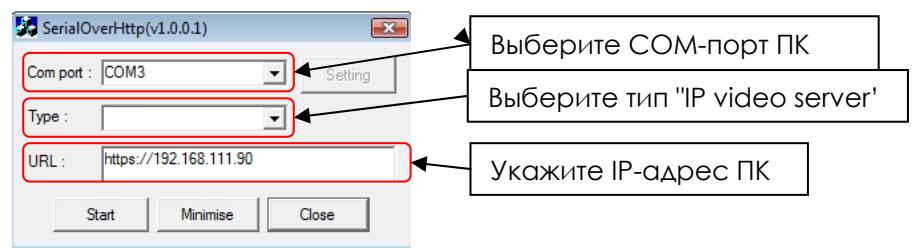

**ПРИМЕЧАНИЕ**: Эта сервисная программа предназначена для тестирования только записи данных с ПК на видеосервер. Для обратного направления (с IP-видеосервера на ПК) требуется другая программа или HTTP API. «Руководство по работе с HTTP API видеосервера» имеется в формате .pdf на \DOC SDK видеосервера. Оно поможет Вам использовать HTTP API при проверке последовательной передачи данных. См. раздел 0.6.3. Serial2.fcgi.

#### **Протокол телеметрии (PTZ Protocol)**

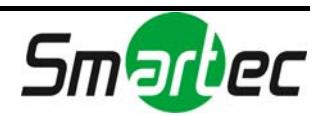

*Название протокола (PTZ Name)*: Прежде чем выбирать протокол телеметрии, требуется выбрать RS485-PTZ при настройке типа UART. В окне «Название протокола» открывается разворачиваемый список предлагаемых протоколов. Выберите подходящий протокол телеметрии для работы с Вашей камерой.

*Адрес камеры (PTZ Address)*: укажите адрес поворотной камеры, соответствующий настройке Вашей камеры. Для настройки адресов поворотных камер может использоваться микропереключатель, расположенный снизу на корпусе камеры. Информация о настройке адресов содержится в руководстве по эксплуатации поворотной камеры.

#### **Скорость передачи (Baud Rate), контроль по четности (Parity), стоповый бит (Stop), управление потоком (Flow Control)**

Эти установки требуются, если необходим обмен данными между последовательным устройством и IP-видеосервером / IP-камерой. Заводские установки заданы для поворотного устройства RS485, однако Вы можете выбрать значения, соответствующие используемому устройству.

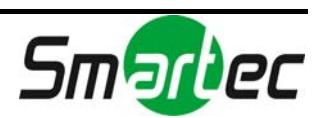

# 4.7. ОБСЛУЖИВАНИЕ

# 4.7.1. Настройка порта обновления аппаратного ПО

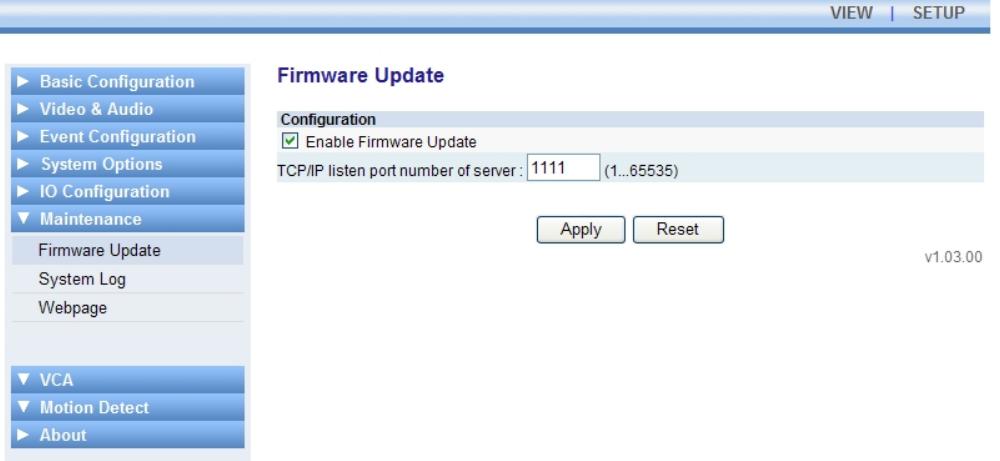

Обновление аппаратного ПО допускается только с помощью программы IPAdminTool.exe, входящей в комплект SDK (\BIN\TOOLS\AdminTool vX.X.X.X). Информация о процедуре обновления аппаратного ПО IP-камеры содержится в «*Руководстве пользователя инструментальных средств для IPкамеры*».

Прежде чем выполнить загрузку аппаратного ПО с помощью IPAdminTool.exe, отметьте окно «Активировать обновление аппаратного ПО» ('Enable Firmware Update') и укажите номер порта. Если удалить метку из этого окна, обновление аппаратного ПО станет невозможным.

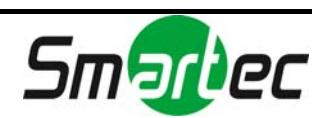

# 4.7.2. Создание журнала событий

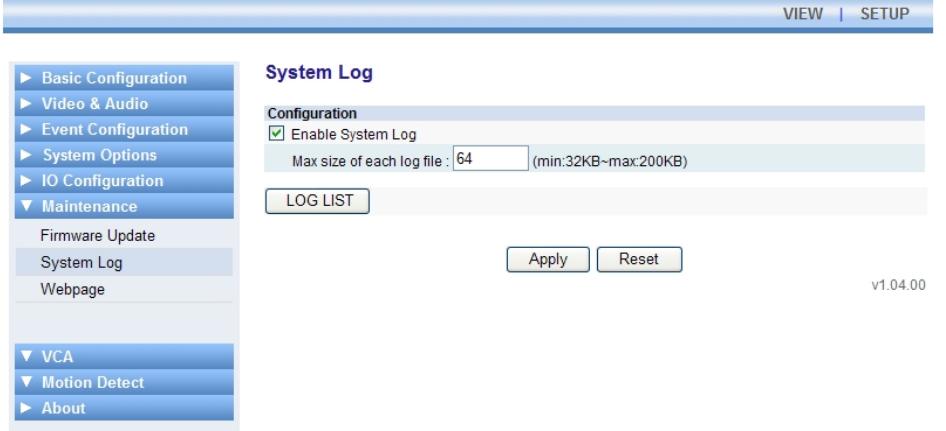

Для создания журнала событий IP-камер выполните следующие действия.

- 1. Отметьте окно «Активировать журнал событий» ('Enable System Log').
- 2. Выберите максимальный объем файла (Max size of each log file) в диапазоне от 32КБ до 200КБ. Файлы журнала событий создаются в соответствии с заданным размером. (Создается до 5 файлов с заменой старых файлов новыми).
- 3. Нажмите кнопку «Применить» (Apply). После этого будет создан журнал событий.

Для просмотра списка журналов событий нажмите кнопку «СПИСОК ЖУРНАЛОВ» (LOG LIST).

**Имя (Name)**: Имена присваиваются файлам журнала событий автоматически. Пользователь не может менять имена файлов.

**Объем (Size)**: информация об объеме файла журнала событий обновляется в реальном формате времени.

**Время последнего доступа (Latest access time)**: Время, когда в последний раз поступал запрос журнала событий с IP-камеры к внутренней системе..

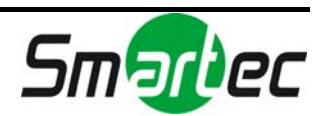

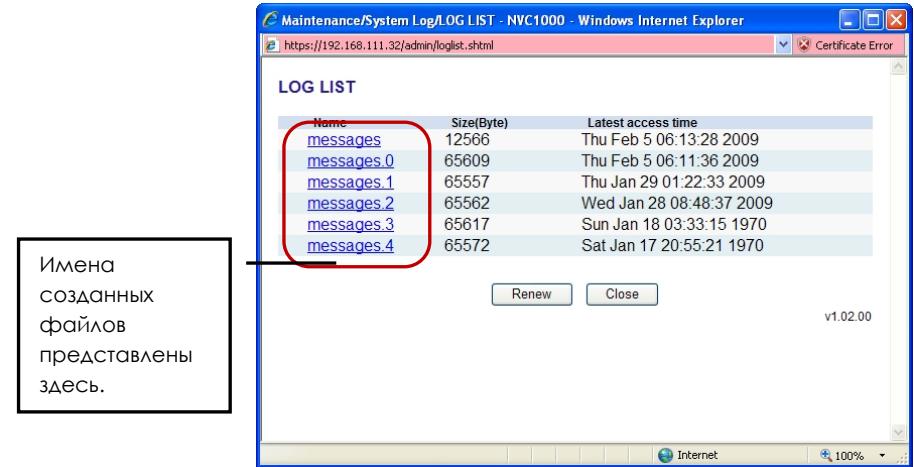

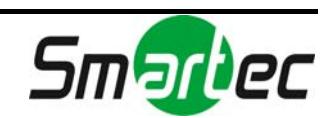

# 4.7.3. Опция Web-страницы для VCA

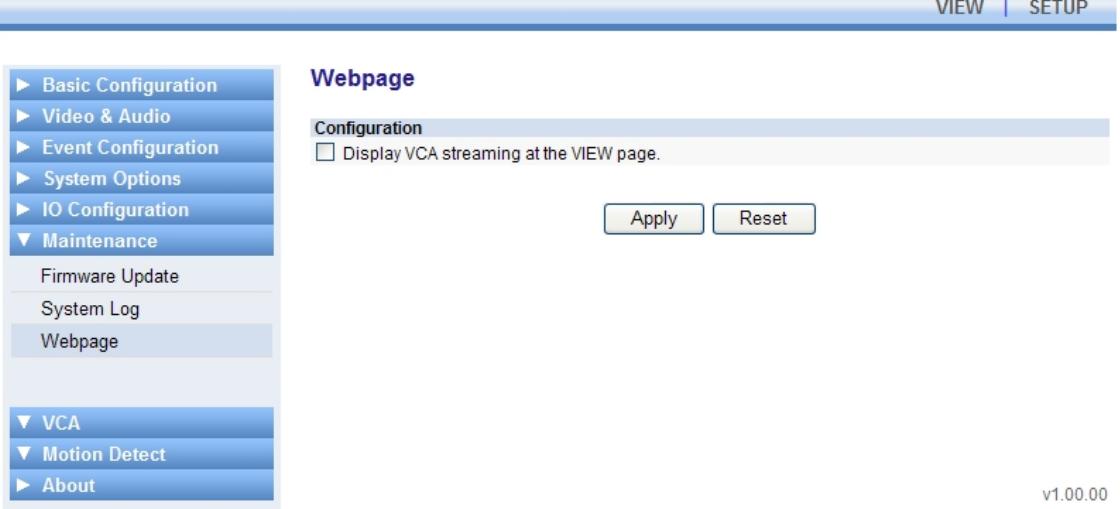

Если отметить окно «Показывать поток VCA на странице просмотра» ('Display VCA streaming at the VIEW page'), Вы сможете видеть поток данных анализа видеоконтента на странице просмотра.

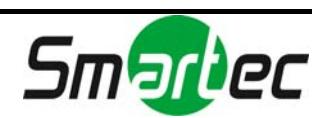

# 4.8. АНАЛИЗ ВИДЕОКОНТЕНТА (VCA)

Информация содержится в отдельном документе *VCAsys.chm* в комплекте SDK (путь: \DOC).

# 4.9. ДЕТЕКТОР ДВИЖЕНИЯ

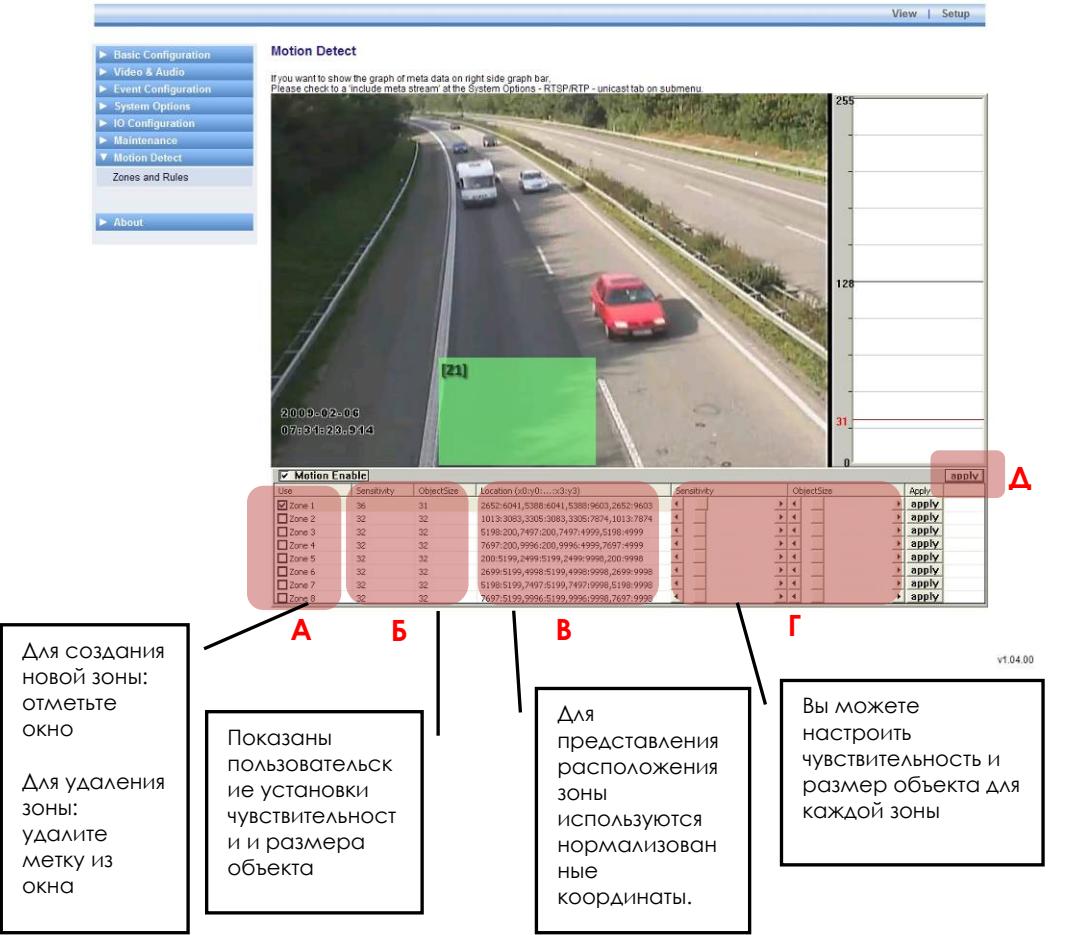

На рисунке выше представлен пример настройки зоны на изображении шоссе.

## Как выполняется настройка зон детектора движения:

- 1. Отметьте окно в секции А, чтобы создать новую зону детектора движения (возможна настройка до 8 зон). Если Вы хотите удалить уже созданную зону, удалите метку из окна.
- 2. Выполните настройку чувствительности и размера объекта для выбранной зоны в секции Г.
- 3. Для каждой зоны нажмите кнопку «применить» (apply) с правой стороны.
- 4. Если Вы завершили настройку зон в действиях 1-3, отметьте окно «Активация детектора» (Motion Enable), чтобы активировать работу

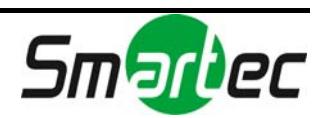

детектора движения. После этого нажмите кнопку «применить»  $\langle$  (apply)  $\langle$  cm,  $\Delta$ ).

5. Теперь закройте страницу [Настройка (Setup)] и перейдите к странице [Просмотр (View)], чтобы убедиться в активации настройки зон. Каждый раз при обнаружении движения в заданной зоне зона начинает мигать.

#### **Что такое чувствительность?**

Каждая зона детектора движения делится не несколько квадратов, которые называются «макроблоками». Размер каждого макроблока составляет 16 x 16 пикселей. Значение чувствительности соответствует чувствительность каждого макроблока. Если Вы хотите выбрать более низкую чувствительность зоны, чем задано заводской установкой, выберите более высокое значение, передвинув линейку настройки в секции Г. Соответственно, если Вы хотите выбрать более высокую чувствительность, чем задано заводской установкой, выберите более низкое значение.

#### **Что такое размер объекта?**

Размер объекта это количество макроблоков, превысивших заданную чувствительность. Если Вы хотите выбрать более низкую чувствительность зоны, чем задано заводской установкой, выберите более высокое значение, передвинув линейку настройки в секции Г. Соответственно, если Вы хотите выбрать более высокую чувствительность, чем задано заводской установкой, выберите более низкое значение.

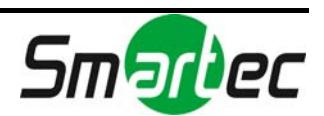

# 4.10. О ПРОГРАММЕ

# 4.10.1. Версия

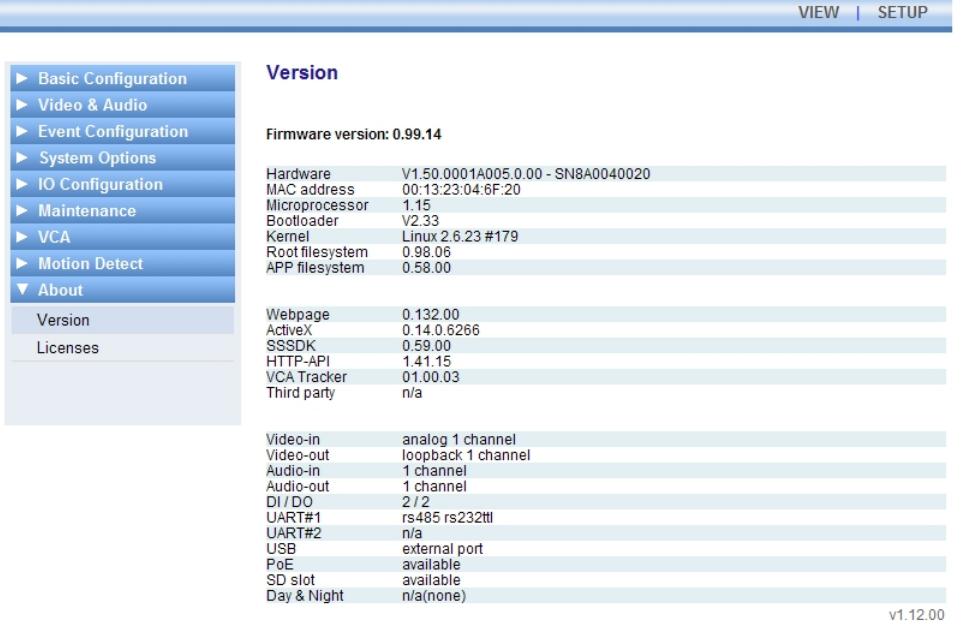

Информация об используемой версии аппаратного ПО располагается вверху страницы «Версия» (Version). На этой странице также находится информация о версии аппаратных средств и программного обеспечения.

# 4.10.2. Лицензии

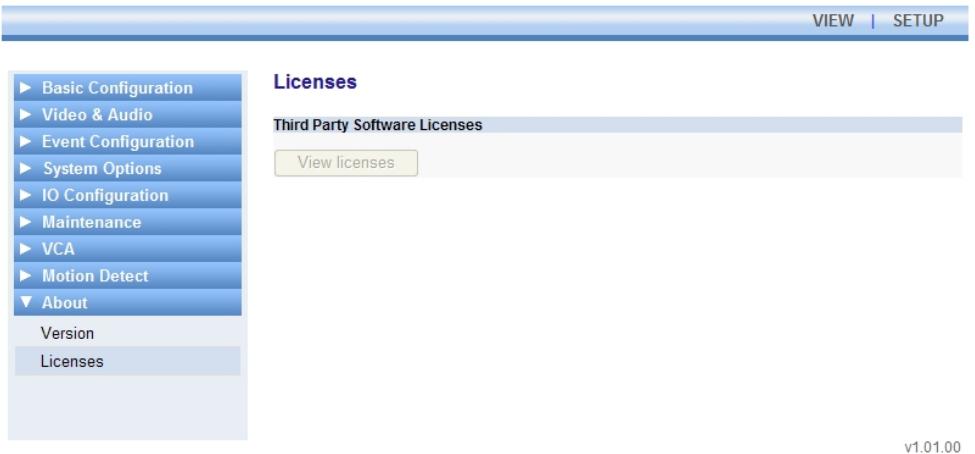

#### **Лицензия на стороннее ПО (Third Party Software License)**

Если Вы используете дополнительное стороннее программное обеспечения для работы с IP-видеосервером, Вы можете использовать эту страницу для просмотра лицензий.

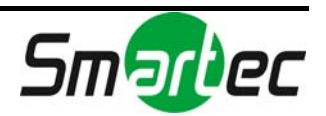

# 5. АВАРИЙНЫЙ РЕЖИМ

# 5.1. Что такое Аварийный Режим?

IP-видеосервер или IP-камера может столкнуться с неожиданной проблемой, такой как неисправный файл аппаратного ПО или неполная загрузка аппаратного ПО во время загрузки системы. Для восстановления системы в аварийных ситуациях IP-видеосервер и IP-камера в соответствии с заводской установкой оснащены аварийным аппаратным ПО. В случае ошибки в файлах загрузки выполняется перезапуск системы в Аварийном Режиме.

# 5.2. Почему происходит загрузка IP-видеосервера или IPкамеры в Аварийном Режиме?

Обычно причины «аварийного режима» делятся на три типа.

\* При отключении питания во время загрузки системы.

\* При повреждении файлов аппаратного ПО, требуемых для загрузки системы.

\* Если пользователь не завершил загрузку файлов и пытается запустить систему (только в случае работы пользователя SDK сервера).

**ВНИМАНИЕ**: IP-видеосервер / IP-камера переключаются в аварийный режим загрузки только после 5 безуспешных попыток загрузки в нормальном режиме.

# 5.3. Как вернуть систему в нормальный режим работы из Аварийного Режима?

**SAFETY MODE** 

#### System is started in Safety Mode.

**What is Safety Mode?** 

When the file system is broken or required programs are not run properly, the system is on Safety Mode. Only the minimal system files are on the memory and it enables user to update the full firmware.

**How to Update?** 

1. Run the *IPAdmin Tool, exe* in the SDK (\BIN\TOOLS\AdminTool)

**IP camera / IP video**<br> **IP camera / IP video**<br> **IP camera / IP video**<br> **IP video**<br> **IP camera / IP video**<br> **IP video**<br> **IP video** 

Refer to the Tools manual.pdf for more detailed information of update.

#### Firmware version: 0.03.00

Safe kemel : Linux 2.6.23 #175 Safe root file system : 0.03.00

 $v0.02.00$ 

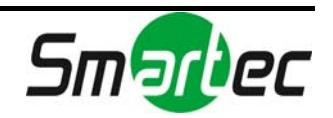

Если Вы видите представленный выше экран, значит, произошла перезагрузка системы в «Аварийном режиме» (Safety Mode), и требуется выполнить следующие действия.

- 1. Нажмите кнопку «Перезагрузка» (Reboot) на web-странице.
- 2. Подождите около 1 минуты, пока будет производиться запуск системы в нормальном режиме.
- 3. Снова откройте web-страницу, чтобы убедиться, что страница открывается нормально.

#### **Если система продолжает перезагружаться в Аварийном Режиме даже после выполнения перечисленных выше действий?**

Это означает, что некоторые файлы аппаратного ПО повреждены и не могут использоваться. Для восстановления файлов аппаратного ПО попробуйте выполнить следующие действия.

- 1. Запустите программу IPAdminTool.exe, имеющуюся в комплекте SDK (\BIN\TOOLS\AdminTooL). На экране программы IPAdminTool Вы увидите информацию о том, что IP-видеосервер или IP-камера находятся в «Аварийном Режиме», как показано на рисунке ниже.
- 2. Выберите правой кнопкой мыши название устройства и нажмите кнопку «Обновить» (Update).

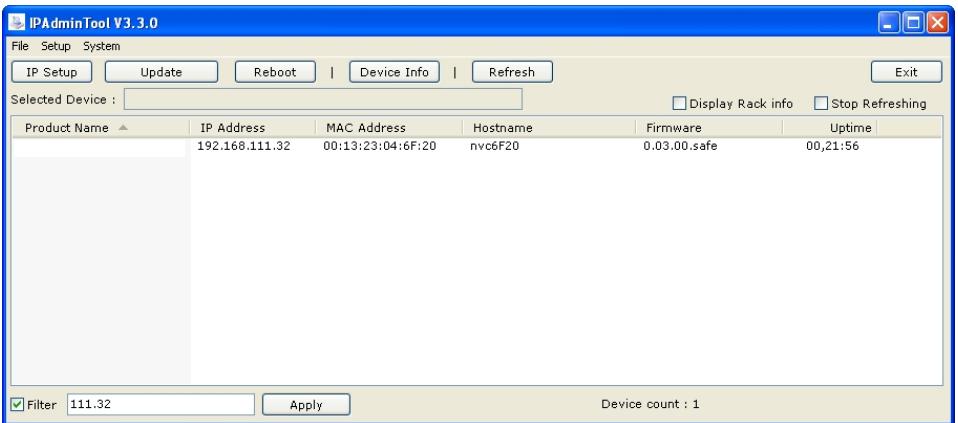

**ПРИМЕЧАНИЕ**: Подробные инструкции по обновлению аппаратного ПО приводятся в «*Руководстве пользователя инструментальных средств для IPкамеры*», который имеется в формате .pdf в комплекте SDK (\DOC). Описание процедуры обновления представлено в разделе «2.6. Дистанционное обновление аппаратного ПО с помощью IPAdminTool».

После завершения обновления аппаратного ПО Вы можете открыть webстраницу и убедиться, что загрузка системы производится в нормальном режиме.

# 5.4. Ограничение функций в Аварийном Режиме

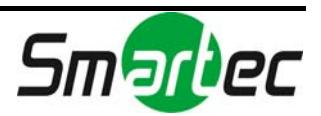

Хотя многое зависит от операционной системы, обычно в аварийном режиме загружается минимальное количество исполнимых модулей, что не позволяет устройству нормально работать.

#### **Доступные функции**

Изменение IP-адреса с помощью IPAdminTool Сканирование с помощью IPAdminTool Поиск с помощью программы UPnP

#### **Ограниченные функции**

Передача потоков RTSP или HTTP Передача сообщений о событиях и сигналов тревоги Распознавание команд HTTP API.

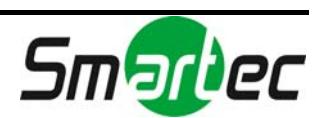

# 6. ИНФОРМАЦИЯ ПО МОДЕЛЯМ

# 6.1. STS-IPTX161

# Настройка события

В качестве триггера событий используются только следующие: «Видеосигнал» (Video), «Детектор движения» (Motion Detection), VCA, «Сеть» (Network) и «Состояние» (Health). Триггер «Тревожный вход/выход» (DI/DO) не поддерживается. Информация о настройке событий приводится в разделе «4.4. Настройка события».

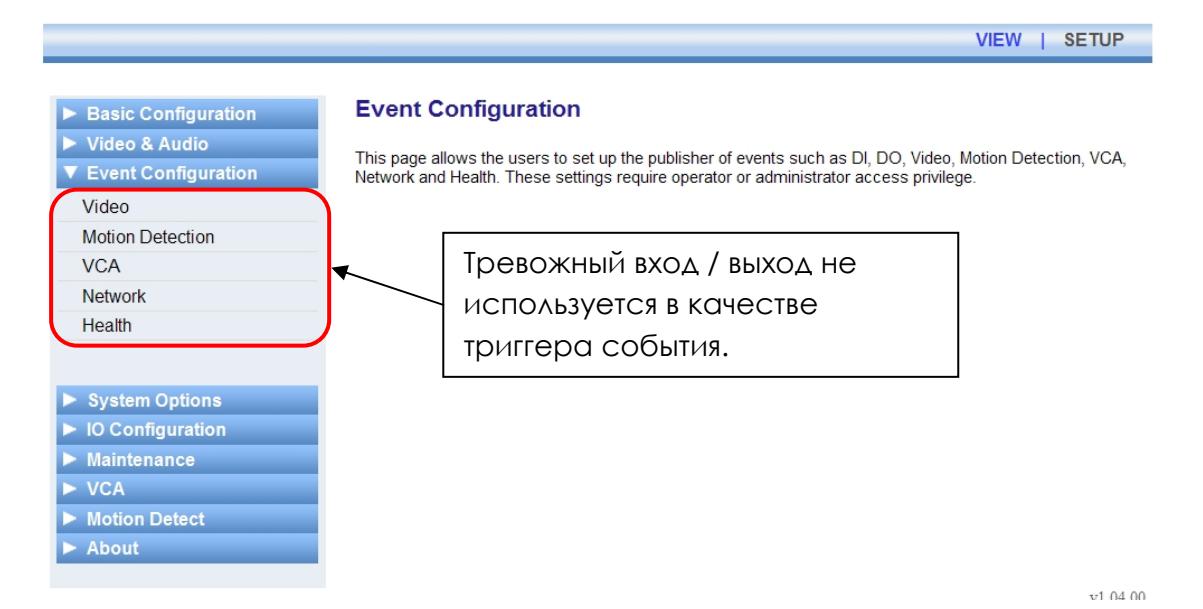

## USB/SD накопитель

Порты USB/SD не поддерживаются.

# USB беспроводная LAN

USB порт для беспроводной LAN не поддерживается.

## Управление тревожными входами / выходами

Тревожный входы / выходы не поддерживаются.

# Настройка UART для последовательного устройства

Последовательная связь, доступная пользователям, не поддерживается.

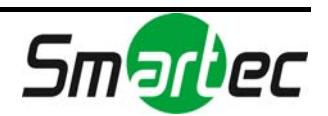

# 6.2. Четырехканальный IP-видеосервер

## Видеовход

Не определен

# Настройка события

Не определена

# USB/SD накопитель

Не определен

# USB беспроводная LAN

Не определена

## Управления тревожными входами / выходами

Не определено

# Настройка UART для последовательного устройства

Не определена.

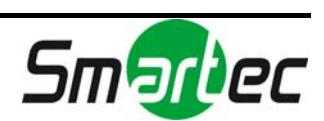

# 6.3. Многоканальные видеосерверы

В каждом отсеке стойки устанавливается четыре отдельных модуля видеосервера. Каждый модуль в большинстве случаев выполняет те же функции, что одноканальный видеосервер STS-IPTX181. Однако некоторые функции ограничены. Обратите внимание на представленную ниже информацию.

# Видеовход

Имеется 4 видеовхода. Интерфейс пользователя для работы с видеовходом для каждого модуля идентичен STS-IPTX181.

# Настройка события

Модуль 0: Тревожные входы / выходы поддерживаются в качестве триггера событий. Модуль 1: Тревожные входы / выходы поддерживаются в качестве триггера

событий.

Модуль 2: Тревожные входы / выходы не поддерживаются в качестве триггера событий.

Модуль 3: Тревожные входы / выходы не поддерживаются в качестве триггера событий.

## USB/SD накопитель

Поддерживается 1 USB накопитель для каждого отсека (модуль 0). SD не поддерживается.

# USB беспроводная LAN

Поддерживается только для Модуля 0.

## Управления тревожными входами / выходами

Модуль 0: 2 тревожных входа / 1 тревожный выход Модуль 1: 2 тревожных входа / 1 тревожный выход Модуль 2: тревожные входы / выходы не поддерживаются Module 3: тревожные входы / выходы не поддерживаются.

# Настройка UART для последовательного устройства

RS232C – поддерживается только для Модуля 0. RS485 - поддерживается только для Модуля 0.

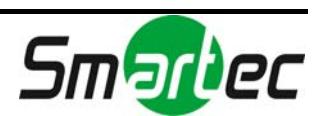

# 6.4. STC-IPX2050A

#### Видеовход

Видеостандарт (Video Standard Format) видеовхода зависит от типа объектива камеры STC-IPX2050A. Если камера оснащена объективом типа КМОП, на web-странице будет представлен видеоформат КПОМ (CMOS).

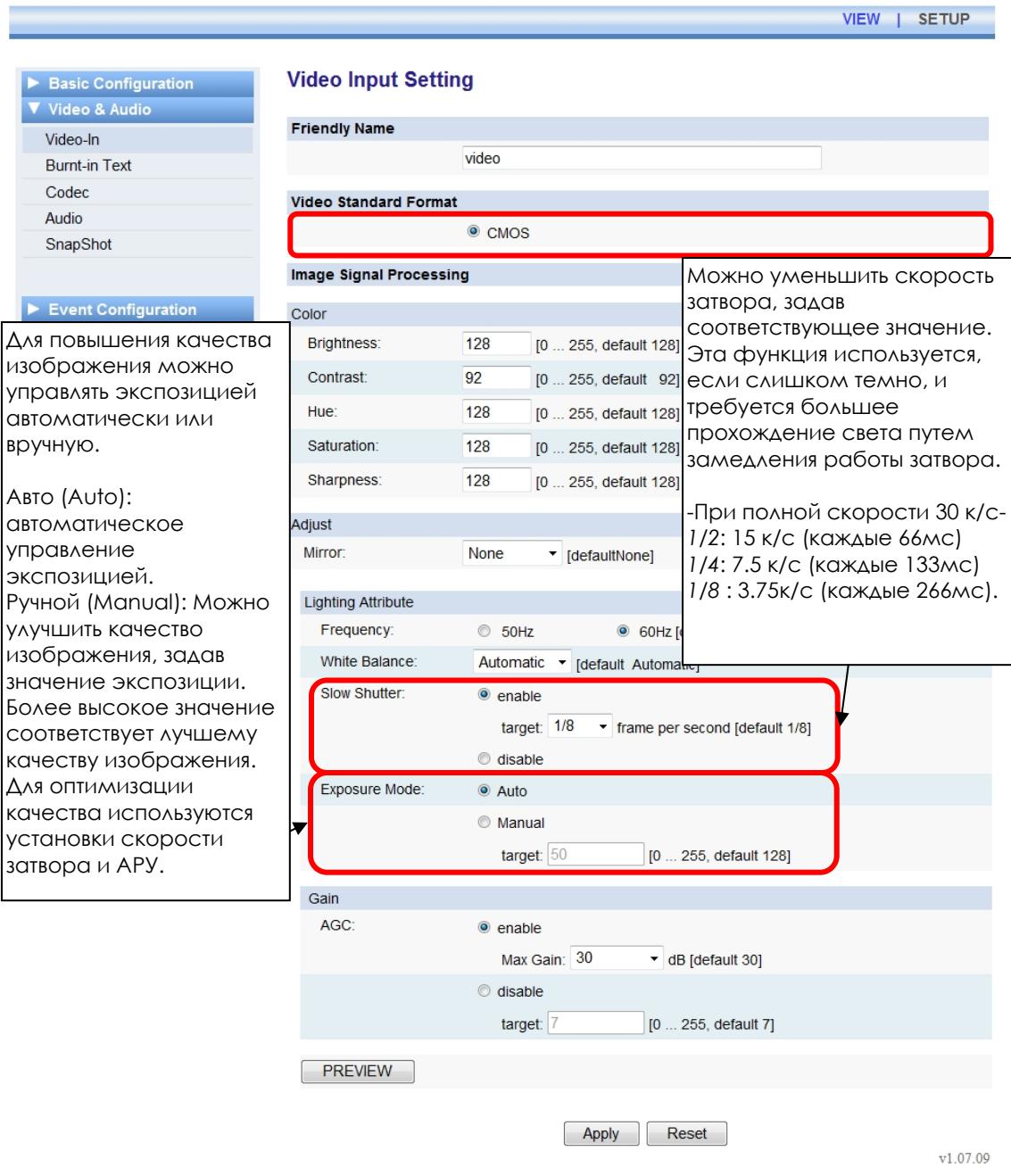

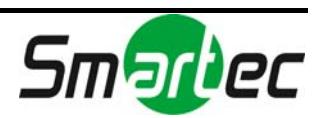

# Настройка события

В качестве триггера событий используются только следующие: «Видеосигнал» (Video), «Детектор движения» (Motion Detection), VCA, «Сеть» (Network) и «Состояние» (Health). Триггер «Тревожный вход/выход» (DI/DO) не поддерживается. Информация о настройке событий приводится в разделе «4.4. Настройка события».

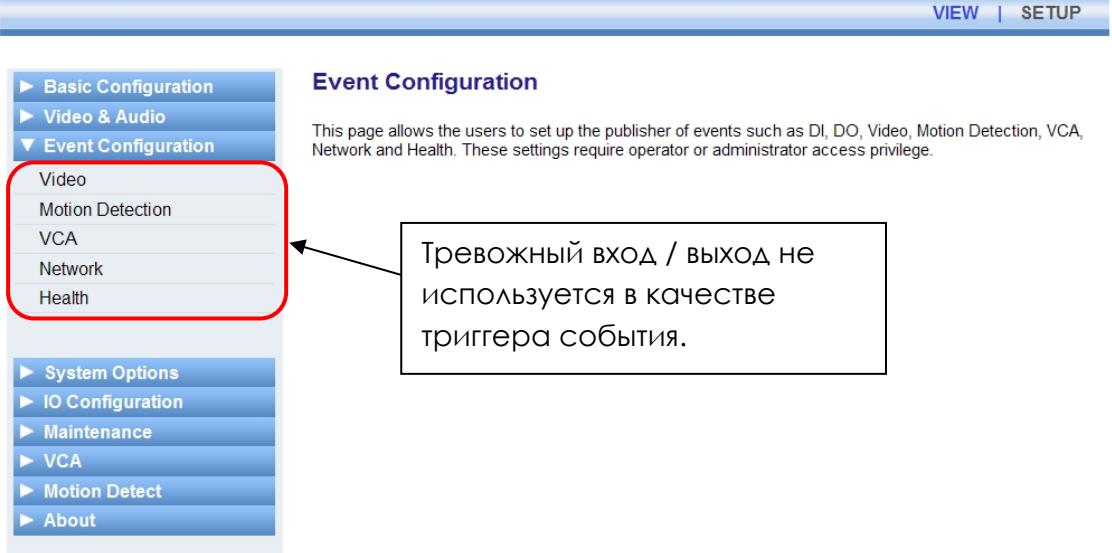

 $v1.04.00$ 

## USB/SD накопитель

Порты USB/SD не поддерживаются.

## USB беспроводная LAN

USB порт для беспроводной LAN не поддерживается.

#### Управление тревожными входами / выходами

Тревожный входы / выходы не поддерживаются.

#### Настройка UART для последовательного устройства

Последовательная связь, доступная пользователям, не поддерживается.

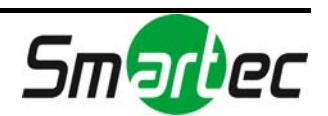

# 6.5. STC-IPX3060A/3061A/3062A

#### Видеовход

#### **Управление с помощью экранного меню**

Информация об использовании экранного меню содержится в «Руководстве по работе с экранным меню STC-IPX3060A» в комплекте SDK (\DOC).

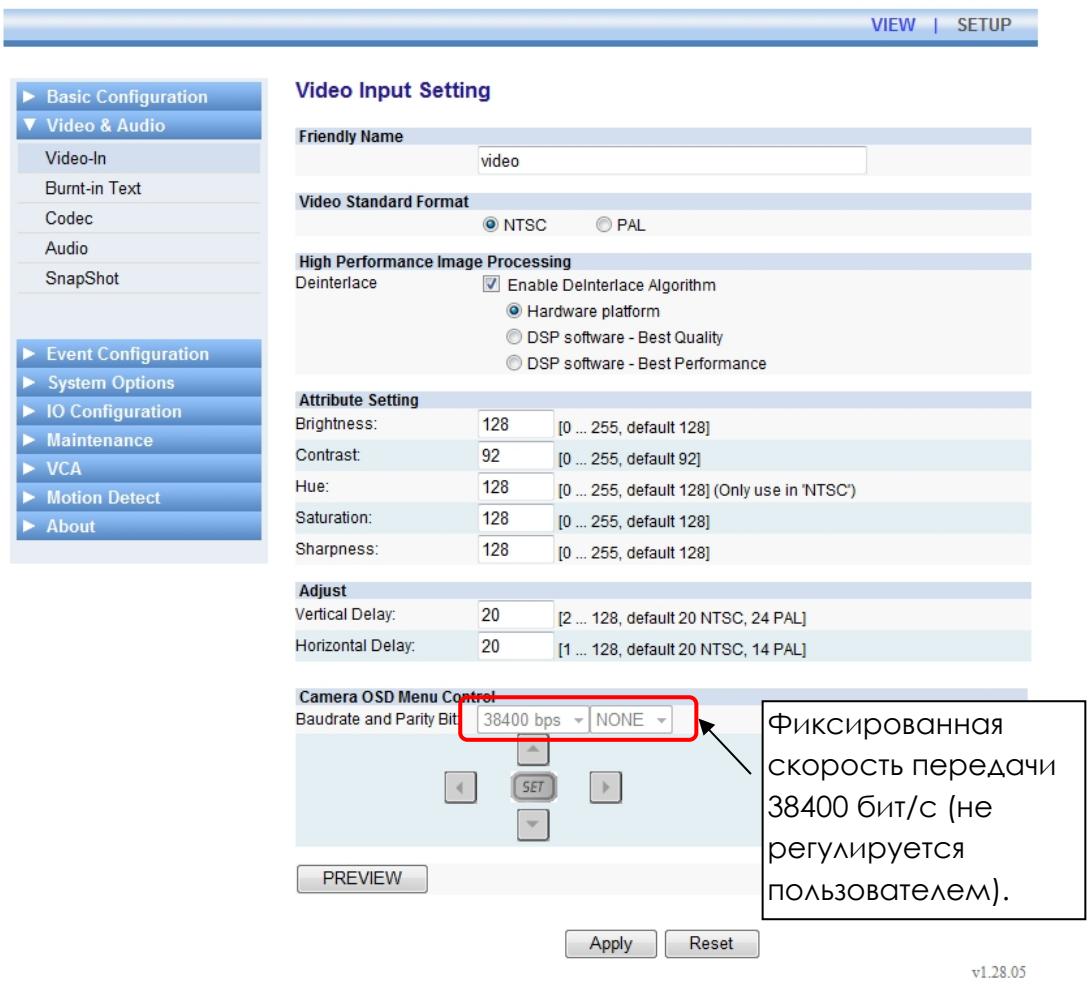

Дополнительная информация о настройке функций, не связанных с работой с экранным меню камеры, содержится в разделе «4.3. ВИДЕО И АУДИО».

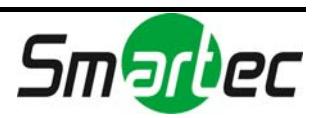

# Настройка события

Информация о настройке содержится в разделе «4.4. НАСТРОЙКА СОБЫТИЯ».

#### USB/SD накопитель

Информация о настройке содержится в разделе «4.5. ОПЦИИ СИСТЕМЫ».

#### USB беспроводная LAN

Информация о настройке содержится в разделе «4.5. ОПЦИИ СИСТЕМЫ».

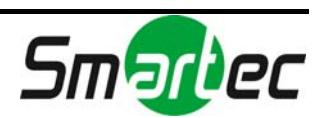

#### Управление тревожными входами / выходами STC-IPX3060A/3061A/3062A

#### **Количество поддерживаемых тревожных входов и выходов**

Тревожный вход: 1 Тревожный выход: 1

Дополнительная информация о настройке содержится в разделе «4.6. НАСТРОЙКА ВХОДОВ И ВЫХОДОВ».

# **IPE1100**

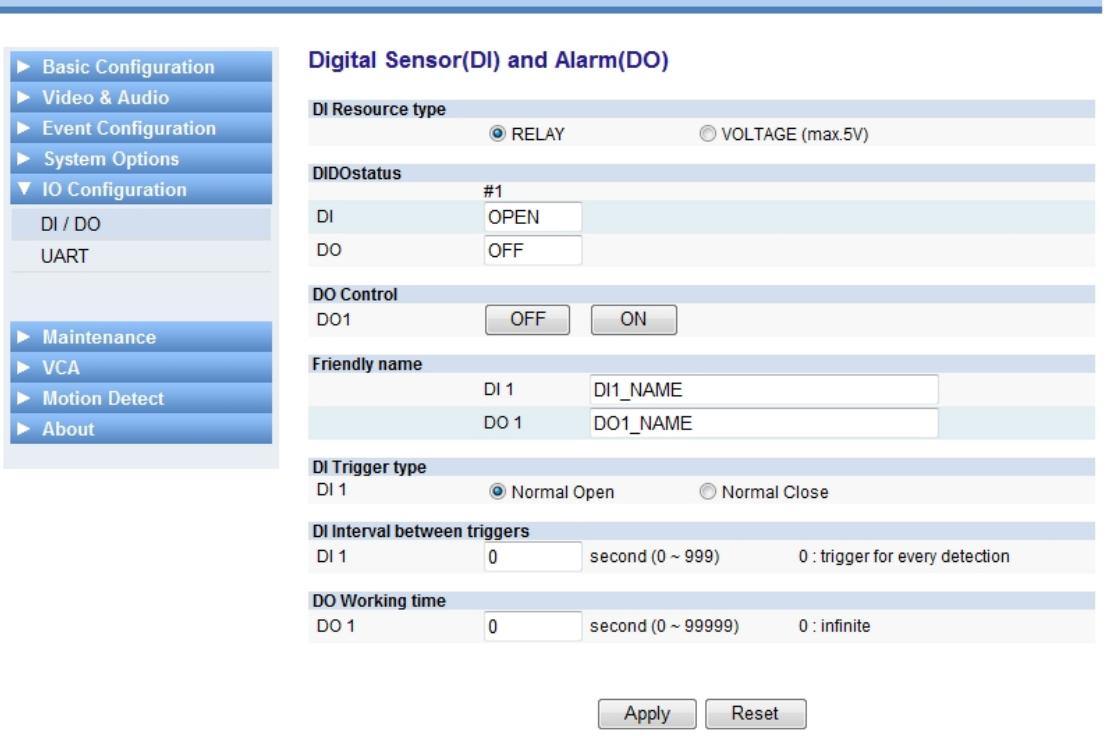

 $v1.12.00$ 

VIEW | SETUP

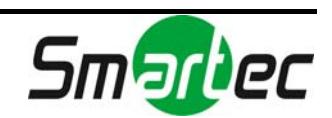

Настройка UART для последовательного устройства на STC-IPX3060A / 3061A / 3062A

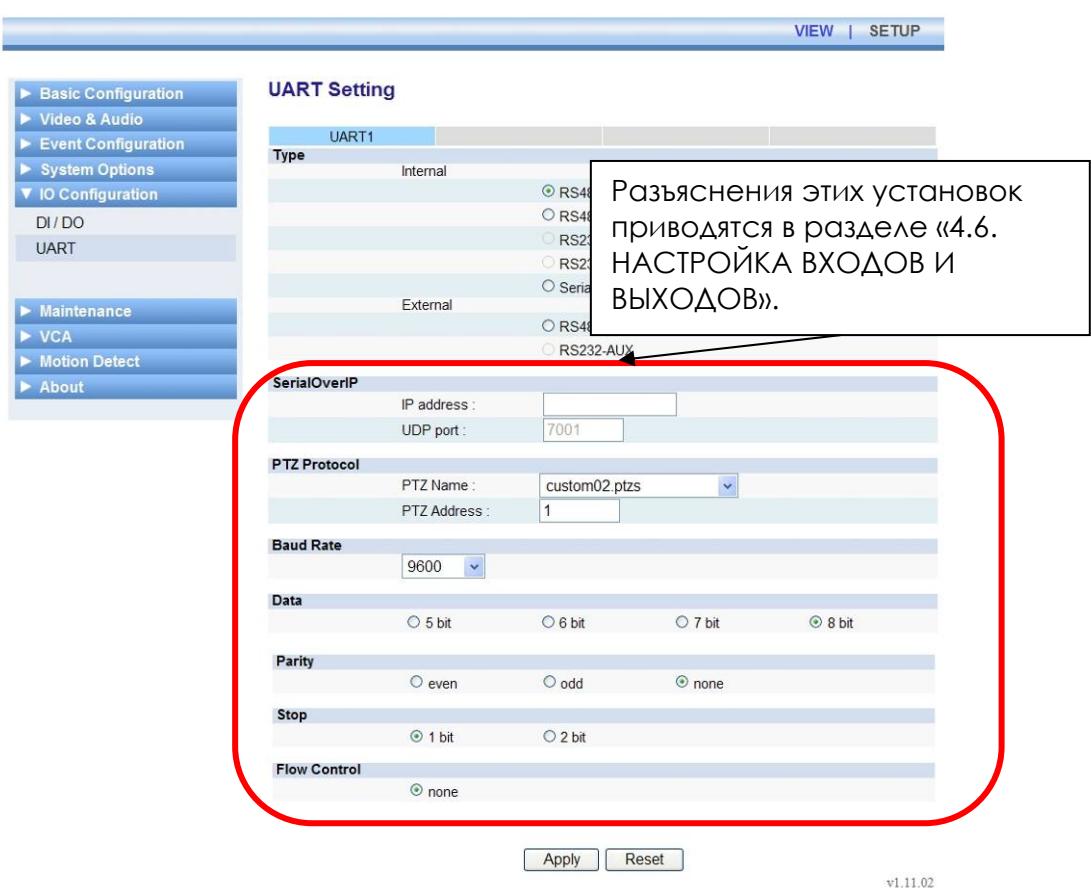

*UART0*: зарезервирован для внутреннего устранения неполадок RS232C. *UART1*: порт RS485.

*UART2*: зарезервирован для связи с экранным меню камеры.

**ВНИМАНИЕ**: Только UART1 доступен пользователям. UART0 и UART2 зарезервированы для внутренних целей, закрытых для пользователя.

**ПРИМЕЧАНИЕ**: Настройка UART зависит от версии аппаратных средств и аппаратного ПО устройства. Представленные выше установки предназначены для *аппаратных средств версии 1.3 / аппаратного ПО версии 1.00.06*. Информация о версиях содержится на web-странице в меню [Настройка (Setup)] – [О программе (About)] – [Версия (Version)].

**ПРИМЕЧАНИЕ**: Если требуется RS232C, пользуйтесь преобразователем 485- 232.

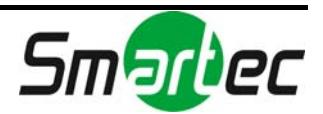

# 6.6. STC-IPMX3092A

#### Видеовход

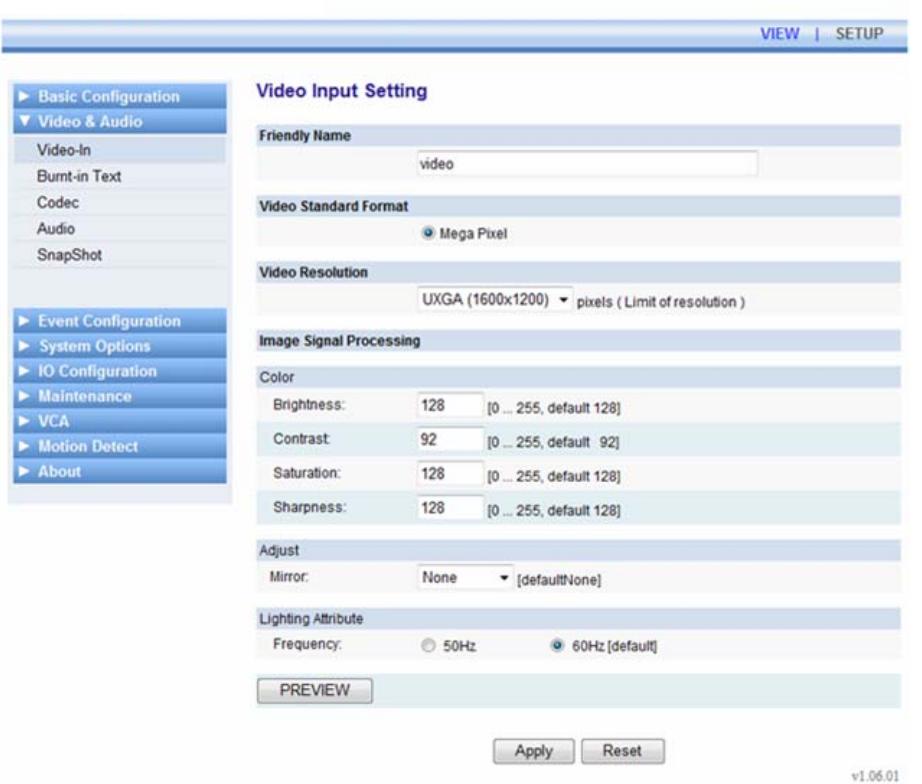

#### **Разрешение видео**

Перечень возможных разрешений кодека может отличаться в зависимости от разрешения видеовхода и выбранного типа кодека.

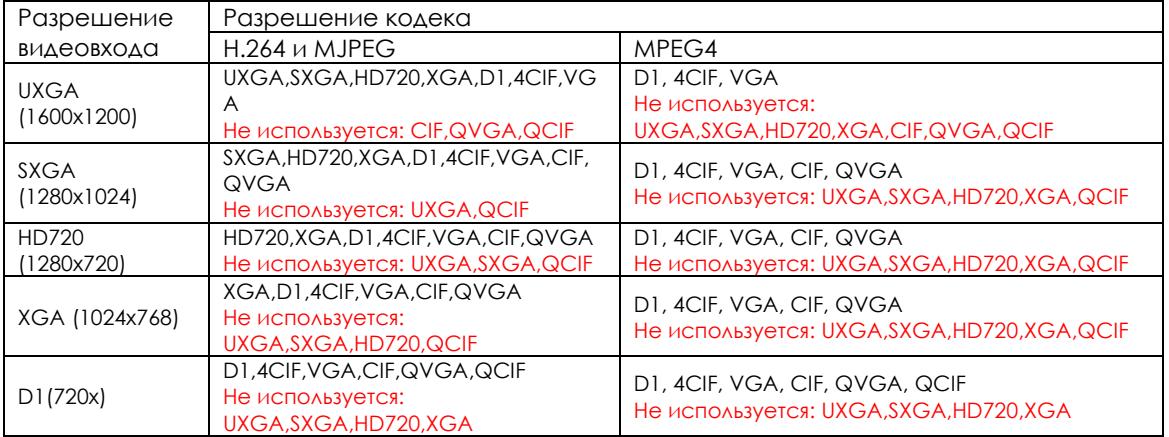

Например:

Чтобы использовать кодек MPEG4 с разрешением QCIF, выберите разрешение видеовхода D1.

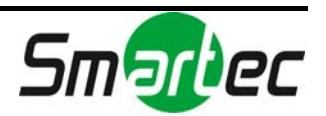

Чтобы использовать кодек MJPEG с разрешением UXGA, выберите разрешение видеовхода UXGA.

#### **Обработка сигналов изображения (Image Signal Processing)**

- Регулировка (Adjust)
	- Зеркальное изображение (Mirror):
		- Нет (None) (заводская установка)
		- По горизонтали (Horizontal)
		- По вертикали (Vertical)
		- По горизонтали и по вертикали (Horizontal & Vertical)
- Свойства освещения (Lighting Attribute) Частота (Frequency):
	- $-50$   $\Gamma$  $Lz$
	- 60 Гц (заводская установка)

#### Кодек (Codec)

Перечень возможных разрешений может отличаться в зависимости от разрешения видеовхода и выбранного типа кодека.

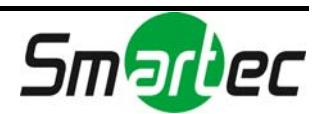

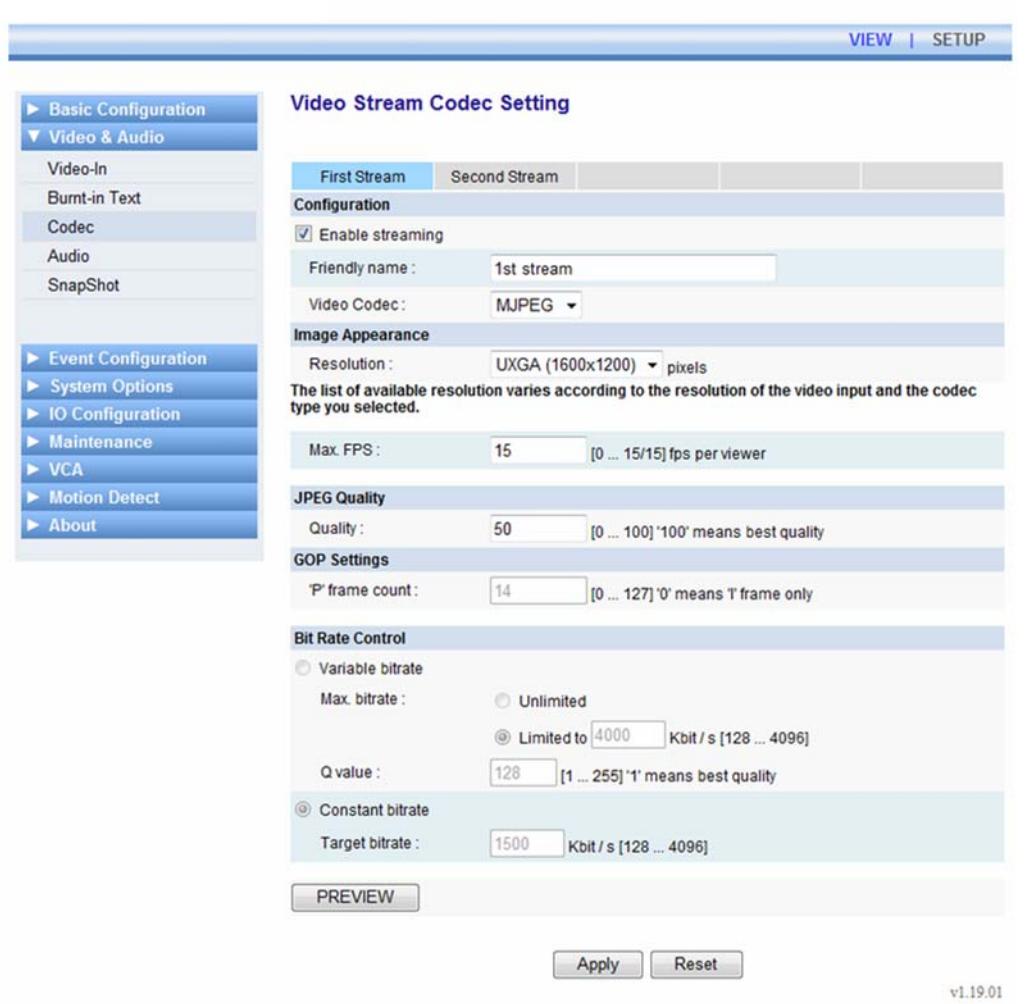

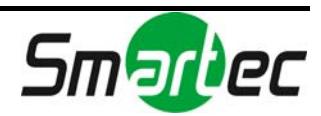

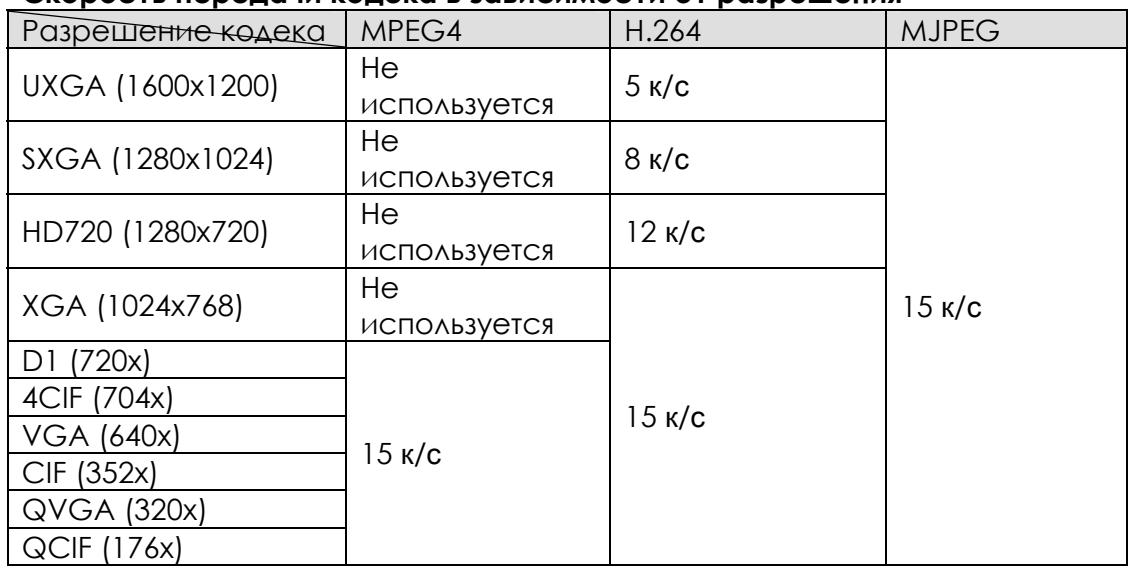

#### **Скорость передачи кодека в зависимости от разрешения**

#### Настройка события

Информация о настройке содержится в разделе «4.4. НАСТРОЙКА СОБЫТИЯ».

#### USB/SD накопитель

Информация о настройке содержится в разделе «4.5. ОПЦИИ СИСТЕМЫ».

#### USB беспроводная LAN

Информация о настройке содержится в разделе «4.5. ОПЦИИ СИСТЕМЫ».

#### Управление цифровыми входами / выходами

Информация о настройке содержится в разделе «Управление цифровыми входами и выходами STC-IPX3060A».

#### Настройка UART для последовательного устройства

Информация о настройке содержится в разделе «Настройка UART для последовательного устройства на STC-IPX3060A».

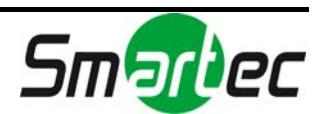

# 6.7. STC-IPX3560A/3561A/3562A

#### Работа с экранным меню камеры

Информация о работе с экранным меню содержится в специальном руководстве. Пользуйтесь «Руководством по работе с экранным меню STC-IPX3560A» в комплекте SDK (\DOC).

## Настройка события

Информация о настройке содержится в разделе «4.4. НАСТРОЙКА СОБЫТИЯ».

## USB/SD накопитель

Поддерживается только SD.

# USB беспроводная LAN

USB-порт для беспроводной LAN не поддерживается.

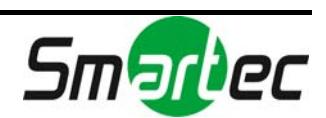

#### Управление тревожными входами / выходами STC-IPX3560A/3561A/3562A

**Количество поддерживаемых тревожных входов и выходов**

Тревожный вход: 1 Тревожный выход: 1

Дополнительная информация о настройке содержится в разделе «4.6. НАСТРОЙКА ВХОДОВ И ВЫХОДОВ».

Apply Reset

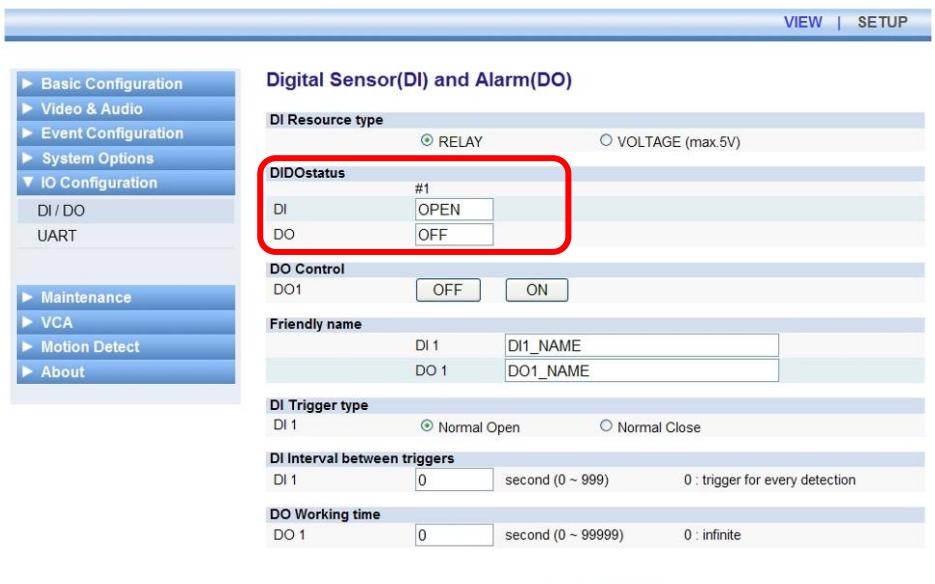

 $v1.12.00$ 

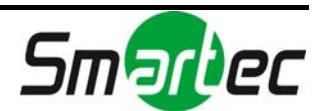

## Настройка UART для последовательного устройства

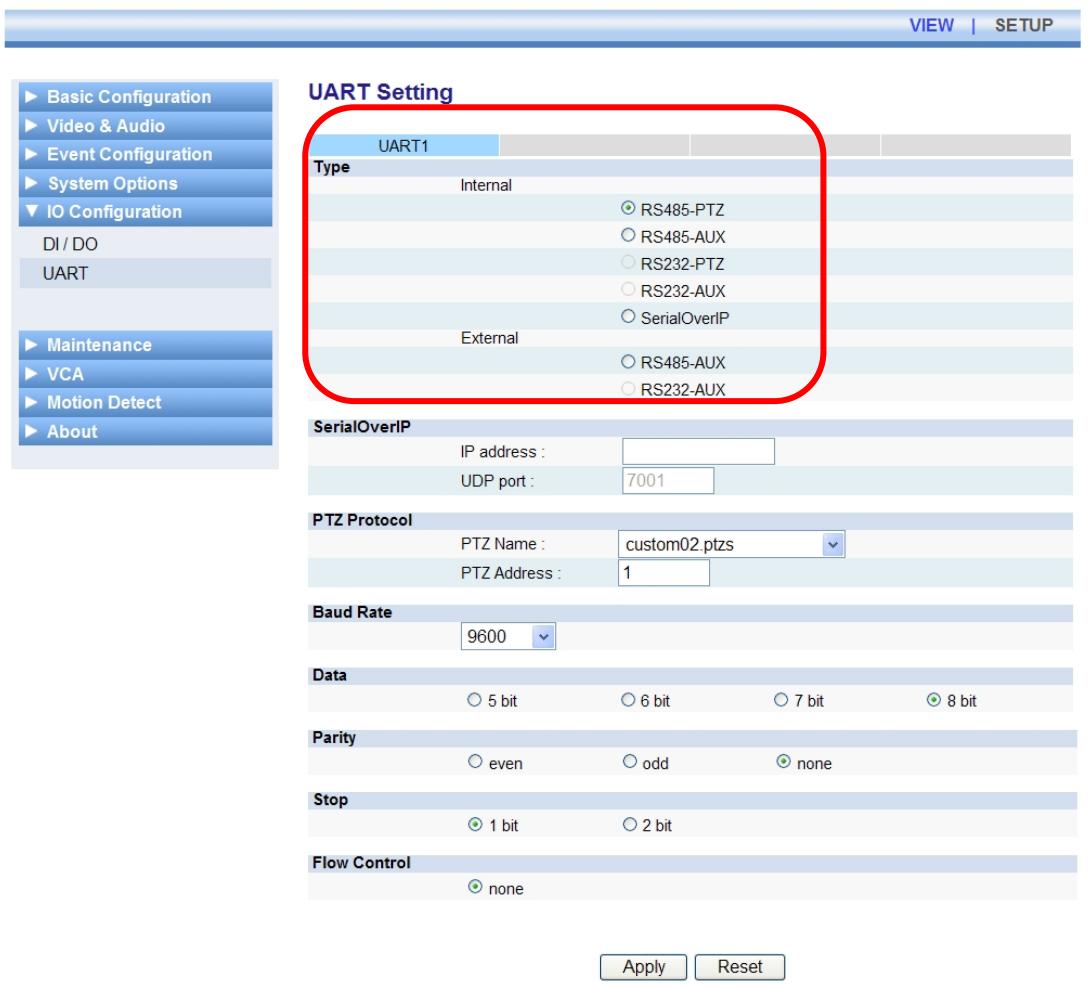

 $v1.11.02$ 

*UART0*: зарезервирован для внутреннего устранения неполадок RS232C. *UART1*: порт RS485.

*UART2*: зарезервирован для связи с экранным меню камеры.

**ВНИМАНИЕ**: Только UART1 доступен пользователям. UART0 и UART2 зарезервированы для внутренних целей, закрытых для пользователя.

**ПРИМЕЧАНИЕ**: Настройка UART зависит от версии аппаратных средств и аппаратного ПО устройства. Представленные выше установки предназначены для *аппаратных средств версии 1.3 / аппаратного ПО версии 1.00.06*. Информация о версиях содержится на web-странице в меню [Настройка (Setup)] – [О программе (About)] – [Версия (Version)].

**ПРИМЕЧАНИЕ**: Если требуется RS232C, пользуйтесь преобразователем 485- 232.

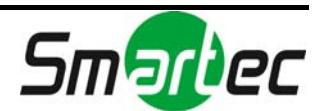

# 6.8. STC-IPX3905A

#### Работа с экранным меню камеры

Информация о работе с экранным меню содержится в «Руководстве по работе с экранным меню STC-IPX3905A» в комплекте SDK.

# Настройка события

Информация о настройке содержится в разделе «4.4. НАСТРОЙКА СОБЫТИЯ».

## USB/SD накопитель

Порты USB/SD не поддерживаются.

## USB беспроводная LAN

USB-порт для беспроводной LAN не поддерживается.

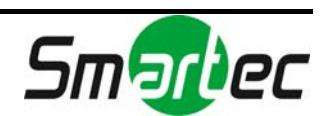

#### Управление тревожными входами и выходами STC-IPX3905A

**Количество поддерживаемых тревожных входов и выходов**

Тревожный вход: #1, #2, #3, #4 Тревожный выход: #1, #2,

Информация о настройке содержится в разделе «4.6. НАСТРОЙКА ВХОДОВ И ВЫХОДОВ».

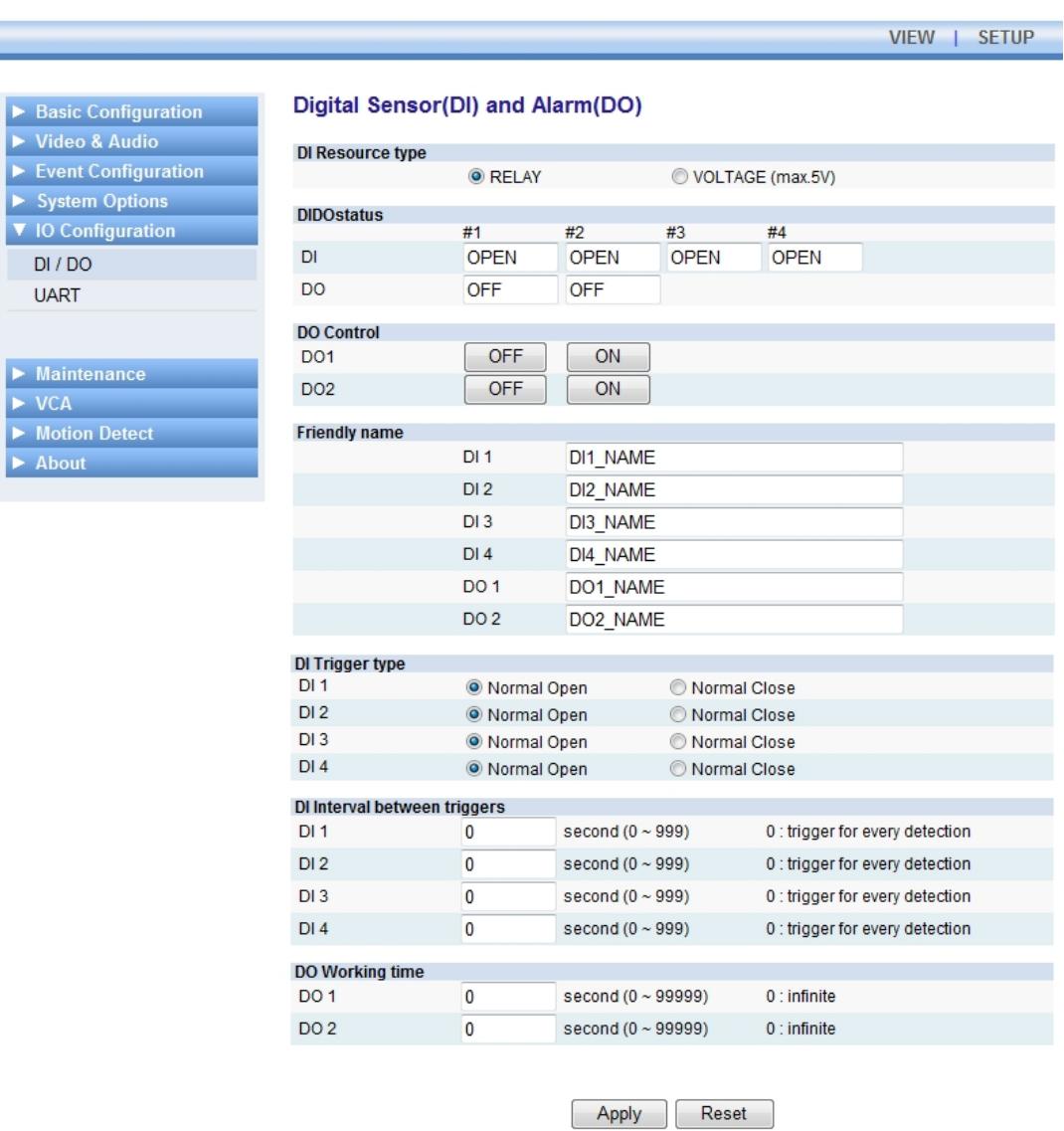

 $v1.12.00$ 

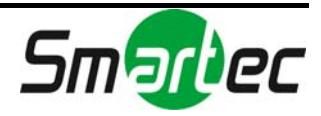

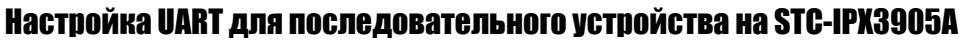

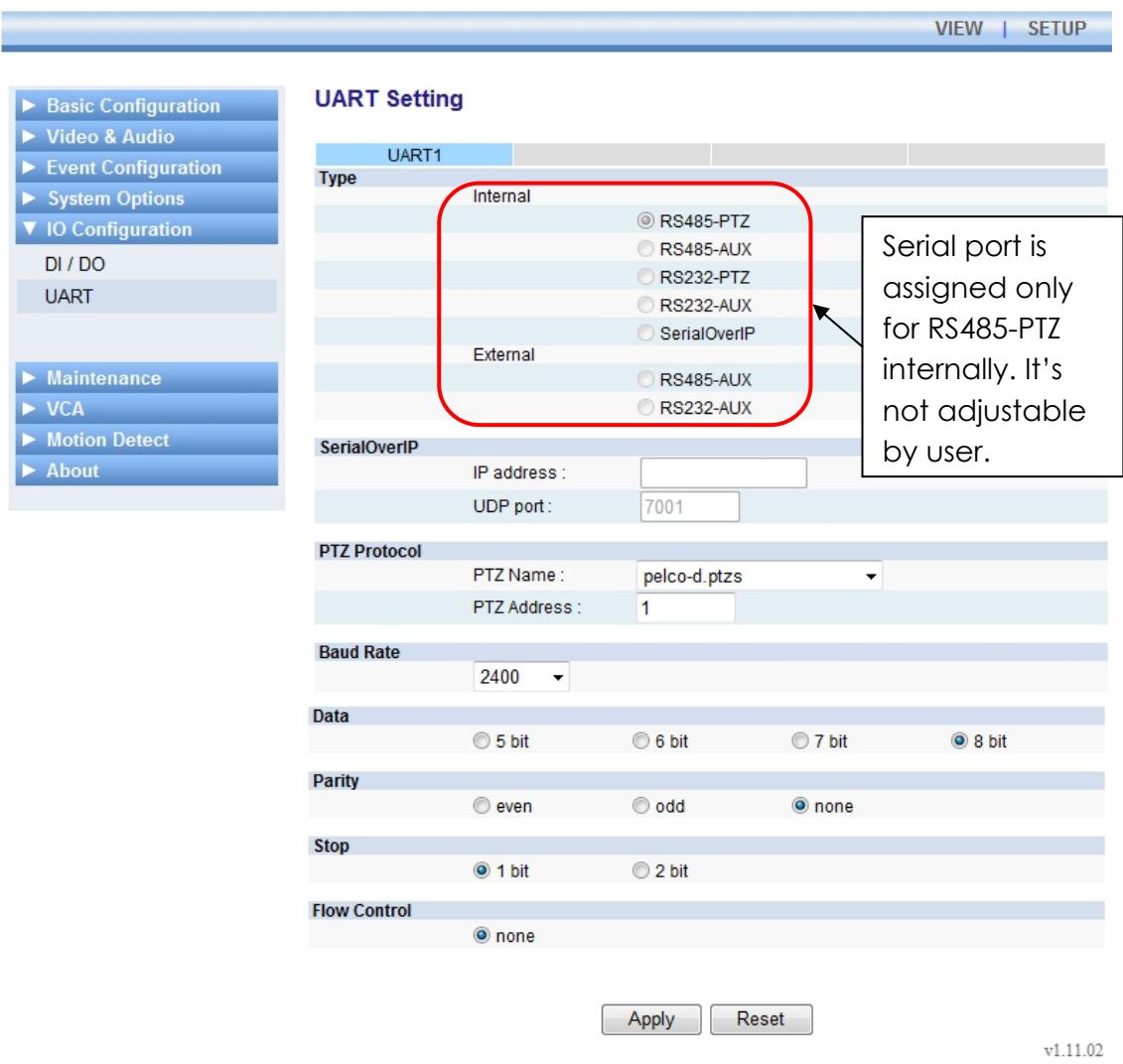

*UART0*: зарезервирован для внутреннего устранения неполадок RS232C. *UART1*: зарезервирован для телеметрии.

**ВНИМАНИЕ**: Ни один из UART не доступен пользователям.

**ПРИМЕЧАНИЕ**: Настройка UART зависит от версии аппаратных средств и аппаратного ПО устройства. Представленные выше установки предназначены для *аппаратных средств версии 1.3 / аппаратного ПО версии 1.00.06*. Информация о версиях содержится на web-странице в меню [Настройка (Setup)] – [О программе (About)] – [Версия (Version)].

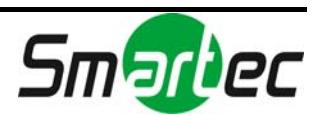
# 6.9. STC-IPX3980A

#### Видеовход

Информация о настройке видеовхода приводится в разделе «4.3. ВИДЕО И АУДИО».

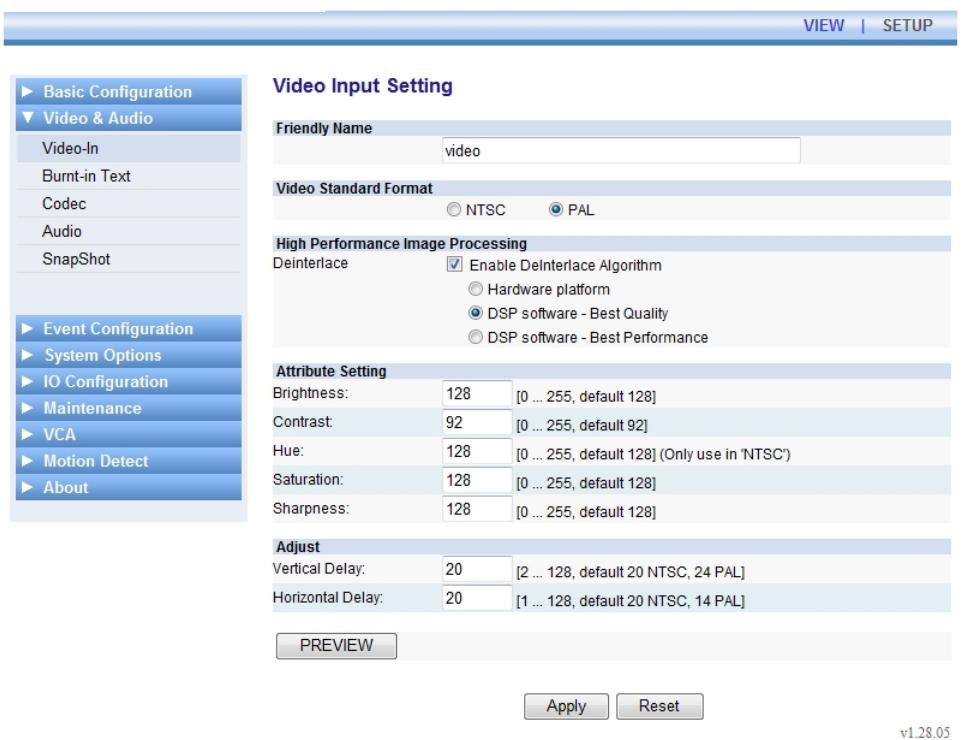

#### Работа с экранным меню камеры

Информация о работе с экранным меню содержится в «Руководстве по работе с экранным меню STC-IPX3980A» в комплекте SDK.

#### Настройка события

Информация о настройке приводится в разделе «4.4. НАСТРОЙКА СОБЫТИЯ».

#### USB/SD накопитель

Поддерживается только SD.

#### USB беспроводная LAN

USB-порт для беспроводной LAN не поддерживается.

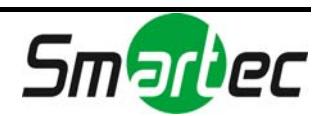

## DI/DO Control of

#### Управление тревожными входами / выходами STC-IPX3980A

**Количество поддерживаемых тревожных входов и выходов**

Тревожный вход: 1 Тревожный выход: 1

Информация о настройке содержится в разделе «4.6. НАСТРОЙКА ВХОДОВ И ВЫХОДОВ».

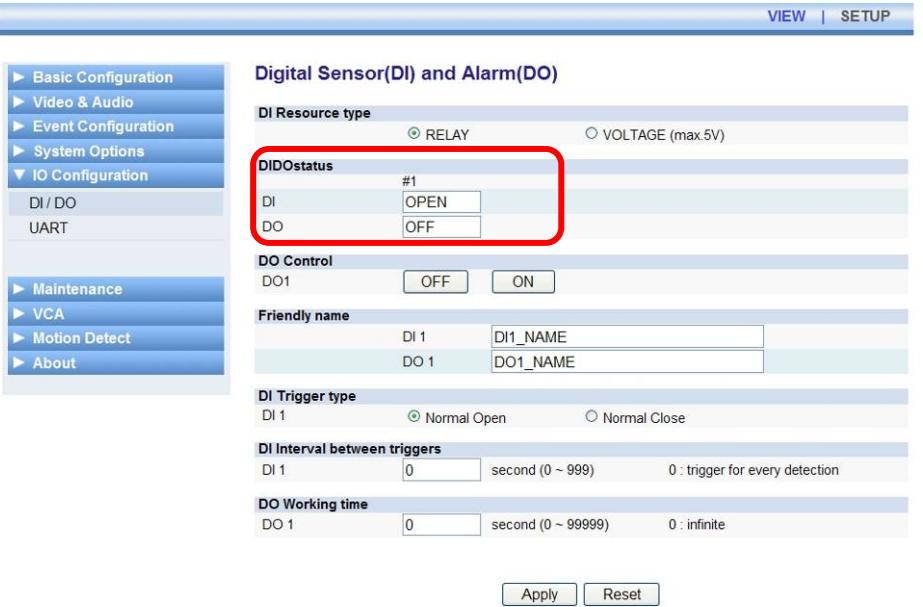

 $v1.12.00$ 

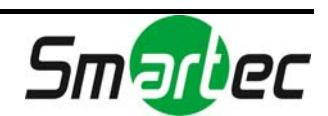

### Настройка UART для последовательного устройства на STC-IPX3980A

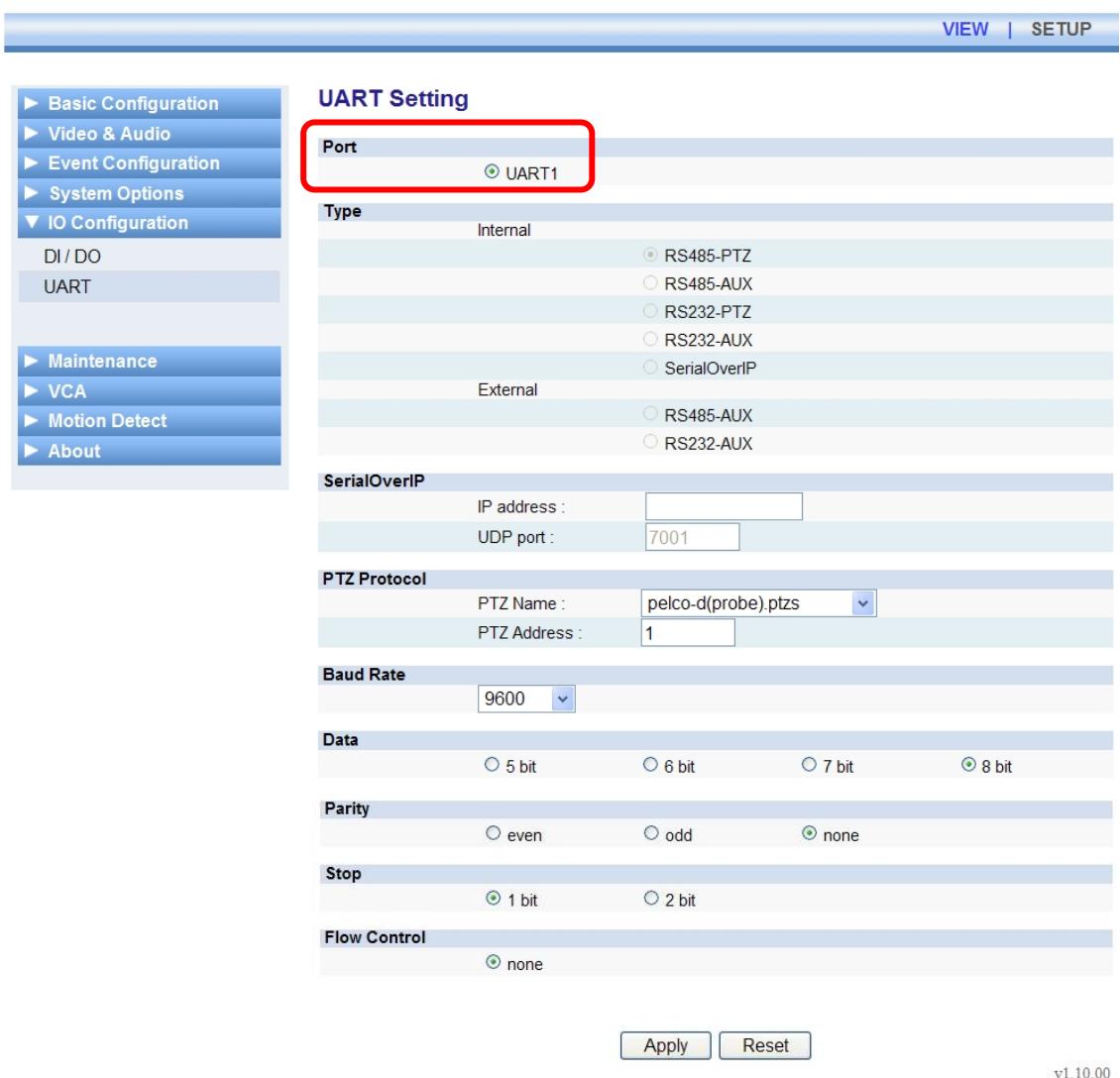

*UART0*: зарезервирован для внутреннего устранения неполадок RS232C. *UART1*: зарезервирован для телеметрии.

**ВНИМАНИЕ**: Ни один из UART не доступен пользователям.

**ПРИМЕЧАНИЕ**: Настройка UART зависит от версии аппаратных средств и аппаратного ПО устройства. Представленные выше установки предназначены для *аппаратных средств версии 1.3 / аппаратного ПО версии 1.00.06*. Информация о версиях содержится на web-странице в меню [Настройка (Setup)] – [О программе (About)] – [Версия (Version)].

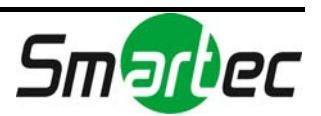

# ИСТОРИЯ ОБНОВЛЕНИЙ

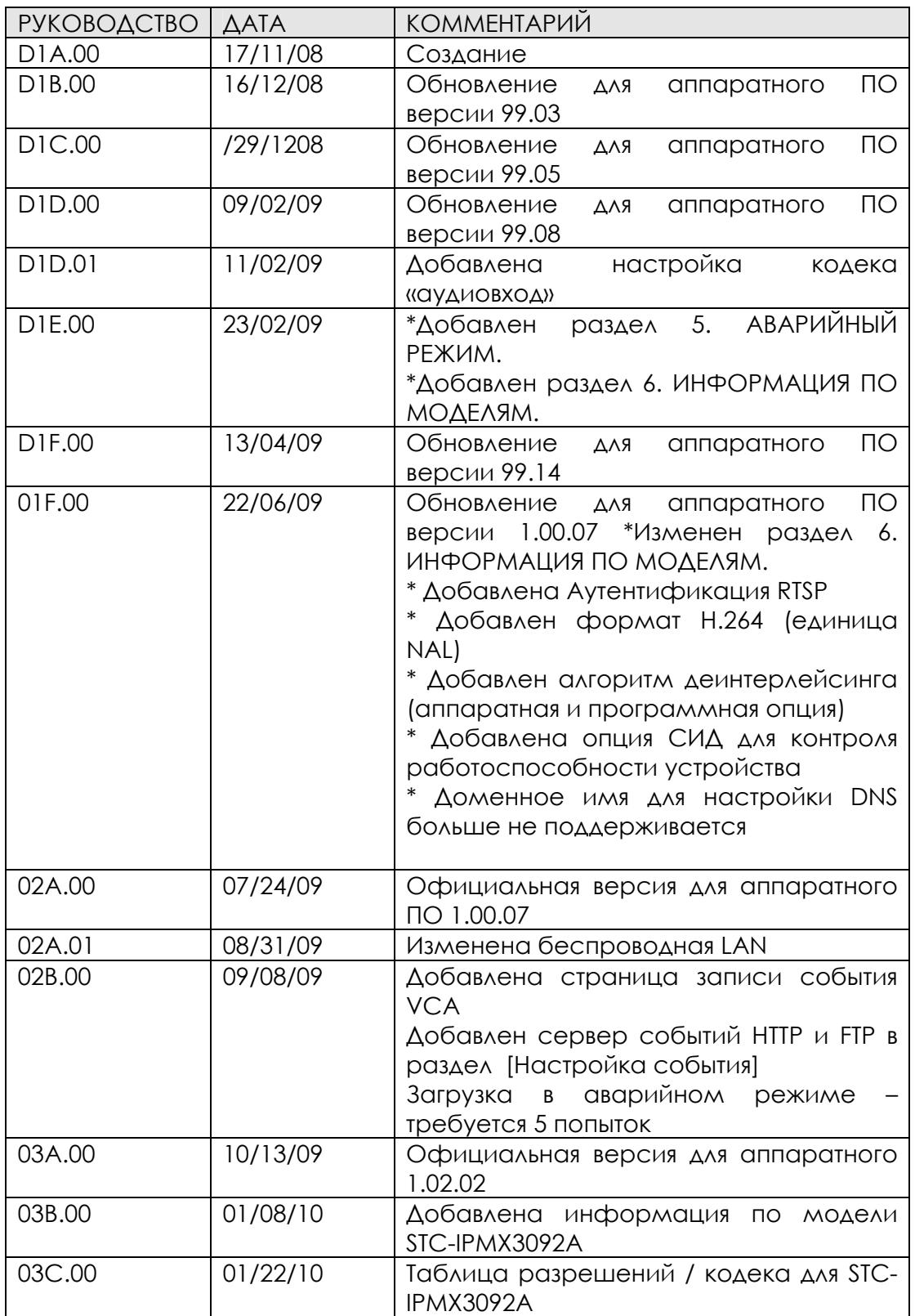

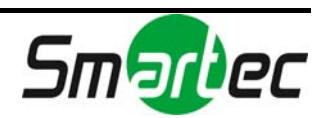

\*\* Более подробная информация об обновлениях приводится в разделе **ИЗМЕНЕНИЯ** на странице 5.

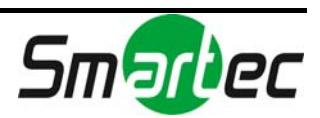